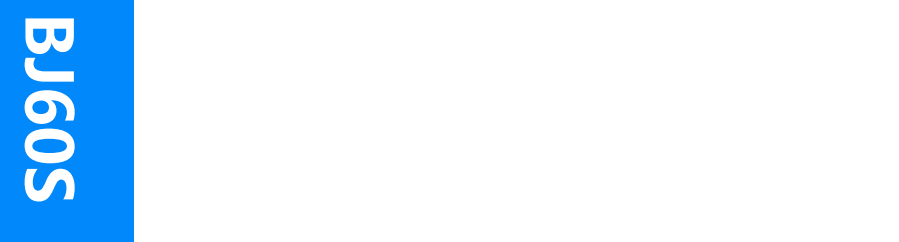

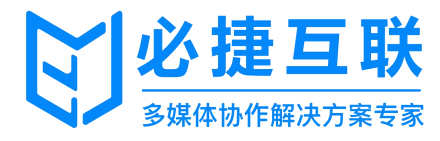

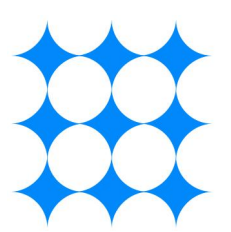

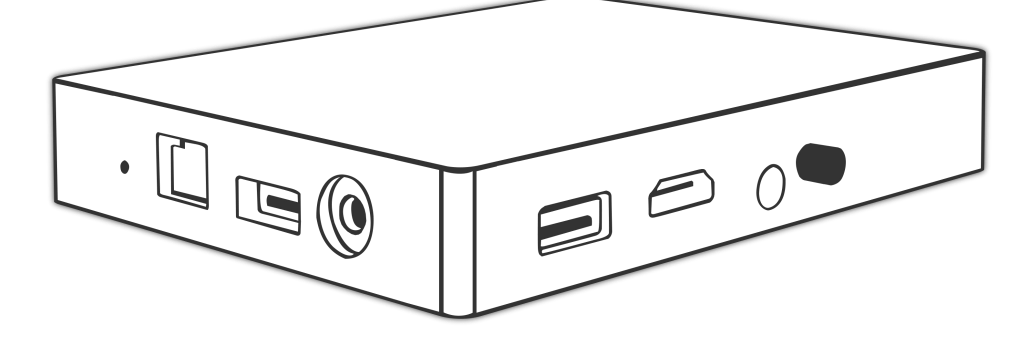

BJ60S-多媒体协作系统

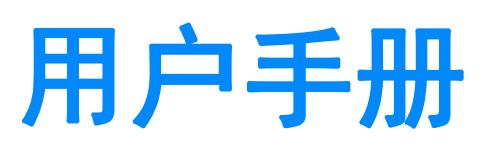

# 目类

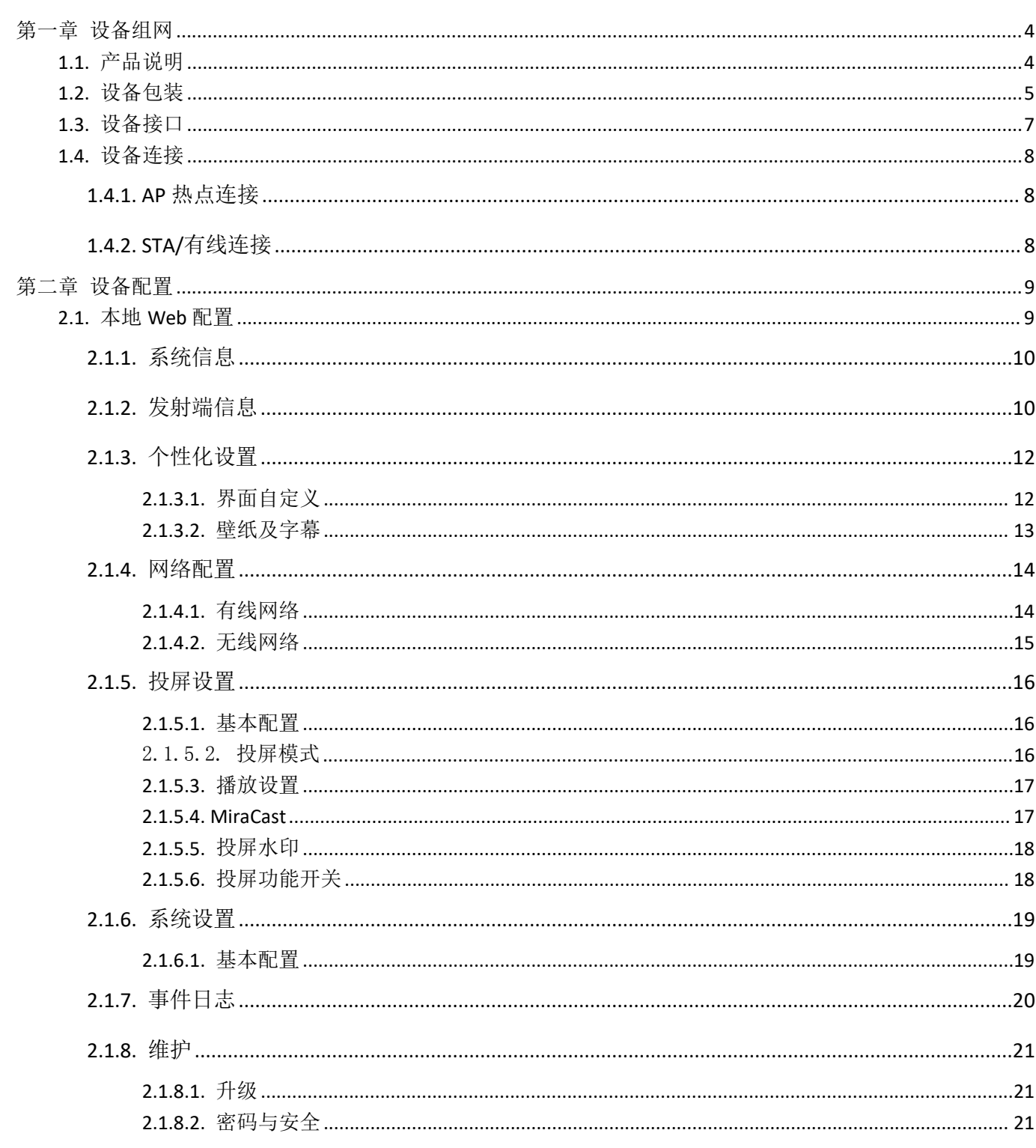

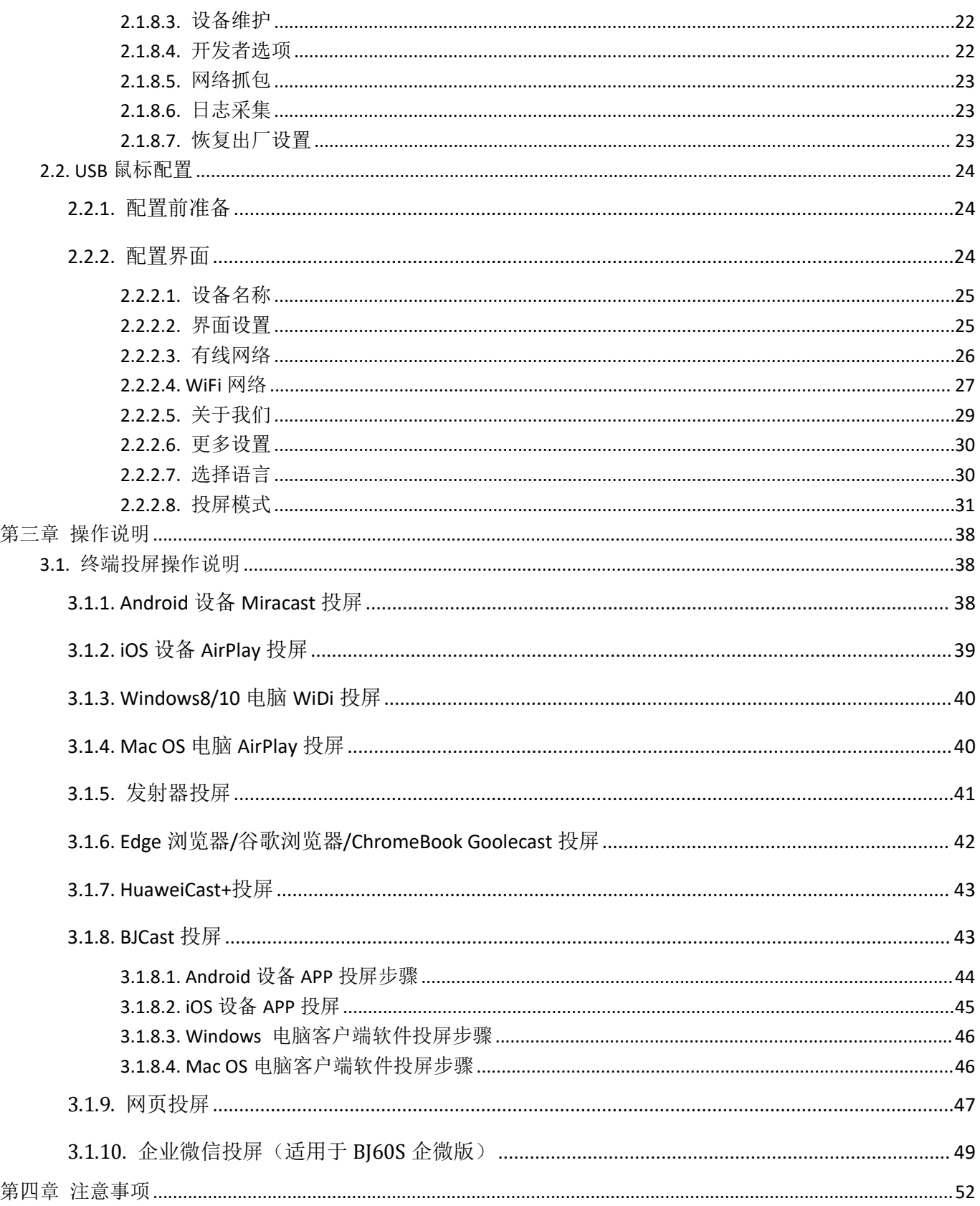

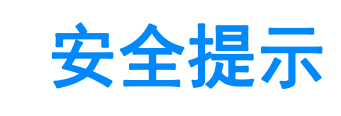

开始使用**BJ60S**型多媒体协作系统之前,请仔细阅读本使用手册并妥善保管以便将来查阅。

欲关掉主电源,必须将插头从电源插座拔出。 电源插座应该尽量安装在靠近无线同屏设备,易于操作。

为防触电,请勿打开机壳。 有关维修事宜请委托给有资格的设备维修服务人员。

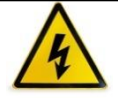

本符号用来警告用户:多媒体协作系统内的未绝缘电源可能足以导致电击。因此,请勿接触多媒体 协作系统内部的任何部件,以防发生危险。

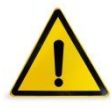

本符号用来提醒用户:包含有关无线同屏设备的操作及维修的重要信息。 应仔细阅读本信息,以免发生问题。

**警告:为了防止火灾或者电击,应避免多媒体协作系统淋雨或者暴露在潮湿之处。 除非电源管脚被完全插入,否则多媒体协作系统的插头不能用在延长线电源插座或其他插座上。**

#### **重要安全措施**

这些安全指示可令本多媒体协作系统维持长久的使用寿命,并可防止火灾和电击。请仔细阅读并留意所有的警告。

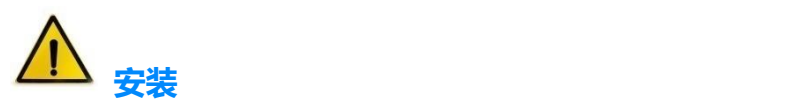

- 请勿将本多媒体协作系统放置在下列环境中:
	- ▶ 不稳的车、架子或桌子;
	- ▶ 靠近水、浴池或者潮湿的房间;
	- 阳光直射、靠近加热装置或热辐射装置的地方;
	- ▶ 多尘、多烟或多蒸汽的环境;
	- 纸张或布上, 垫子或地毯上。
- 若您欲将多媒体协作系统安装在天花板上:
	- ▶ 切勿自行安装;
	- 安装工作必须委托有资格的技术人员进行,以确保规范操作,并可防患人身伤害;
	- ▶ 天花板必须牢固,能够充分承受多媒体协作系统的重量 (含支架), 而且必须依照当地建筑规范进行安 装;
	- 详情请咨询当地经销商。

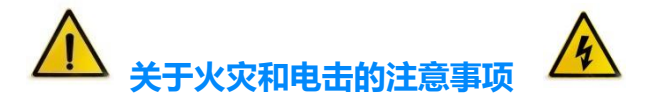

- 为避免热气积聚在多媒体协作系统内部,须确保通风状态良好且通风口不被阻塞。在多媒体协作系统和墙壁 之间至少需留出 10 厘米间隔。
- 切勿让纸和纸屑等异物掉入多媒体协作系统内部。切勿将铁丝或者螺丝等金属物体插入设备内。若发现有物 体调入设备内部,须立即断开电源,然后委托有维修资格的维修服务人员取出物体。
- 切勿在多媒体协作系统上面放置任何物体。
- 雷雨天不要触摸电源插头。此举可能引起电击或者火灾。
- 多媒体协作系统电源适配器的操作电源为 100~240 伏特 50/60 赫兹交流电。在使用本设备之前,须确认所 用电源是否符合设备要求。
- 小心使用电源线,破损或者磨损的电源线可能引起电击或火灾。
	- 切勿使用非本设备附带的电源线;
	- ▶ 切勿过度弯曲或拉扯电源线;
	- 切勿把电源线放在设备或者其它重物下面;
	- ▶ 切勿用毯子等其它软材料覆盖电源线;
	- ▶ 切勿加热电源线;
	- 切勿用湿手触摸电源插头。
- 在下列情况下需关闭多媒体协作系统,拔掉电源线并请有维修资格的维修服务人员维修设备:
	- ▶ 电源线或插头损坏或磨损;
	- 有液体流入设备或设备被暴露于雨水;
- 您按照用户手册里的说明操作,但设备还不能正常工作;
- ▶ 设备被摔到地上或机箱破损;
- ▶ 设备性能出现明显异常变化,表明需要维修了。
- 移动设备时须断开电源线和其它电线。
- 清洁机箱前应关闭设备并拔掉电源线。
- 如果设备很长时间不使用,请关闭设备并拔掉电源线。

# <span id="page-6-0"></span>第一章 设备组网

<span id="page-6-1"></span>**1.1.**产品说明

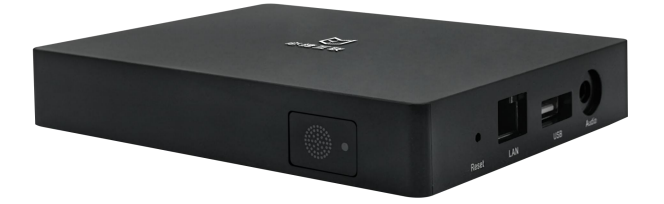

BJ60S 型多媒体协作系统是一款企业级无线投屏显示设备,兼容 Airplay、Miracast、WiDi、BJCast 无线 投屏协议,支持智能手机、PC 电脑通过无线方式进行屏幕镜像同屏显示,是企业高效办公、教育无线显示、展 会产品发布的最佳选择。

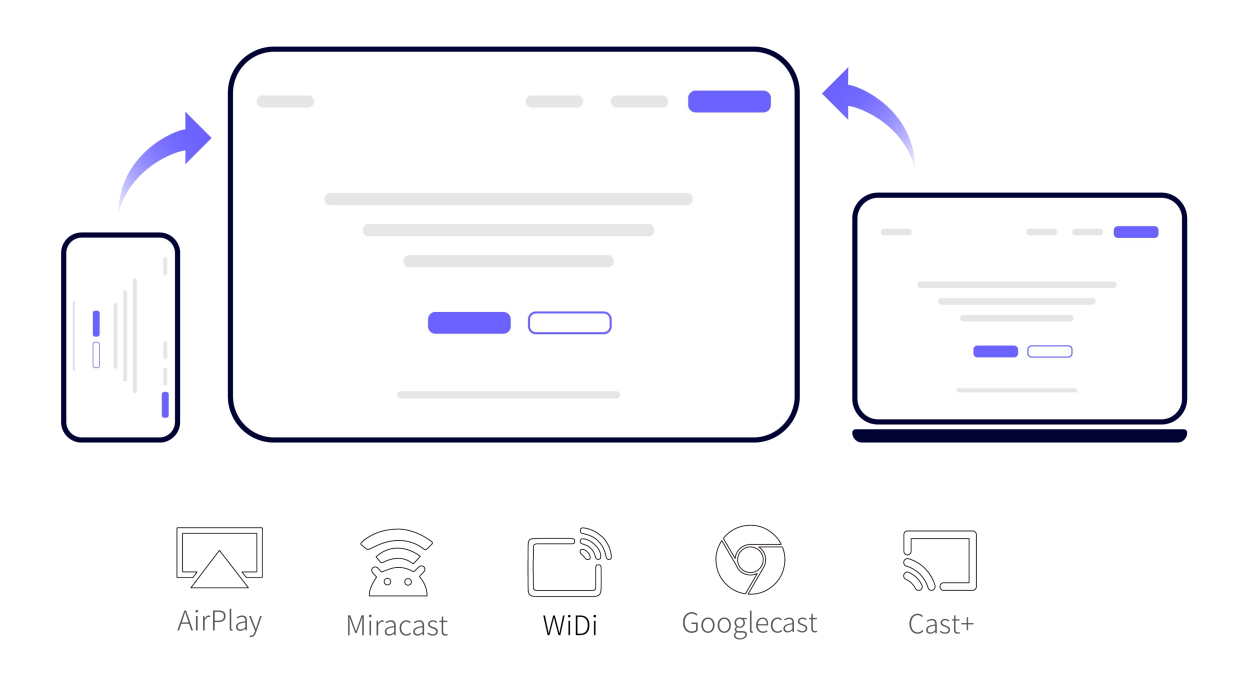

**主要优势:**

- **BYOD 无线投屏:**兼容 **AirPlay、Miracast、WiDi、Googlecast、HuaweiCast+**原生协议,无需安 装软件即可投屏。
- **白板批注:**可流畅书写,支持多彩画笔、屏幕清除、内容圈画、书写移动、内容复制、文件保存、二维 码分享等功能。
- **投屏反控:**支持 USB Touch 反向控制,支持 Android 手机和 Windows/Mac 电脑投屏反控。
- ▶ 弱网优化:支持弱网传输对抗,可在 10%~20%的网络丢包率情况下仍能流畅稳定投屏。
- ▶ **信息发布:**内置图片、视频、字幕推送功能,通过管理平台,自定义设置信息发布的内容。
- ▶ **投屏状态监测:**支持投屏分辨率、丢包率、码率、帧率及信号强度信息显示。
- **开机动画:**支持将视频文件设置维设备开机动画,可设置多个视频动画循环播放。
- **Web 认证:**支持 Portal 登录认证, 提供更安全的网络连接服务。
- **集控管理:**可接入必捷统一管理平台,支持远程管控,支持统一运维管控。
- ▶ 热点覆盖: BJ60S 支持 AP 热点功能, 可以提供本地热点覆盖。
- ▶ 独立音频: 提供独立的 3.5mm 音频输出接口, 方便音响系统集成。
- **支持缩放:**多路投屏情况下,可触碰图标放大目标画面。
- **USB 发射器投屏(选配):**可选配 USB 按键发射器,PC(windows/Mac)电脑即插即用无线投屏显示。

#### **注释:**

- <sup>1</sup> **Miracast<sup>①</sup>**:Miracast 用户可以尽情在大屏电视上浏览智能手机拍下的照片,通过会议室投影仪实时共享笔记本屏幕, 或者在平板电脑上收看家庭电视机顶盒的直播节目。Miracast 通过 Wi-Fi CERTIFIED Wi-Fi Direct™形成连接,无需接入 任何 Wi-Fi 网络。
- <sup>2</sup> **AirPlay<sup>②</sup>**:AirPlay 协议是美国苹果公司在 [iOS](http://baike.baidu.com/view/158983.htm) 及 OS X 系统中加入的一种播放技术,可以将 iPhone、iPod [touch](http://baike.baidu.com/view/1143407.htm)、 iPad 及 [Mac](http://baike.baidu.com/view/32702.htm) 上的视频镜像传送到支持 Airplay 的设备。
- **3 WiDi<sup>③</sup>:**WiDi(Intel WirelessDisplay)全称为无线高清技术,它是通过 WiFi 信号来实现电脑和显示设备的无线连接。
- <sup>4</sup> **BJCast<sup>④</sup>**:BJscast 协议为我司自主研发的无线同屏协议,支持移动设备之间的镜像画面传输和共享。

#### <span id="page-7-0"></span>**1.2.**设备包装

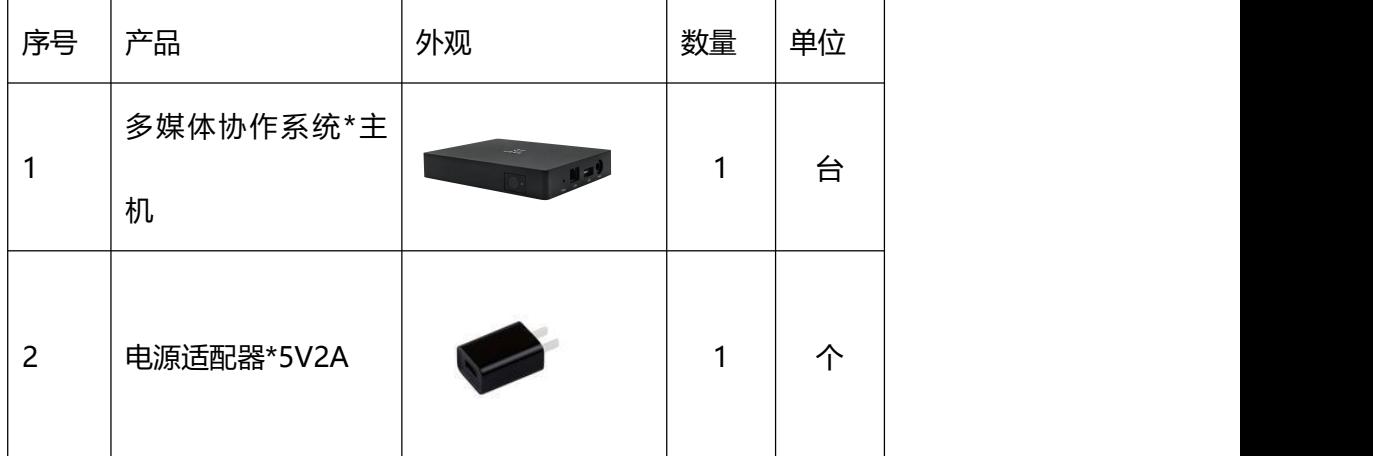

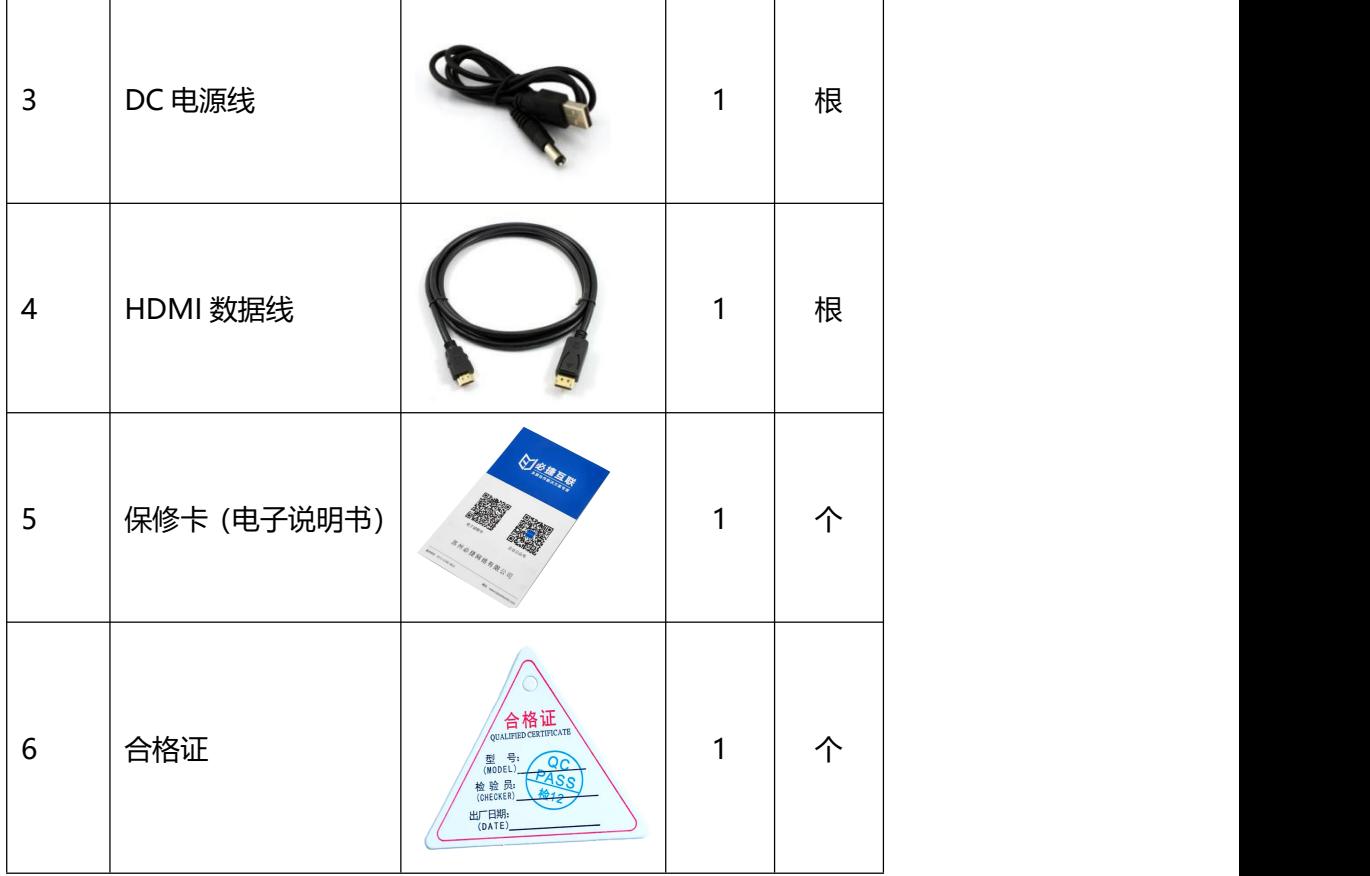

# <span id="page-9-0"></span>**1.3.**设备接口

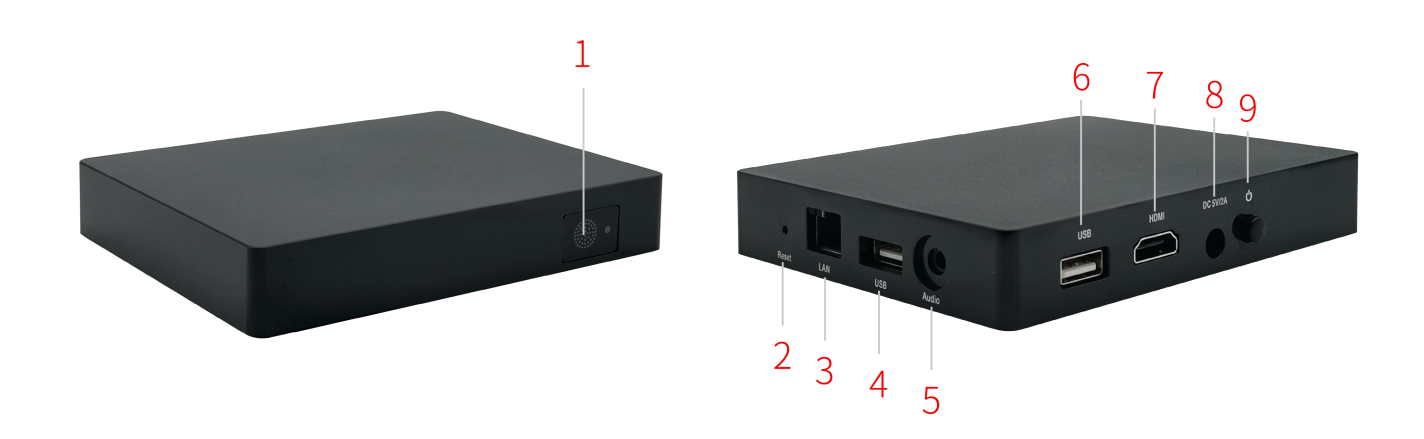

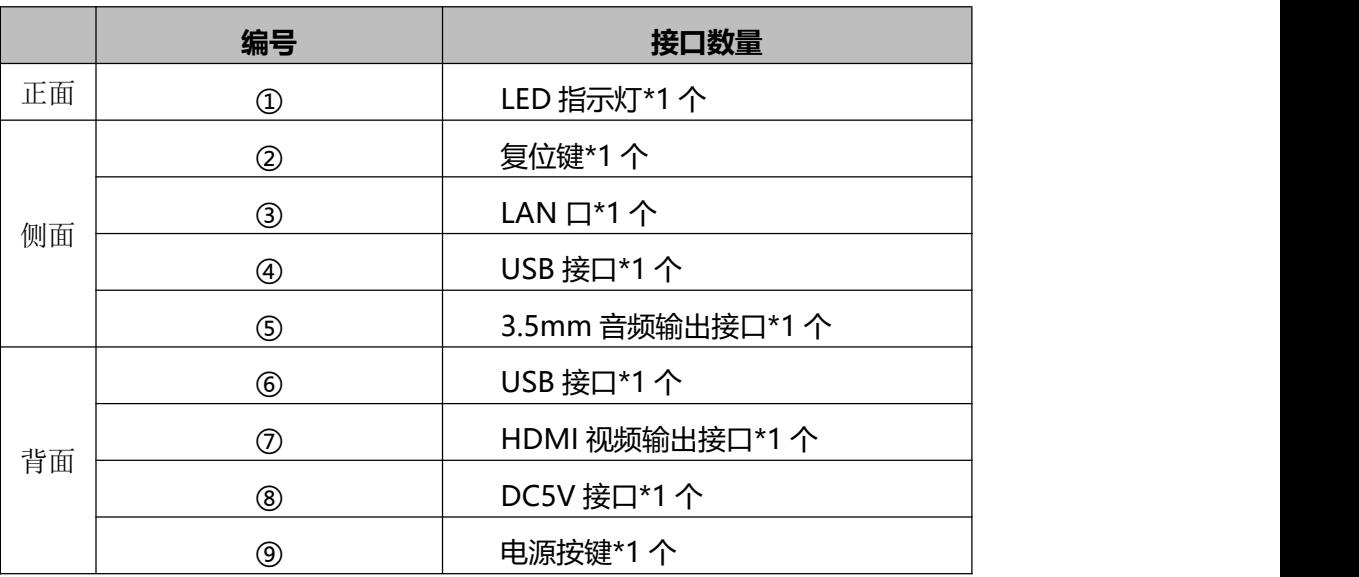

#### <span id="page-10-0"></span>**1.4.**设备连接

# <span id="page-10-1"></span>**1.4.1. AP** 热点连接

将多媒体协作系统与电视机(或投影仪)通过 HDMI 线缆连接, BJ60S 通电运行。 多媒体协作系统首次开机默认开启 AP 热点,手机、PC 可直接连接 BJ60S 的 SSID 进行投屏。 **AP 热点 SSID 名称同设备名称,默认连接密码:12345678**

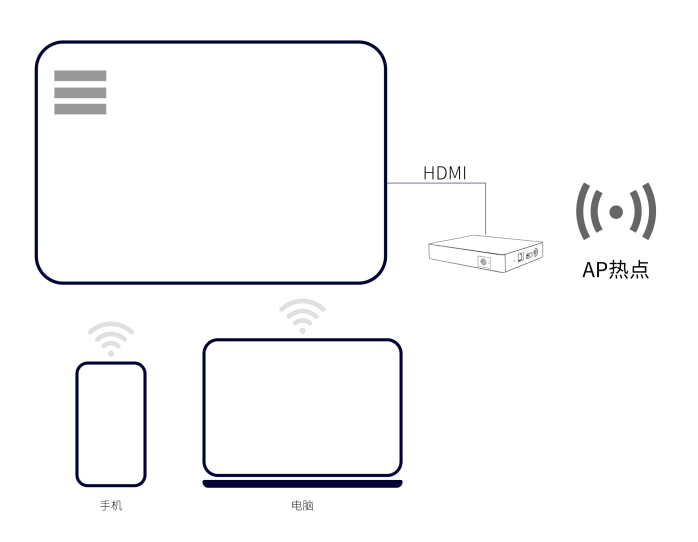

#### <span id="page-10-2"></span>**1.4.2. STA/**有线连接

将 BJ60S 多媒体协作系统与电视机(或投影仪)通过 HDMI 线缆连接, BJ60S 通电运行。

多媒体协作系统可以设置成 STA 模式 (通过 WiFi 连接到企业内部局域网), 或者直接插入网线将 BJ60S 接入企

业内部网络。(网络连接方式详见 2.1.4 章节)

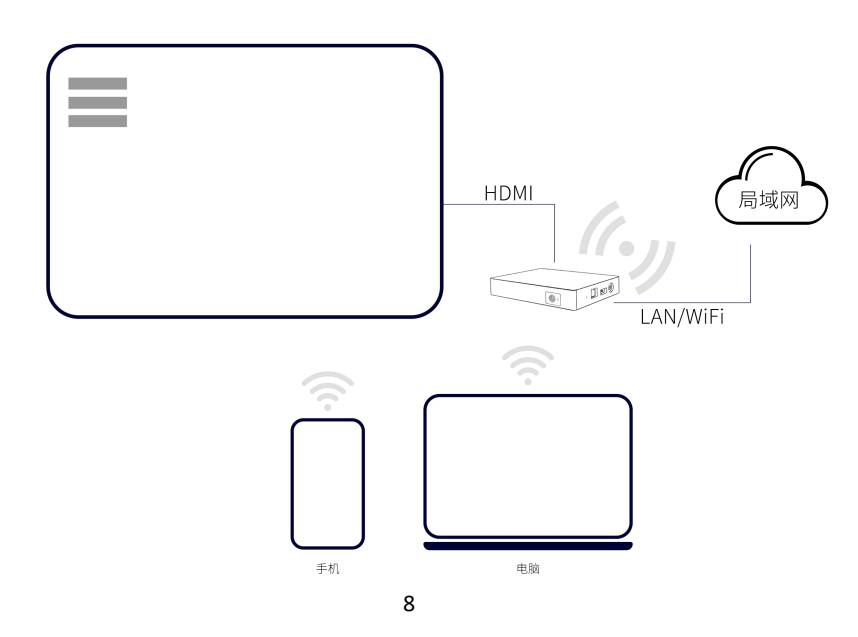

# <span id="page-11-0"></span>第二章 设备配置

# <span id="page-11-1"></span>**2.1.**本地 **Web** 配置

确保电脑连接协作系统终端的 AP 热点或者电脑和协作系统终端连接同一个局域网;

浏览器输入协作系统终端 IP 地址(连接同一局域网下输入 WLAN 的 IP 地址;连接协作系统终端的 AP 热点输

入 LAN0 的 IP 地址);输入账号和密码点击登录,可登录本地 Web 页面进行配置管理。

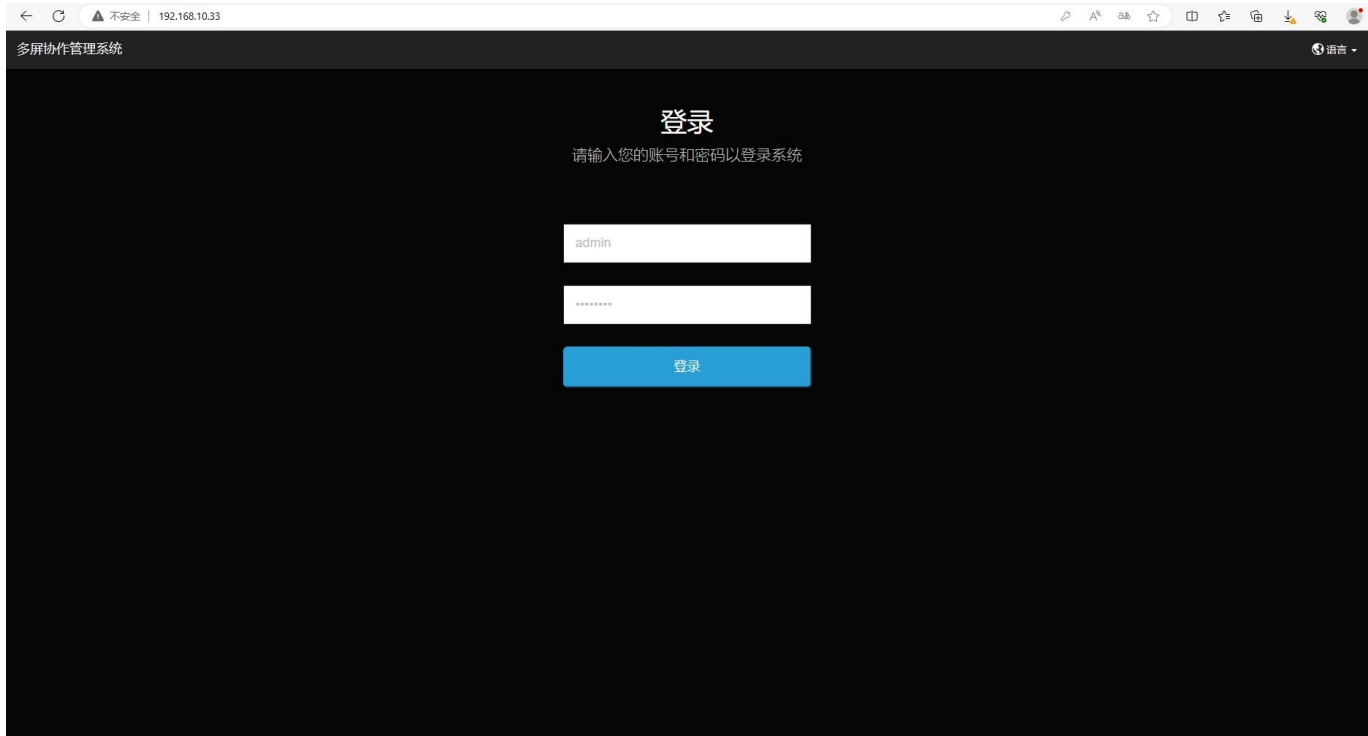

初始账号和密码:

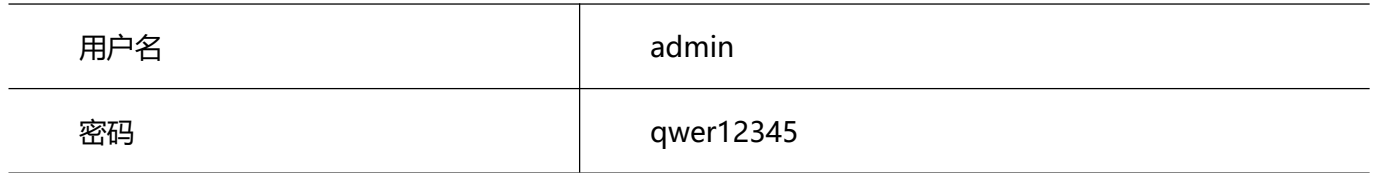

 $\overline{a}$ 

# <span id="page-12-0"></span>**2.1.1.** 系统信息

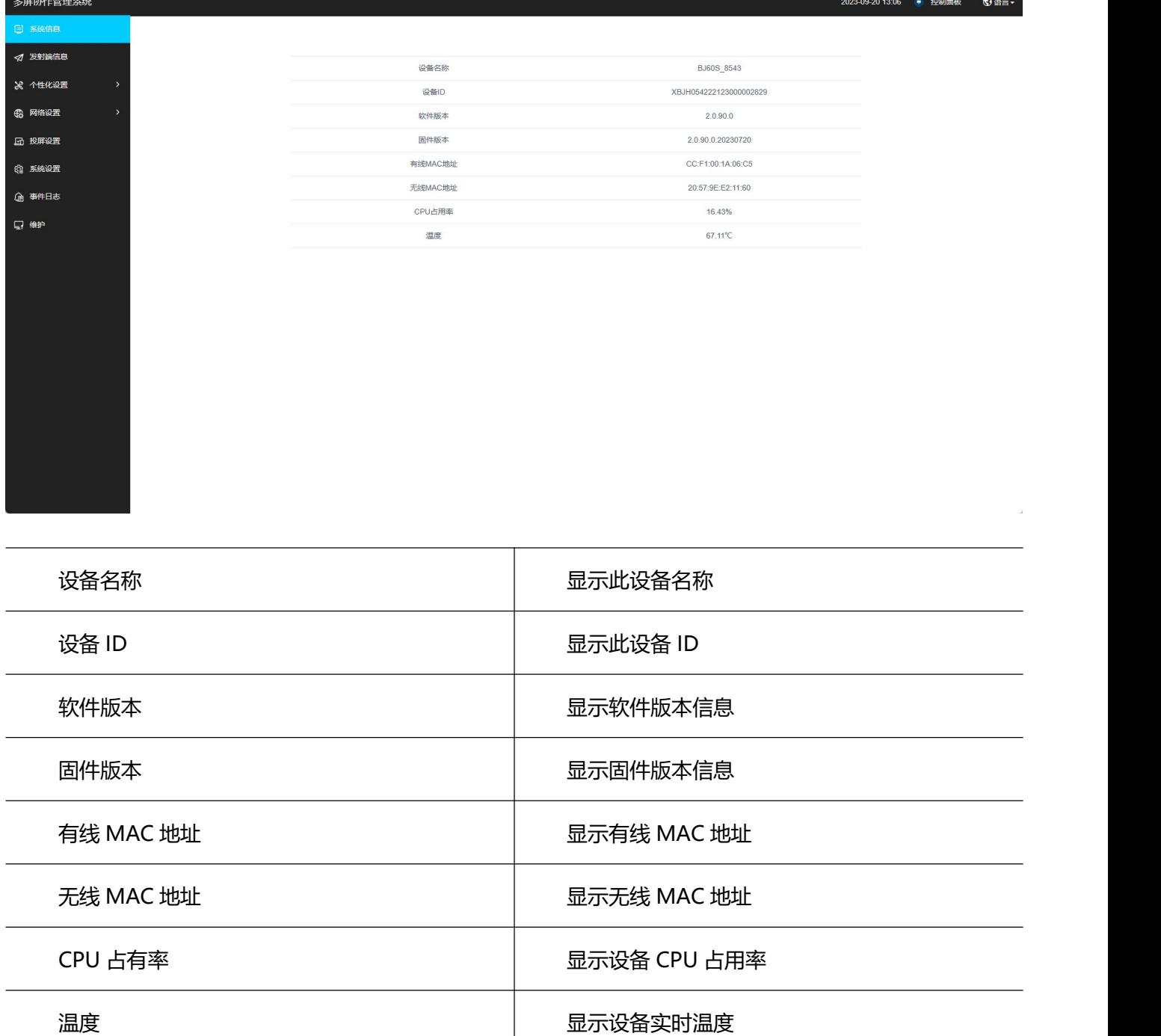

# <span id="page-12-1"></span>**2.1.2.** 发射端信息

显示设备投屏状态。

#### **用户手册 设备配置**

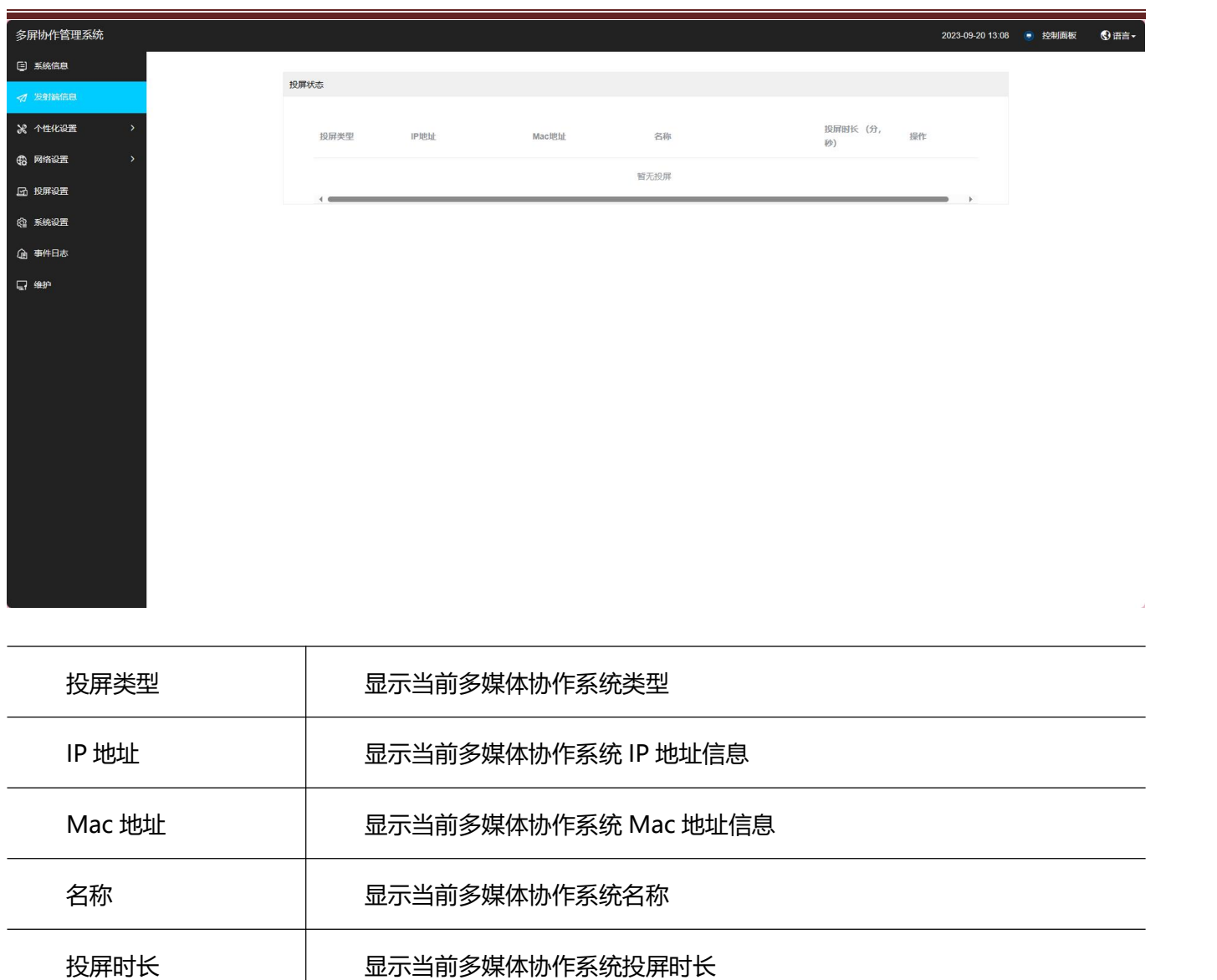

# <span id="page-14-0"></span>**2.1.3.** 个性化设置

# <span id="page-14-1"></span>**2.1.3.1.** 界面自定义

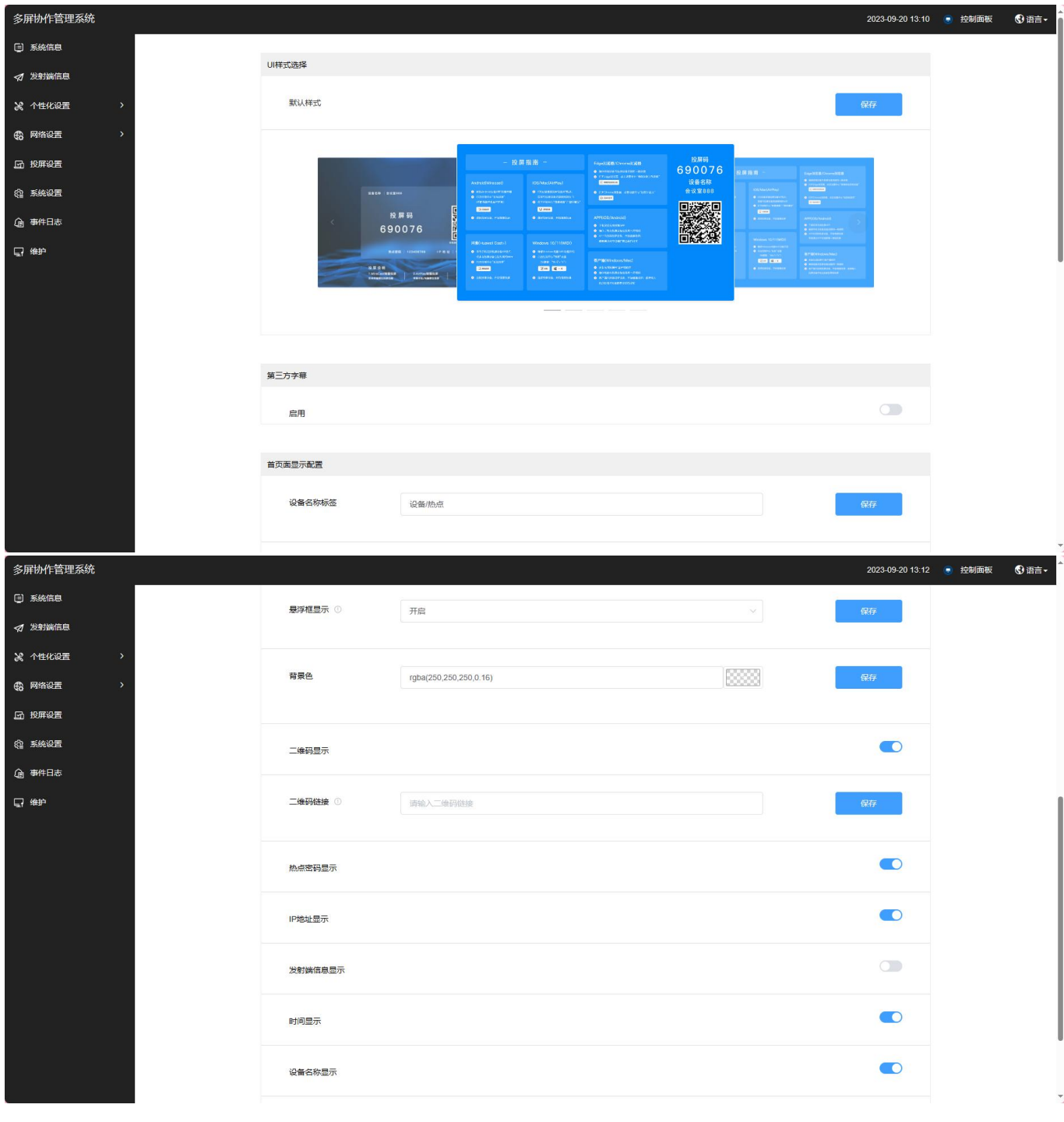

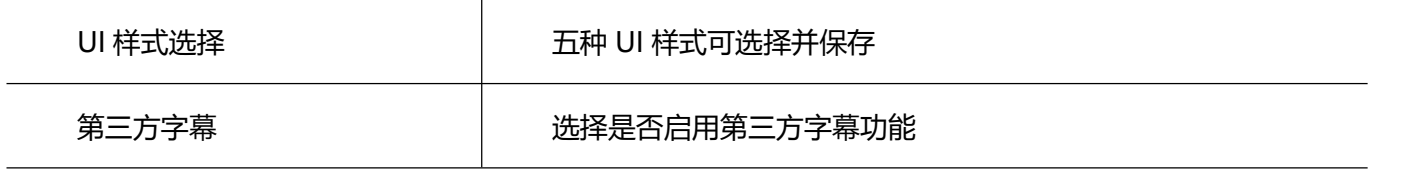

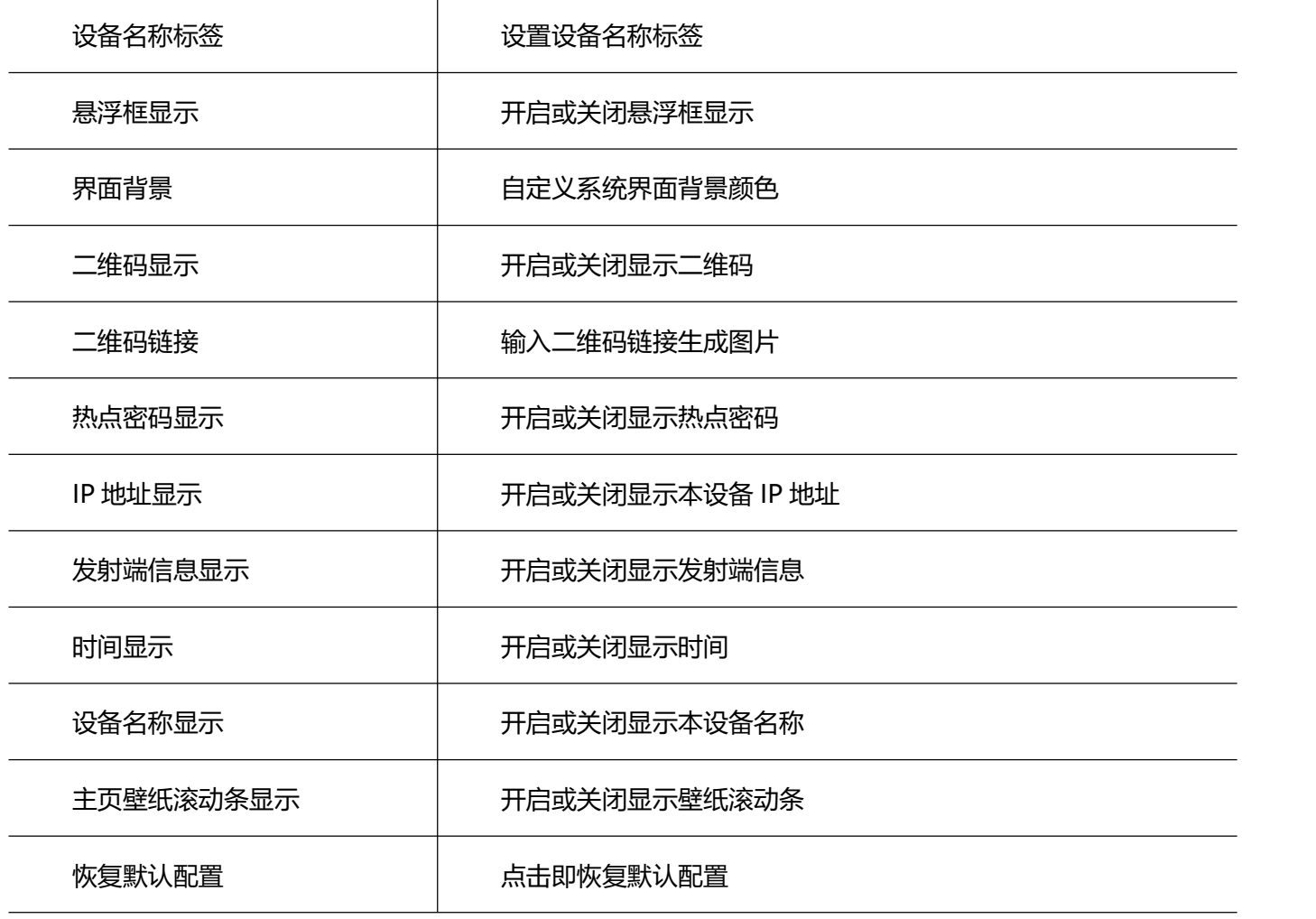

#### <span id="page-15-0"></span>**2.1.3.2.** 壁纸及字幕

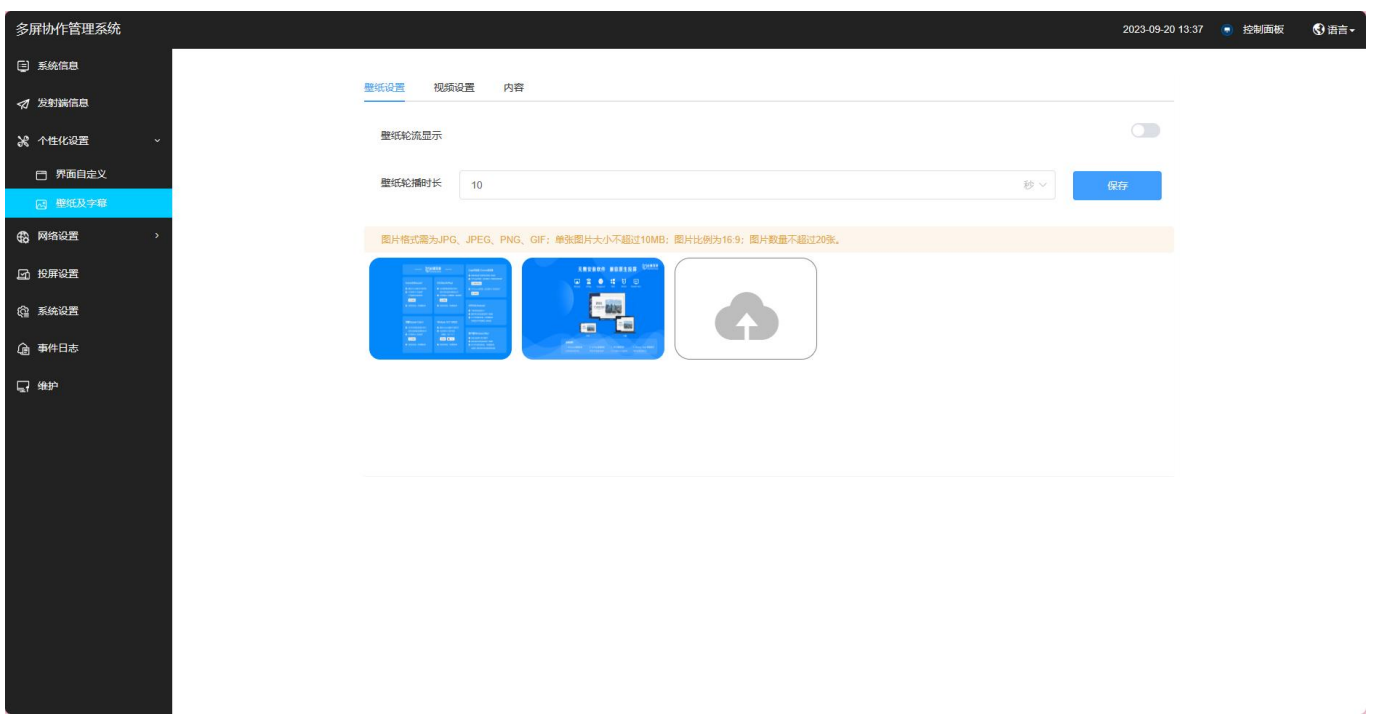

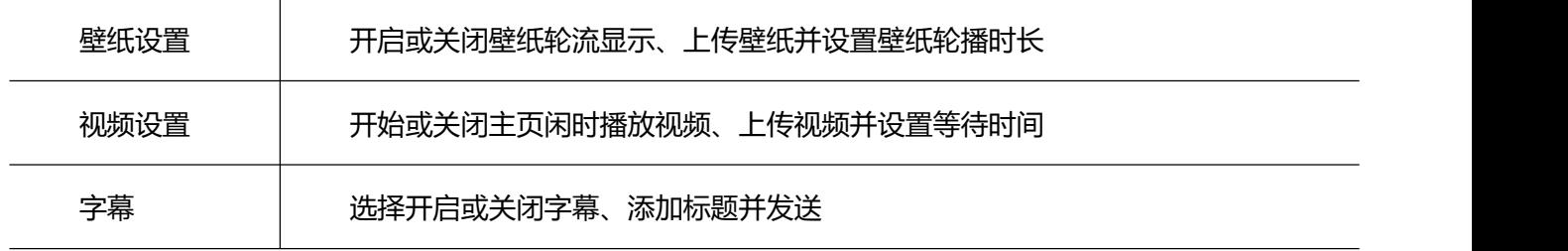

# <span id="page-16-0"></span>**2.1.4.** 网络配置

#### <span id="page-16-1"></span>**2.1.4.1.** 有线网络

显示有线网络状态、可设置静态 IP 或 DHCP。

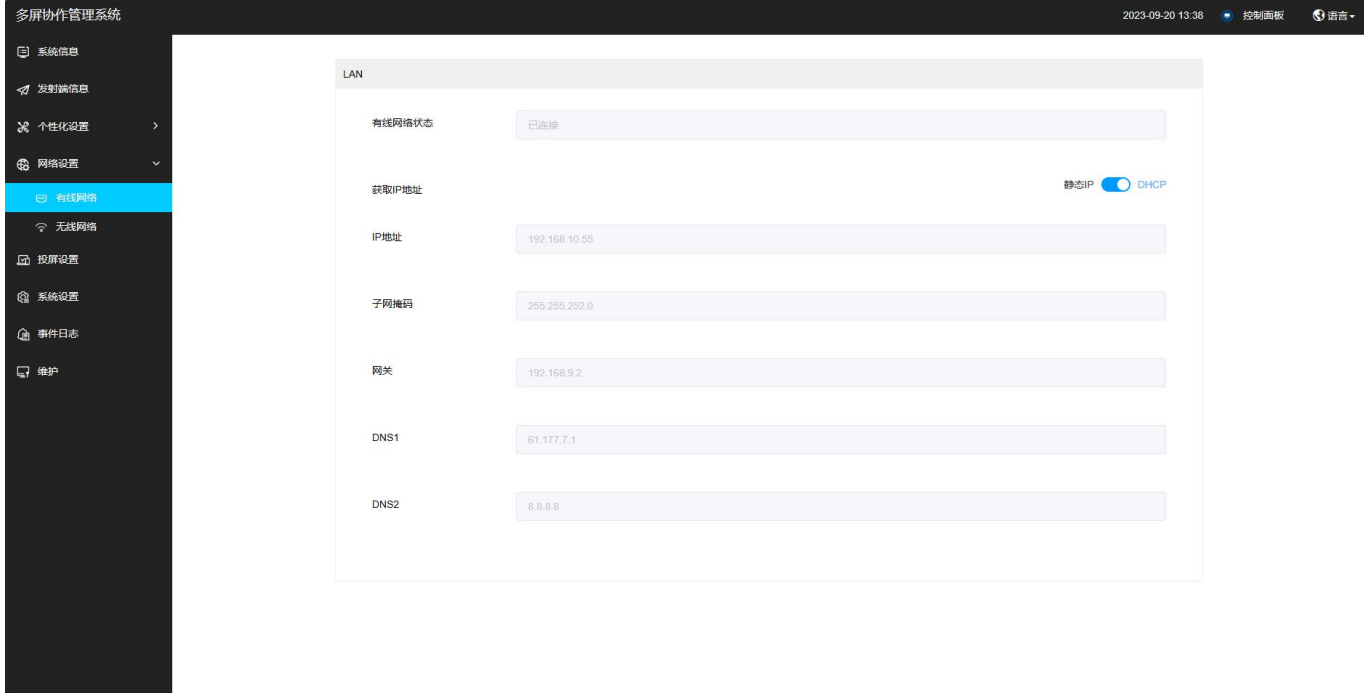

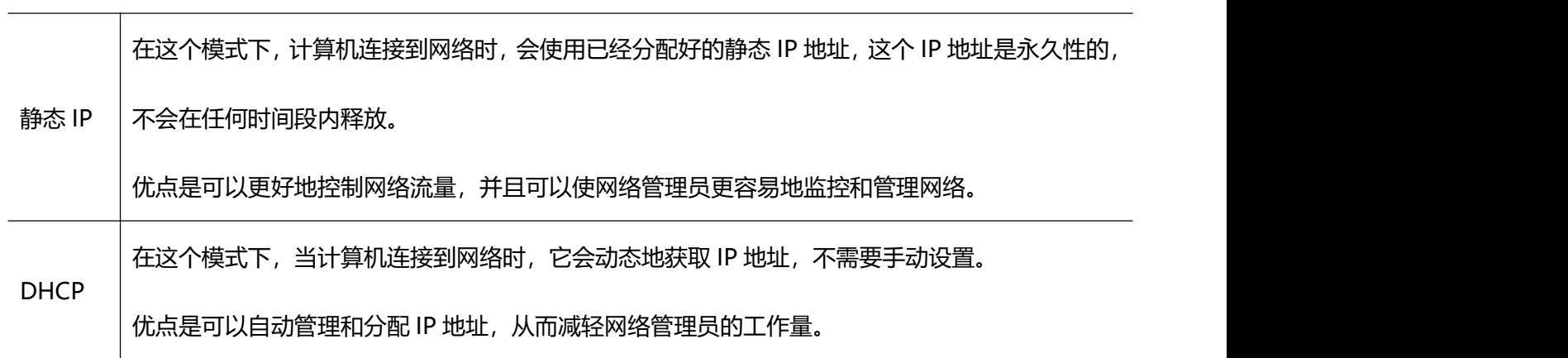

# <span id="page-17-0"></span>**2.1.4.2.** 无线网络

可以自定义网络地区,可设置 AP 模式或 STA 模式。

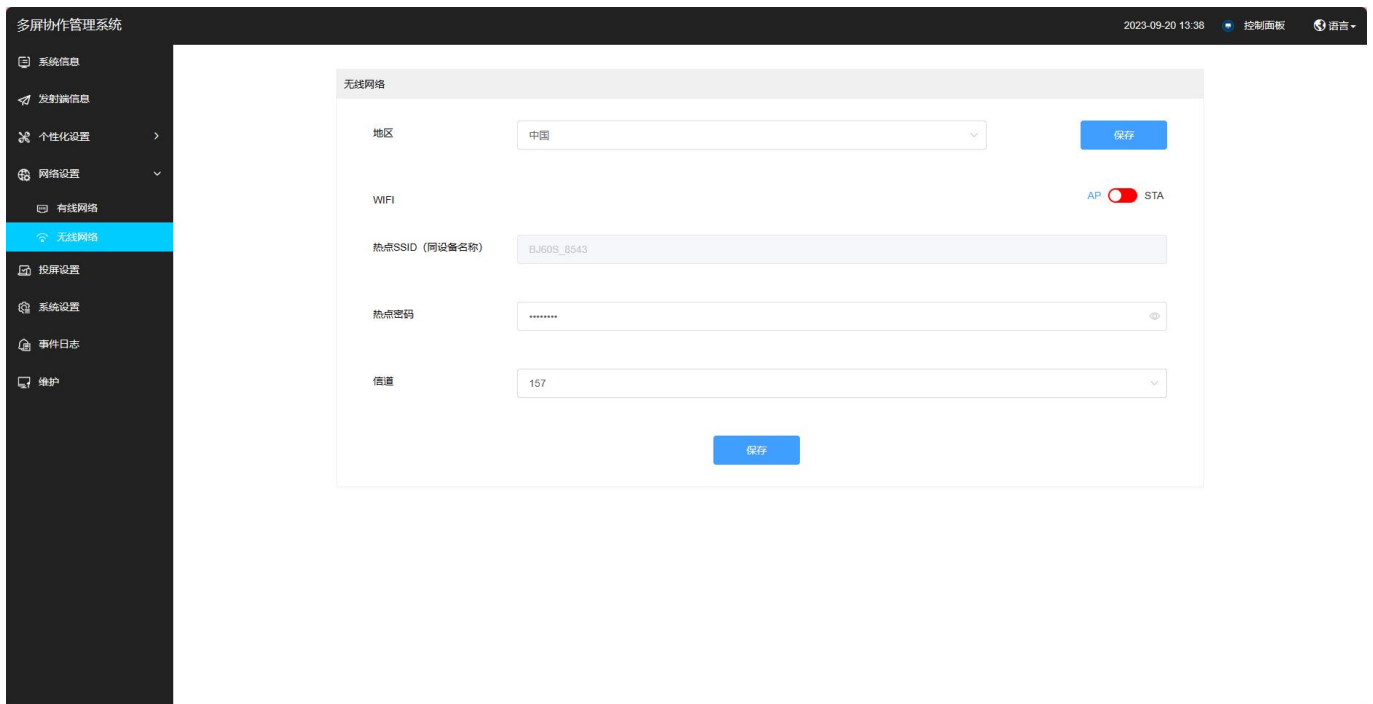

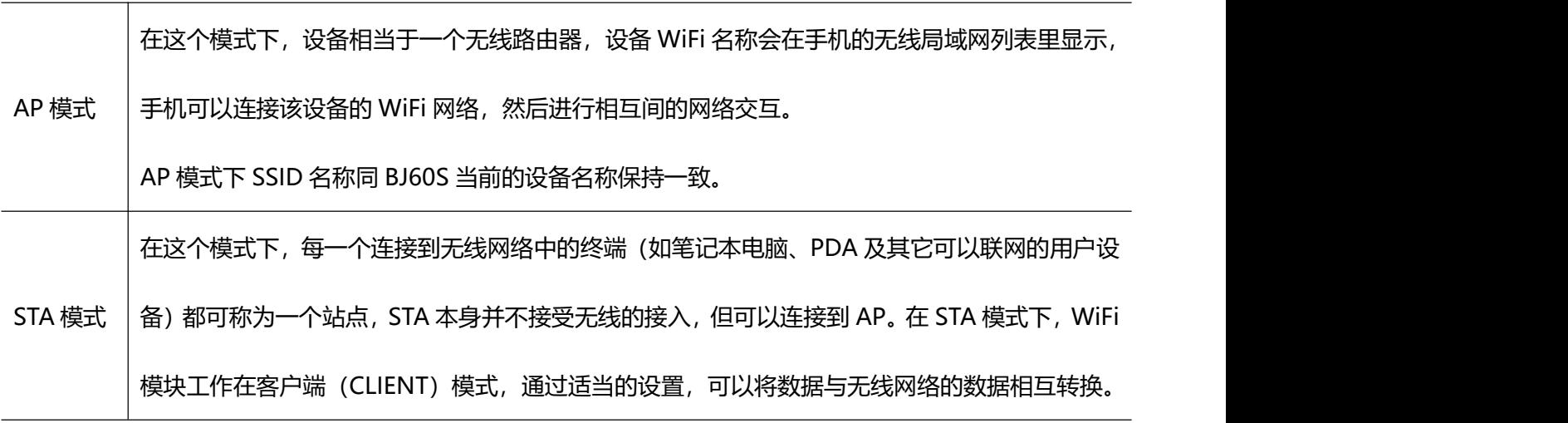

# <span id="page-18-0"></span>**2.1.5.** 投屏设置

# <span id="page-18-1"></span>**2.1.5.1.** 基本配置

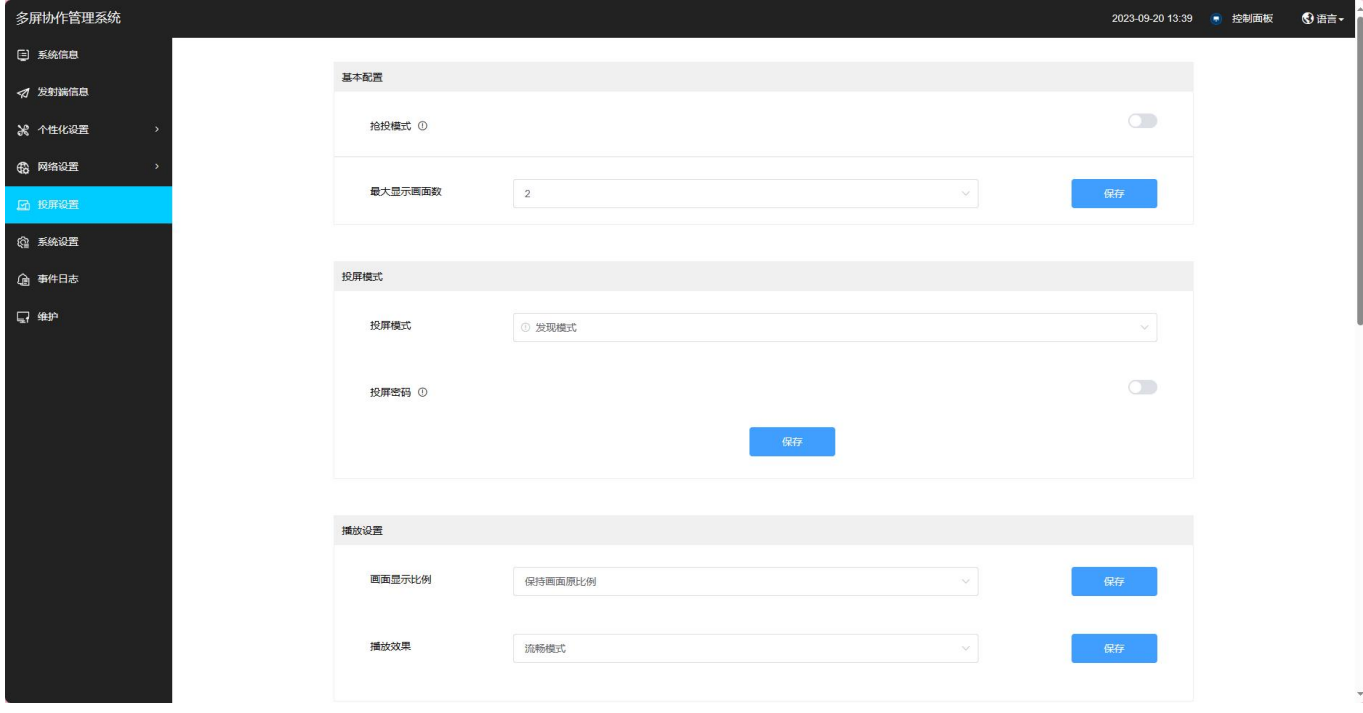

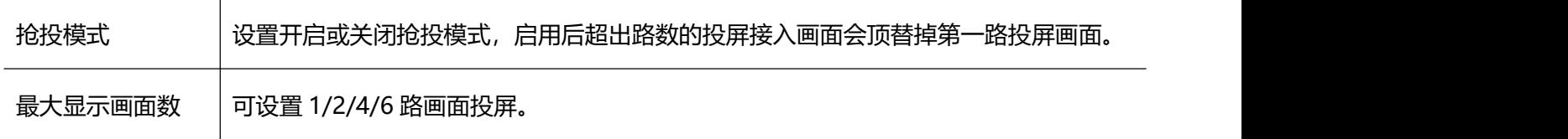

# <span id="page-18-2"></span>2.1.5.2. 投屏模式

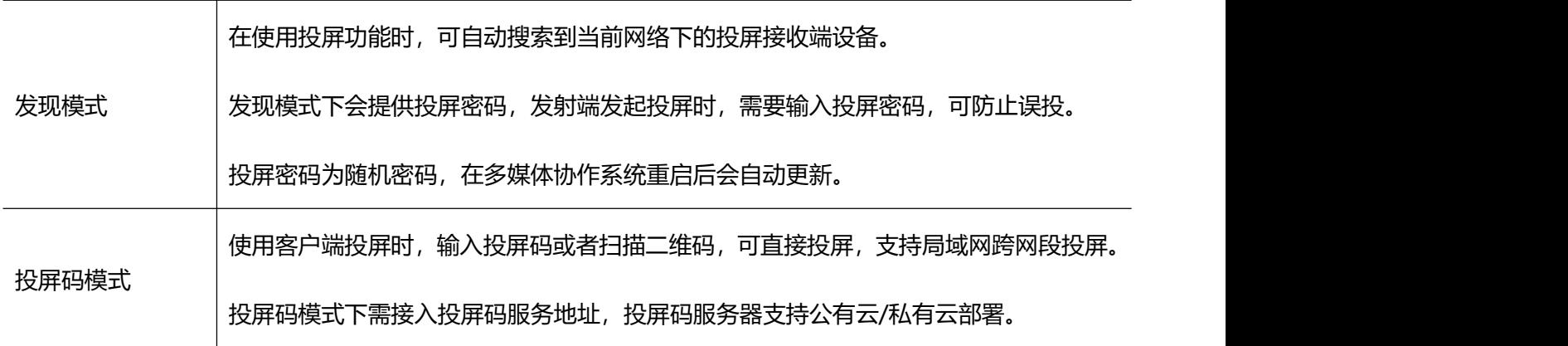

# <span id="page-19-0"></span>**2.1.5.3.** 播放设置

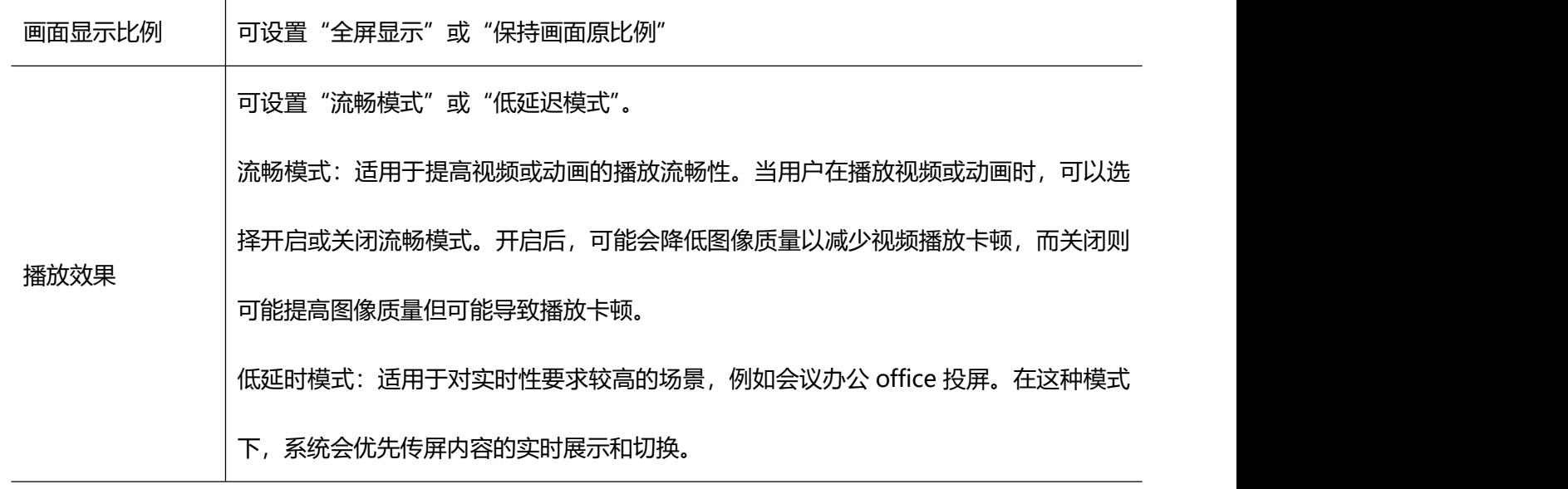

#### <span id="page-19-1"></span>**2.1.5.4. MiraCast**

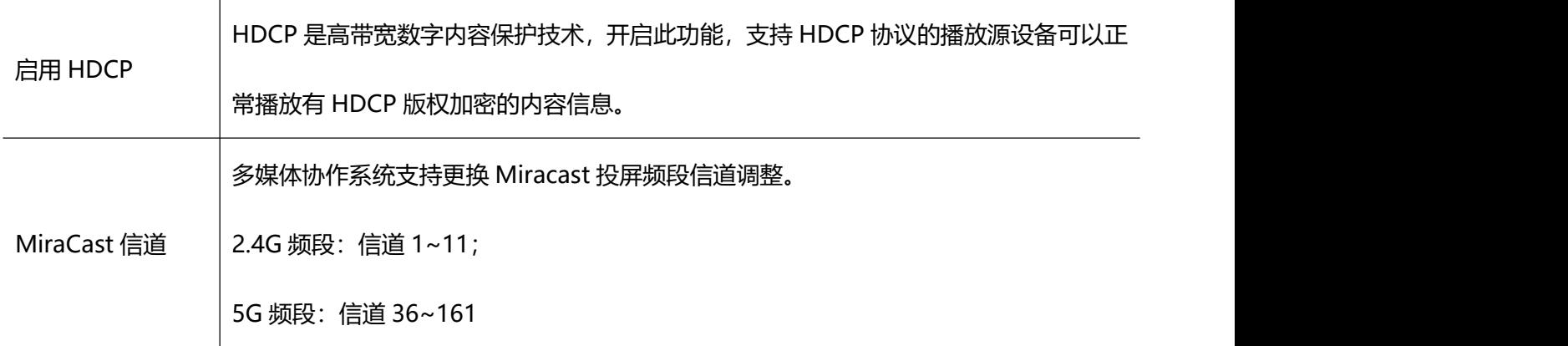

#### <span id="page-20-0"></span>**2.1.5.5.** 投屏水印

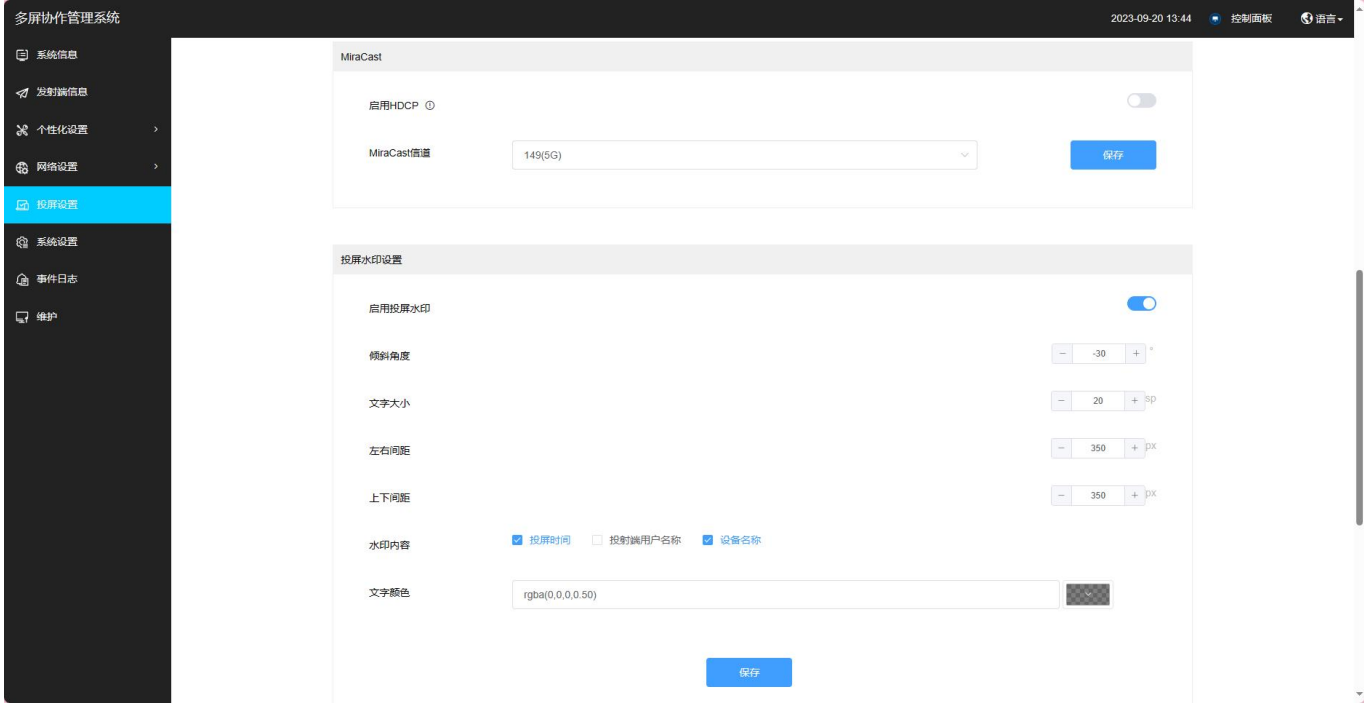

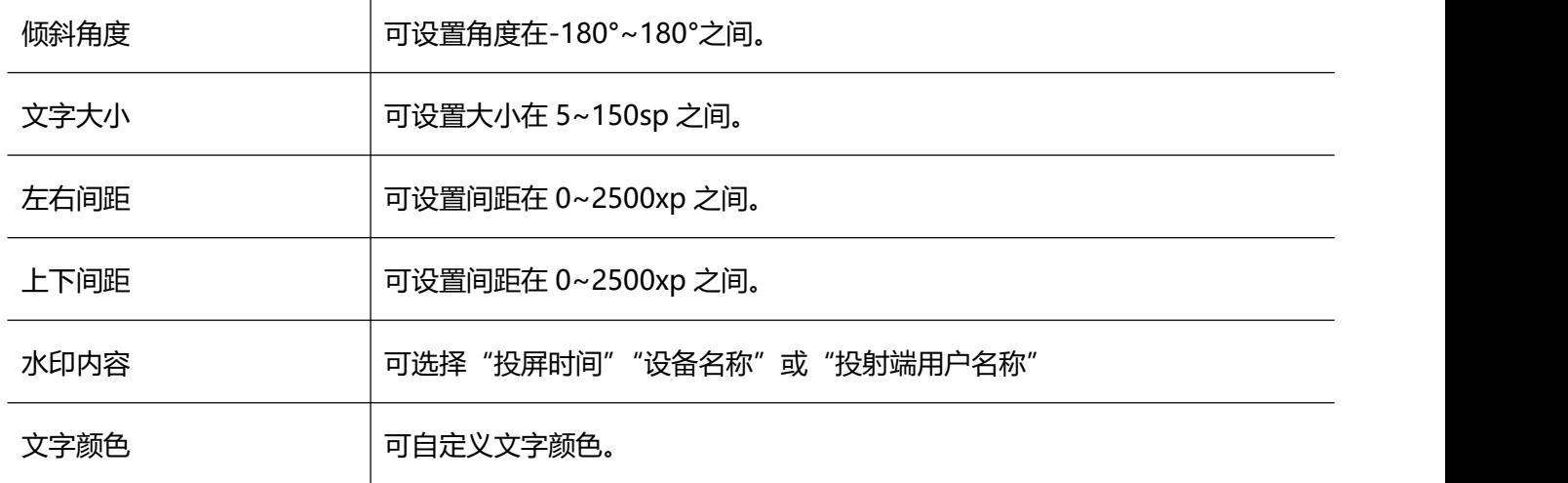

#### <span id="page-20-1"></span>**2.1.5.6.** 投屏功能开关

可以自定义开启或关闭 BJCast、AirPlay、Miracast、GoogleCast、HUAWEICast+、USB 投屏器等功能。

#### **用户手册 设备配置**

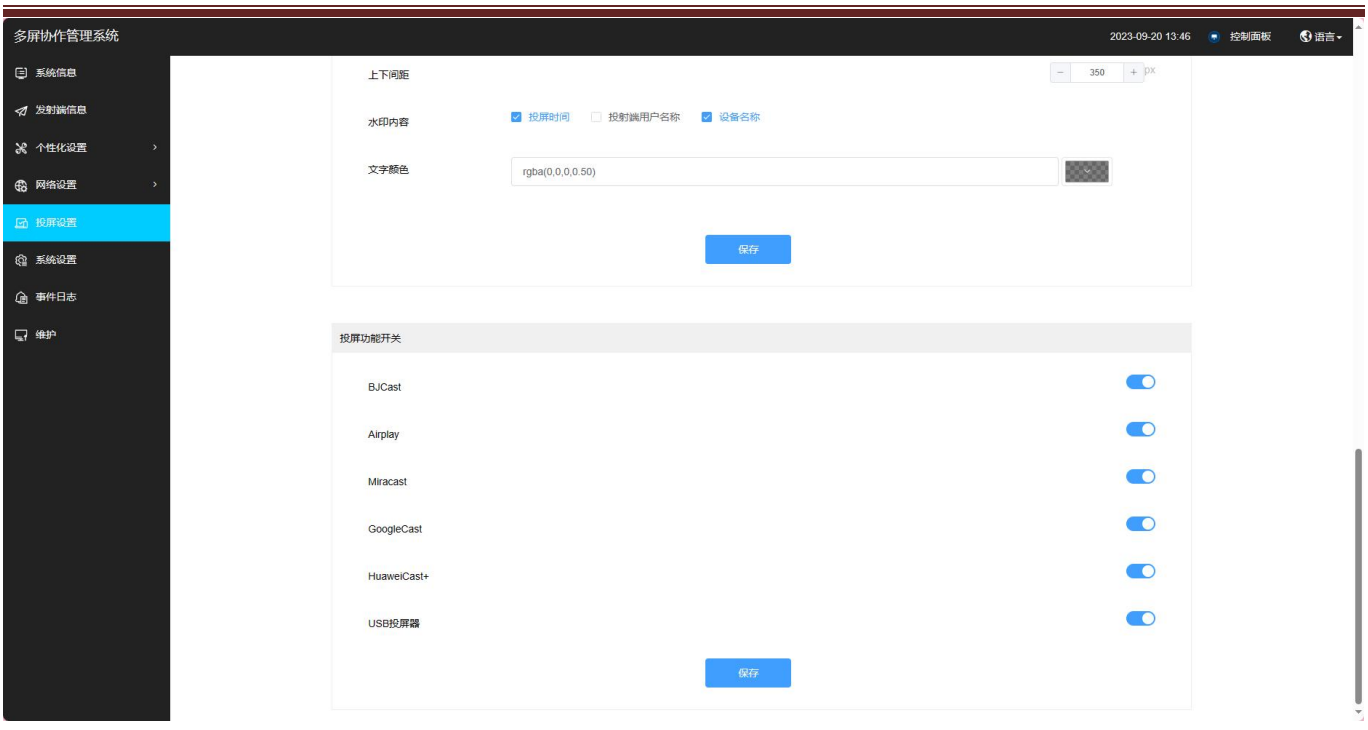

# <span id="page-21-0"></span>**2.1.6.** 系统设置

#### <span id="page-21-1"></span>**2.1.6.1.** 基本配置

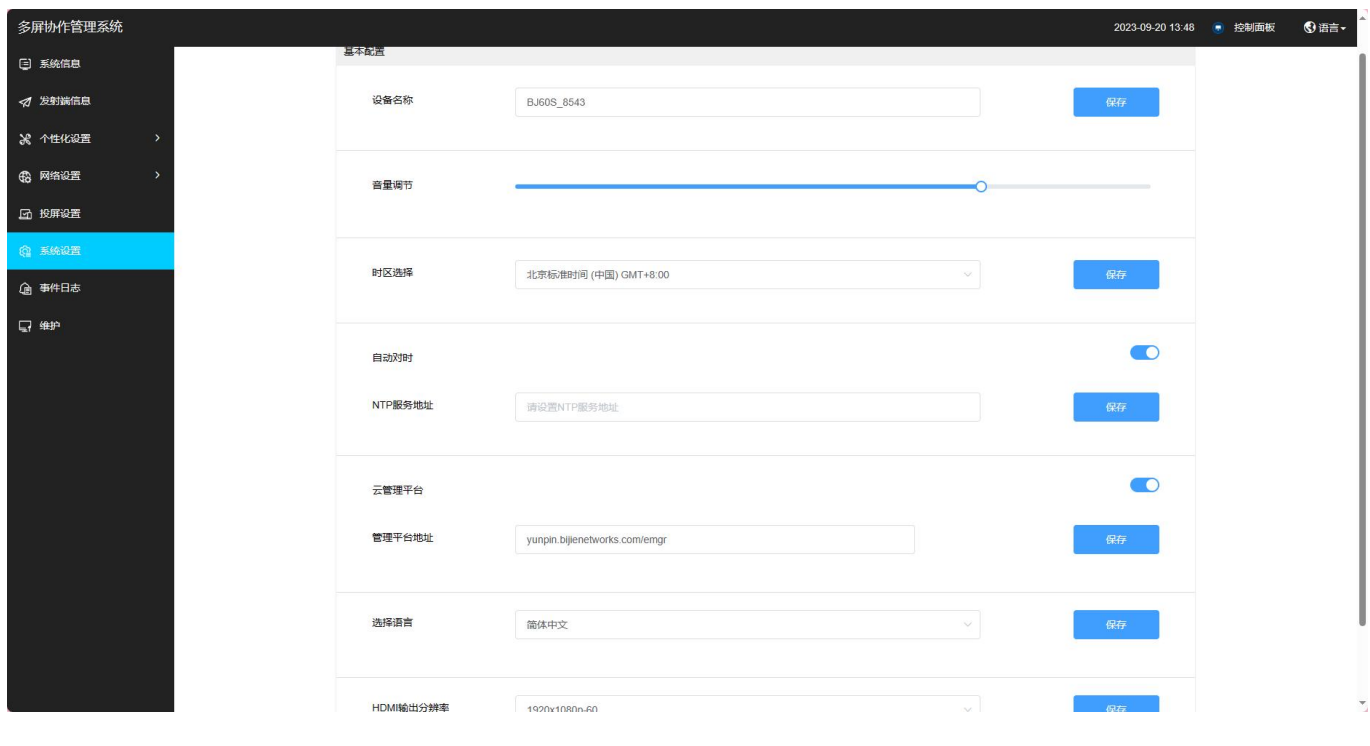

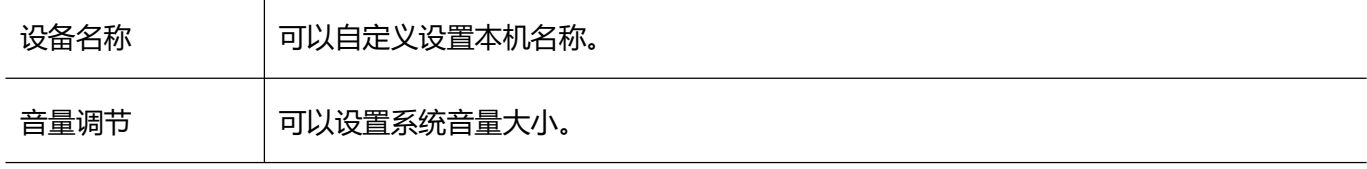

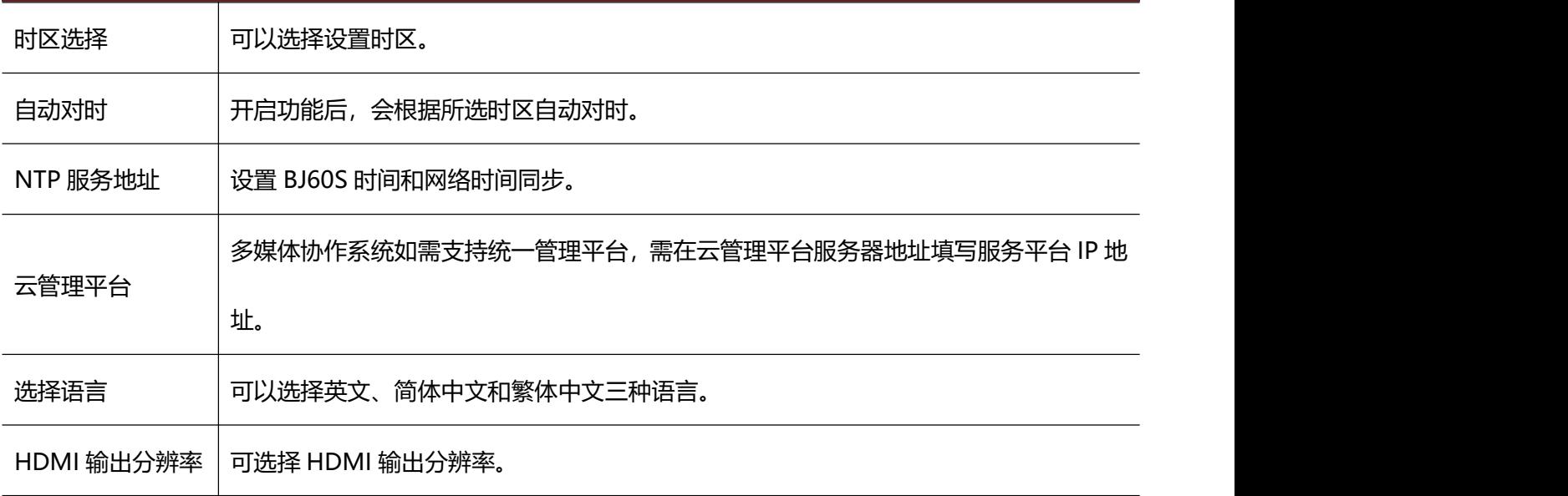

# <span id="page-22-0"></span>**2.1.7.** 事件日志

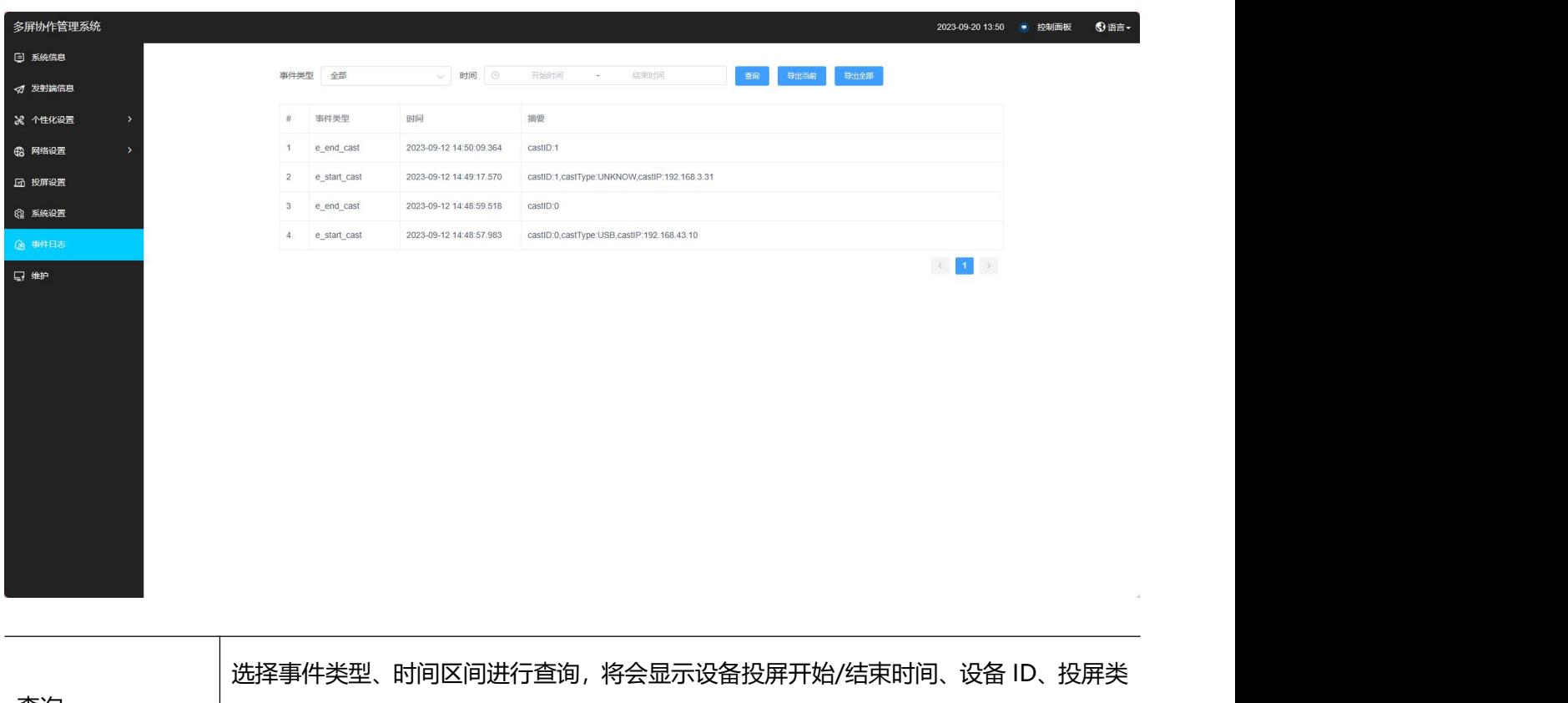

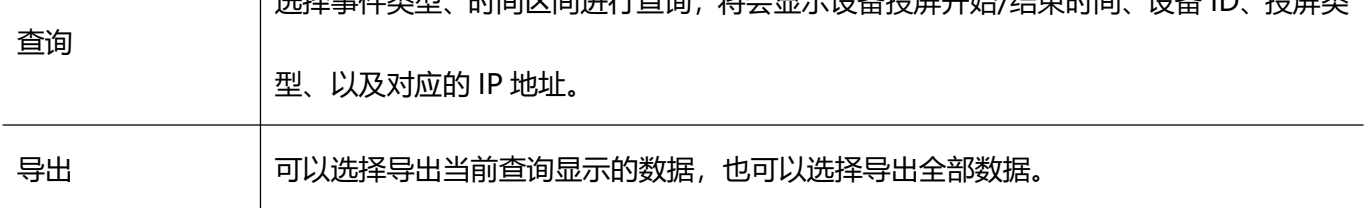

# <span id="page-23-0"></span>**2.1.8.** 维护

#### <span id="page-23-1"></span>**2.1.8.1.** 升级

本地升级:将升级文件下载到电脑本地,可以进行本地升级;选择 update.zip,点击上传,上传完成后点击升级, 等待协作系统终端自动重启更新。

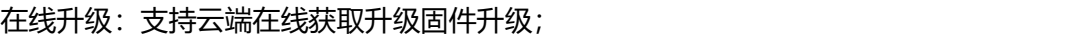

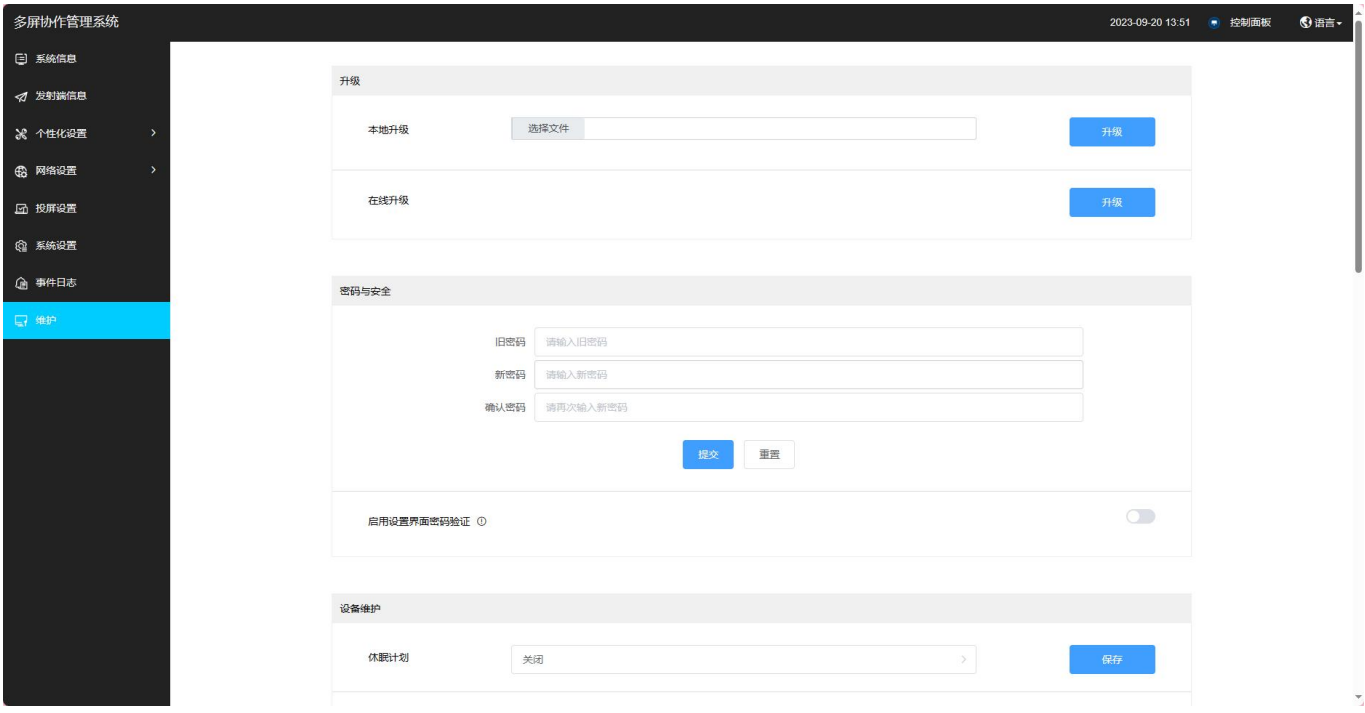

#### <span id="page-23-2"></span>**2.1.8.2.** 密码与安全

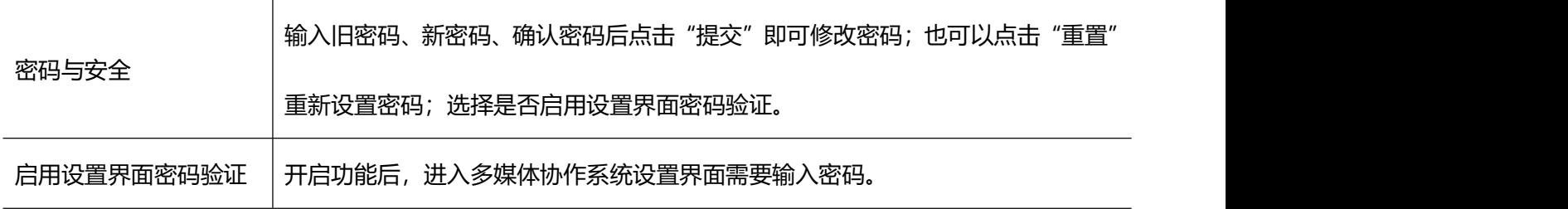

# <span id="page-24-0"></span>**2.1.8.3.** 设备维护

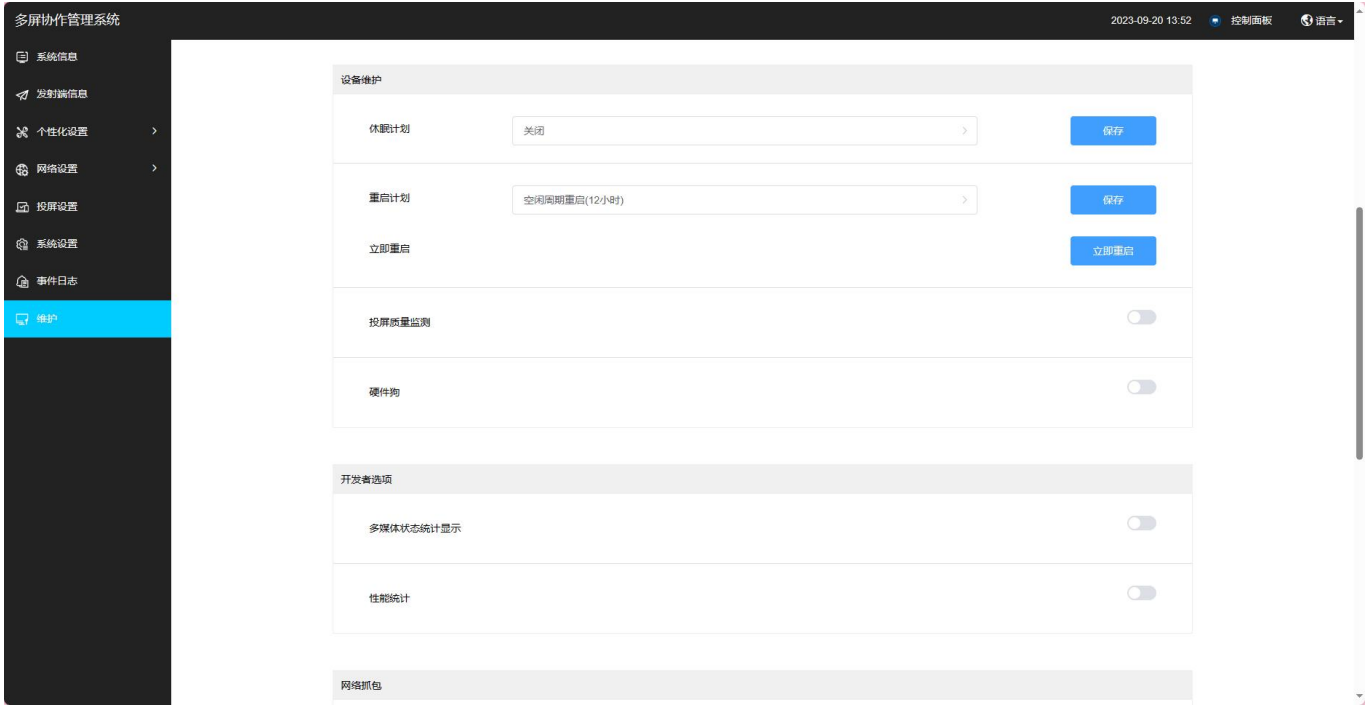

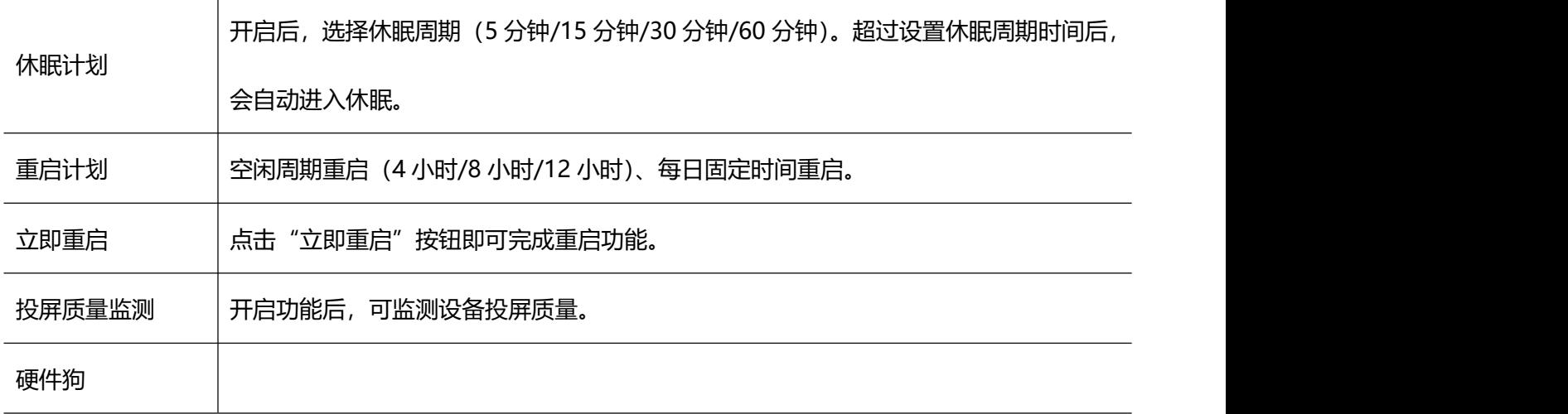

### <span id="page-24-1"></span>**2.1.8.4.** 开发者选项

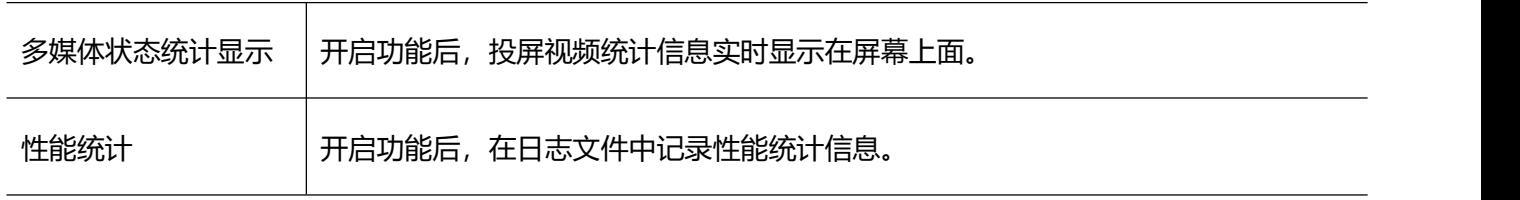

。<br>多屏

 $\mathbf{E}$ 

 $\bullet$ 

控制面板<br>Q 语言 <del>v</del>

#### <span id="page-25-0"></span>**2.1.8.5.** 网络抓包

选填 IP、端口、协议信息, 选择抓包最大时长以及包的长度限制后, 点击"开始抓包"即可进行网络抓包, 点

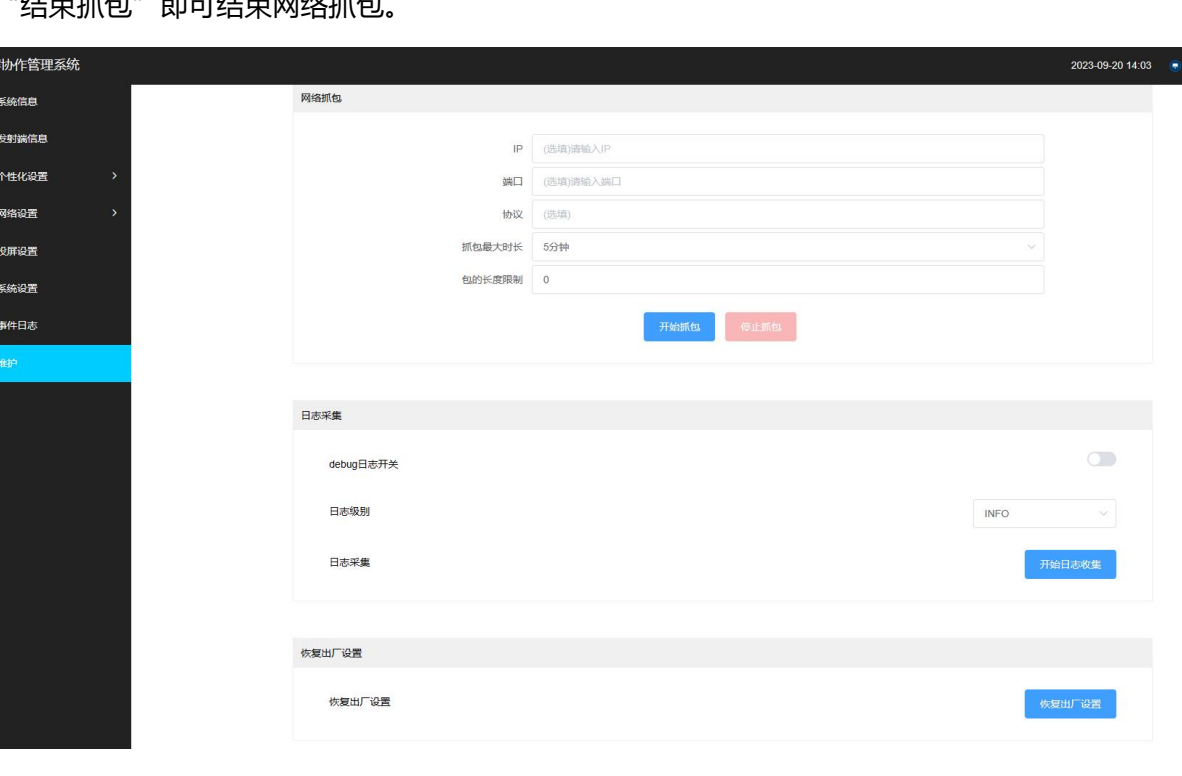

击"结束抓包"即可结束网络抓句

#### <span id="page-25-1"></span>**2.1.8.6.** 日志采集

开启或关闭 debug 日志, 选择日志级别, 点击"开始日志采集"即可完成日志采集。

#### <span id="page-25-2"></span>**2.1.8.7.** 恢复出厂设置

点击"恢复出厂设置"一键完成恢复出厂功能。

# <span id="page-26-0"></span>**2.2.USB** 鼠标配置

# <span id="page-26-1"></span>**2.2.1.** 配置前准备

准备一个 USB 接口的鼠标,插入 BJ60S 的 USB 口。

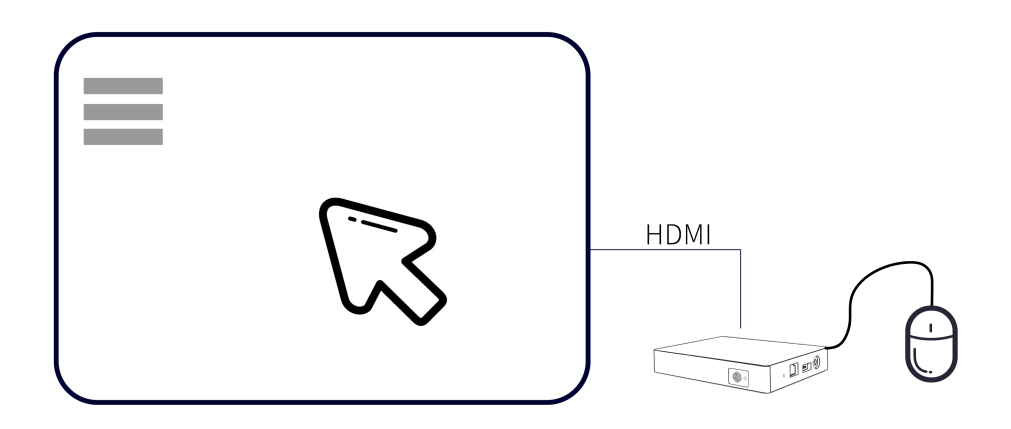

# <span id="page-26-2"></span>**2.2.2.** 配置界面

点击系统主页侧边栏设置按钮,进入 BJ60S 配置界面。(BJ60S 在配置界面无法进行投屏)

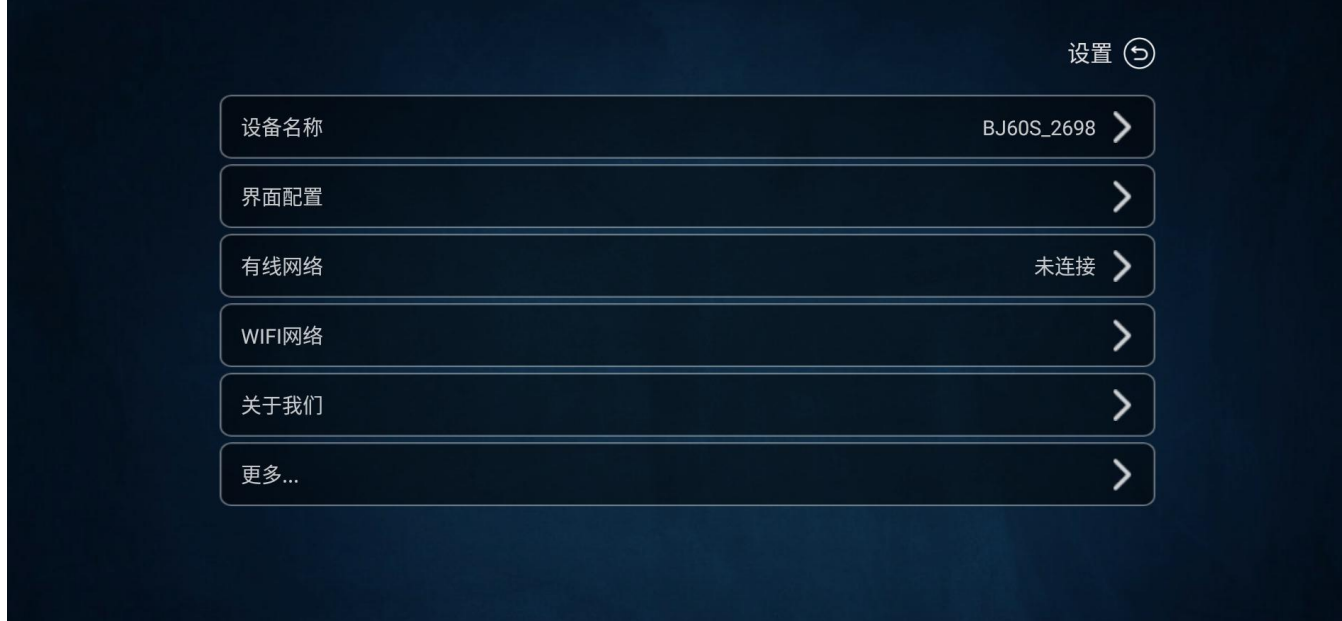

#### <span id="page-27-0"></span>**2.2.2.1.** 设备名称

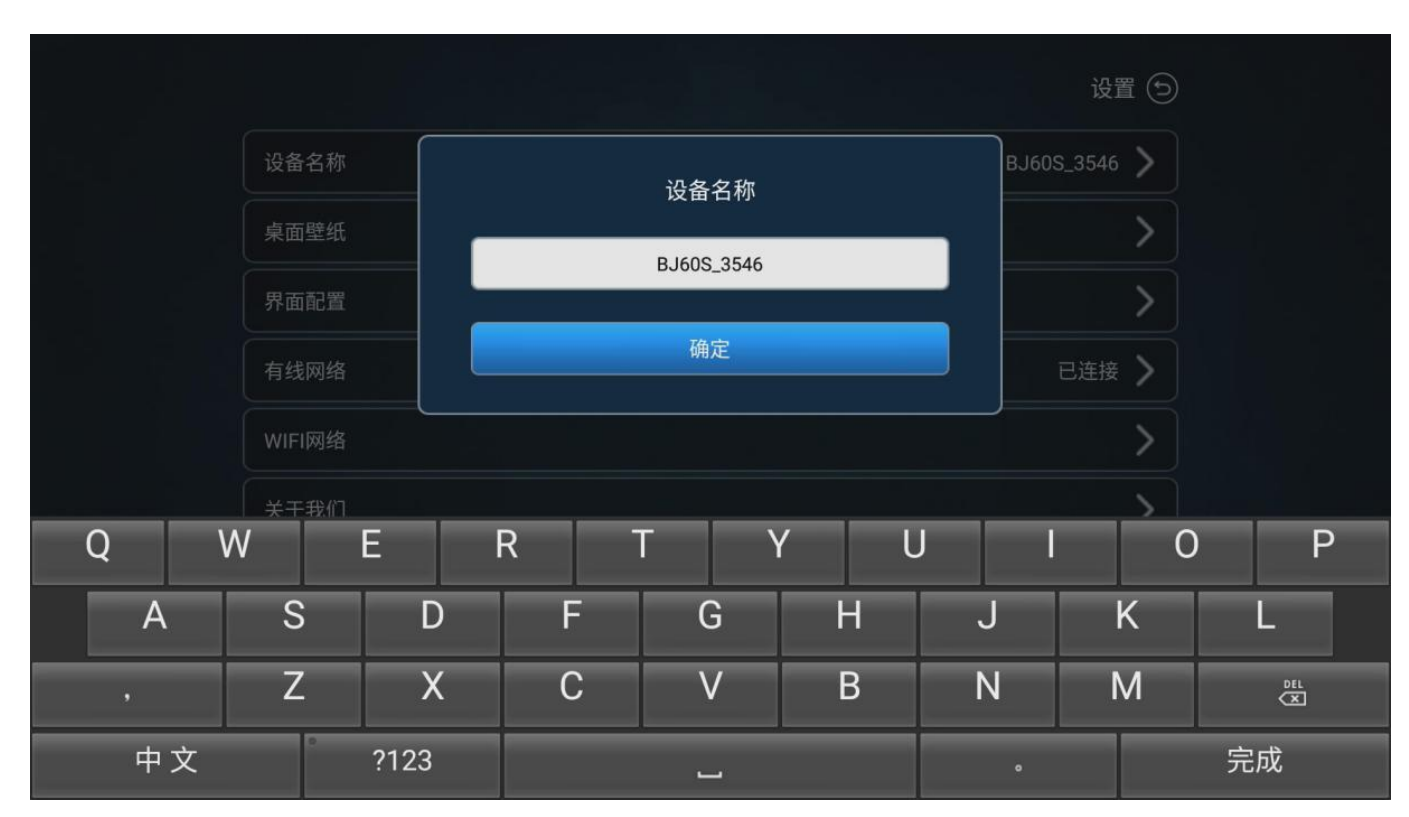

鼠标点击"设备名称",可对 BJ60S 的名字进行自定义。

#### <span id="page-27-1"></span>**2.2.2.2.** 界面设置

用户可自定义设置多媒体协作系统投屏显示信息:

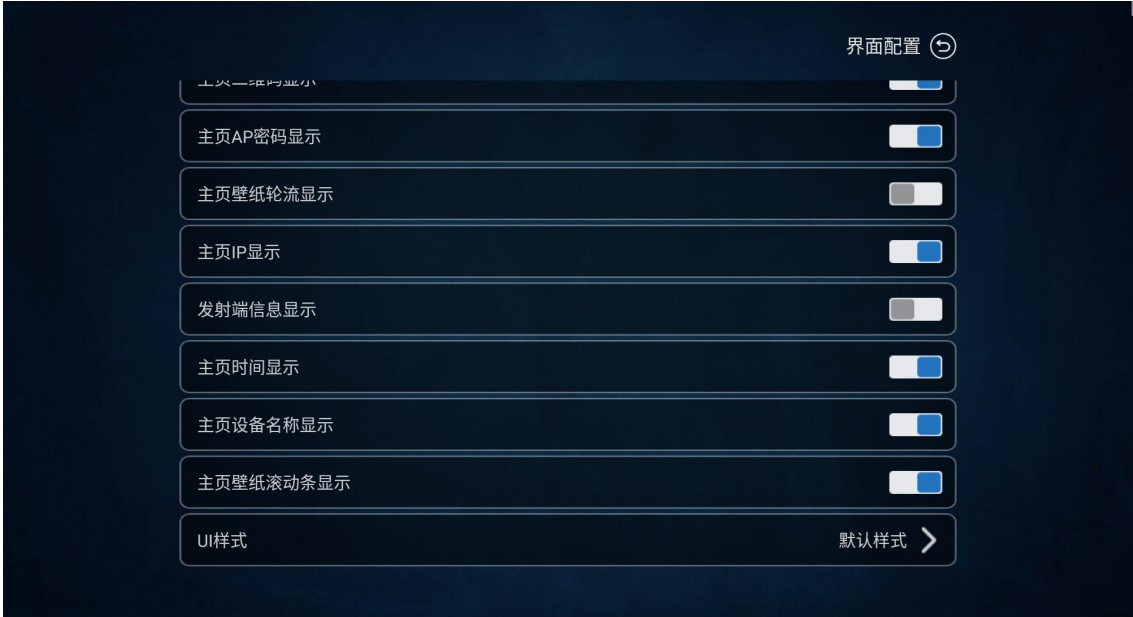

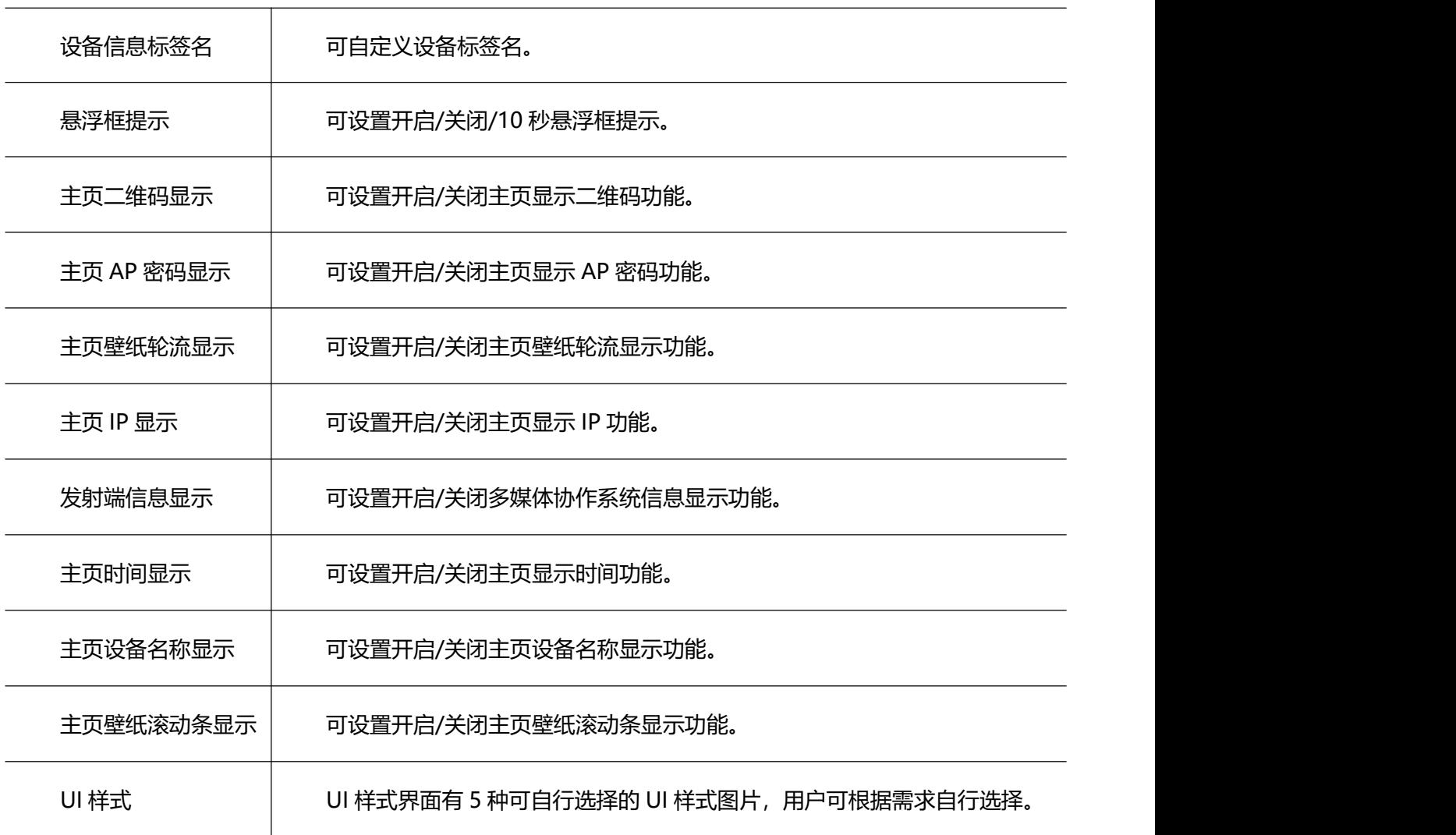

#### <span id="page-28-0"></span>**2.2.2.3.** 有线网络

当 BJ60S 插入有线网络,协作系统终端会自动显示网络连接状态。

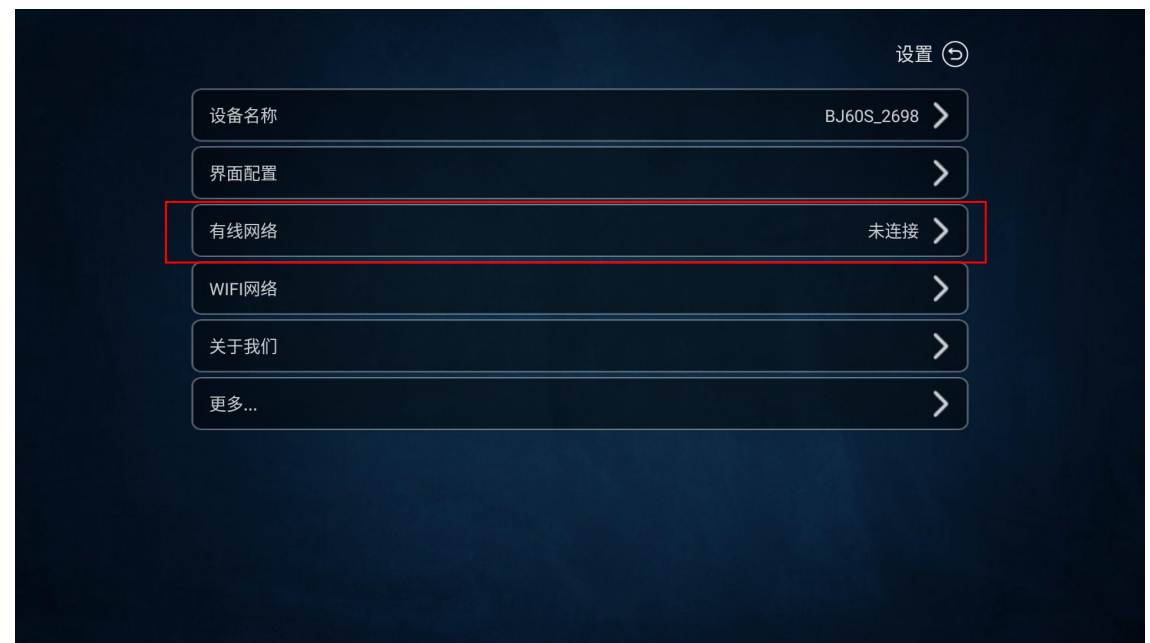

<span id="page-29-0"></span>**2.2.2.4. WiFi** 网络

"WiFi 网络"设置可以调整本机无线模块的工作模式,可设置为"AP 模式"或者"STA 模式"。

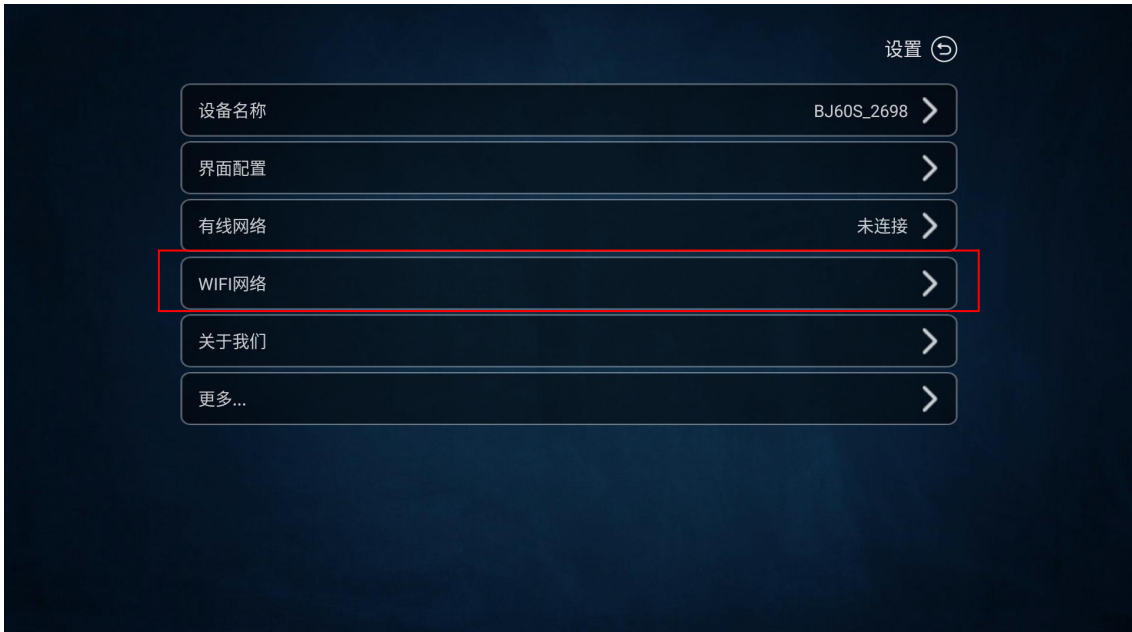

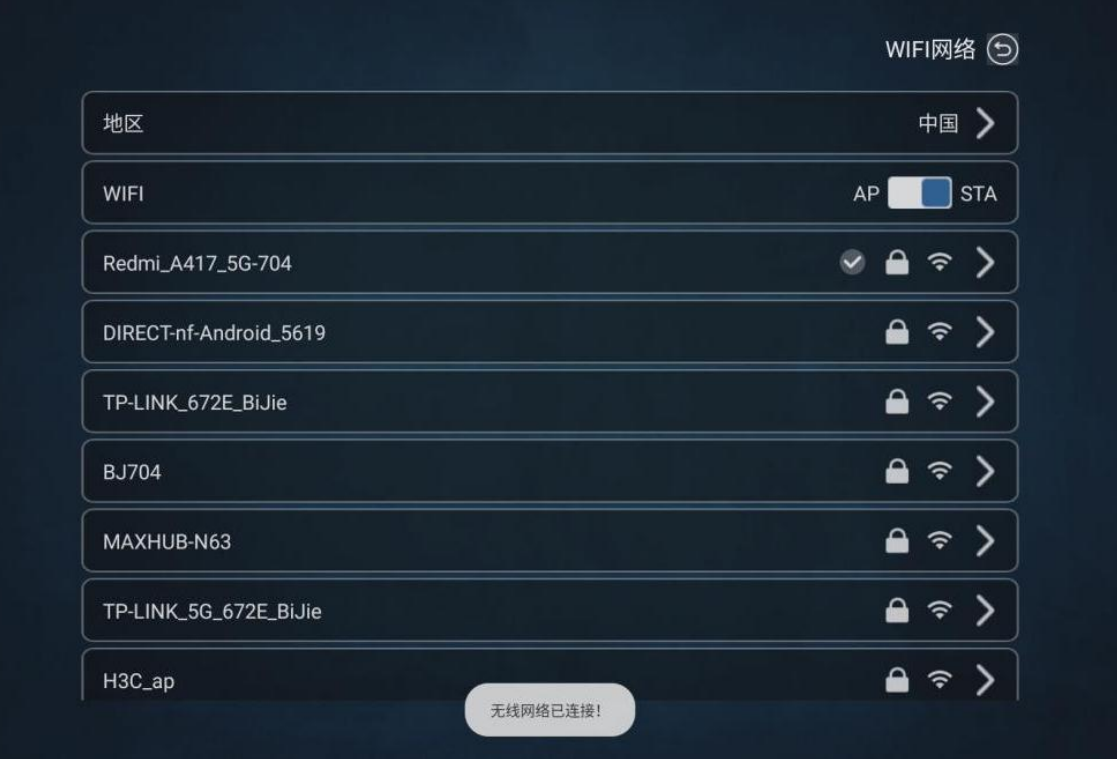

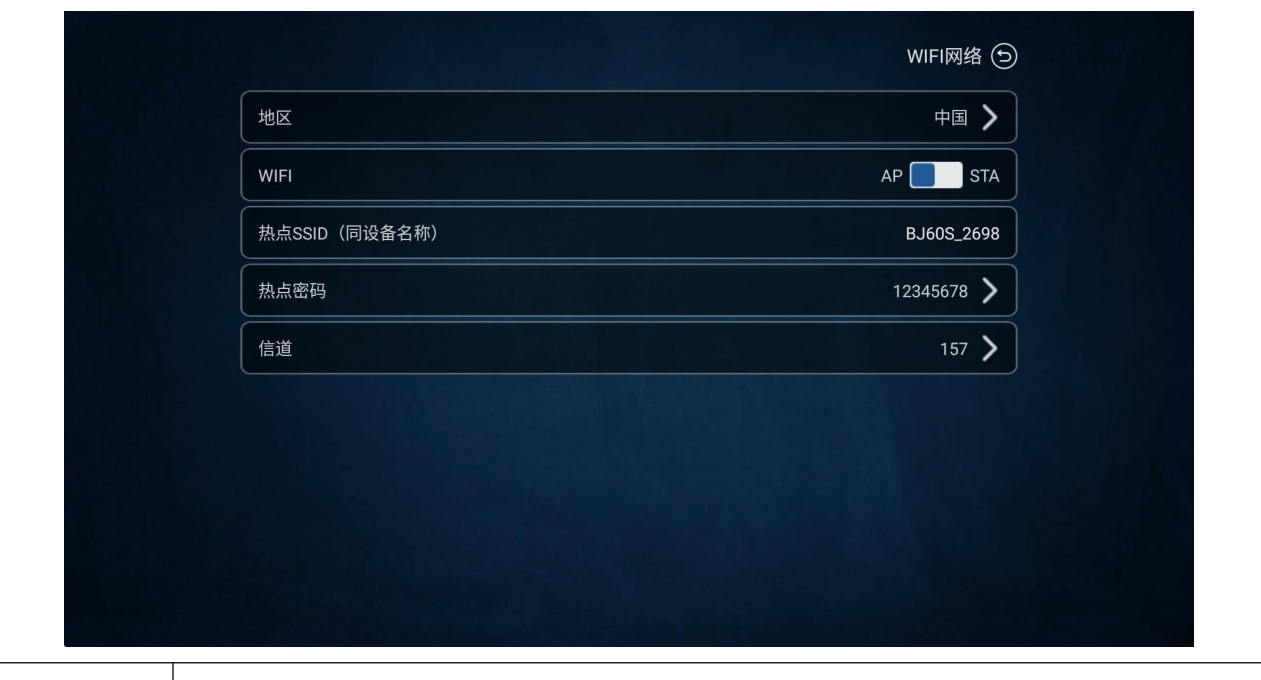

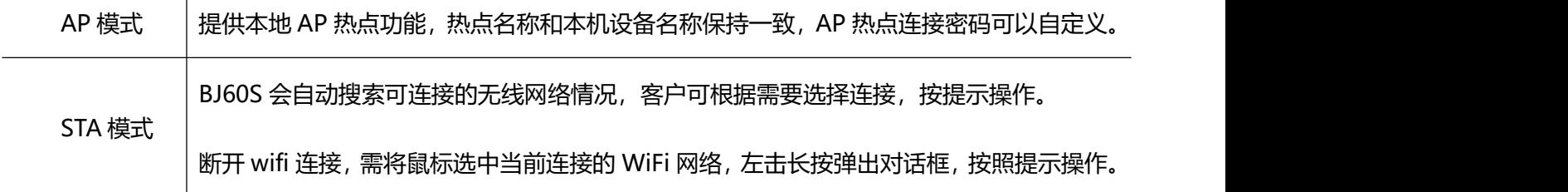

注意: 需要删除 WiFi 连接密码, 请用鼠标长按连接 SSID。

"WiFi 网络"设置可以调整本机无线模块的工作模式,可设置为"AP 模式"或者"STA 模式"。

AP 模式: 提供本地 AP 热点覆盖功能;

STA 模式:开启 BJ60S 的 WiFi 连接功能。

<span id="page-31-0"></span>注意: 需要删除 WiFi 连接密码, 请用鼠标长按连接 SSID。

#### **2.2.2.5.** 关于我们

可查看设备 ID、有线 MAC 地址、无线 MAC 地址、软件版本、固件版本信息。

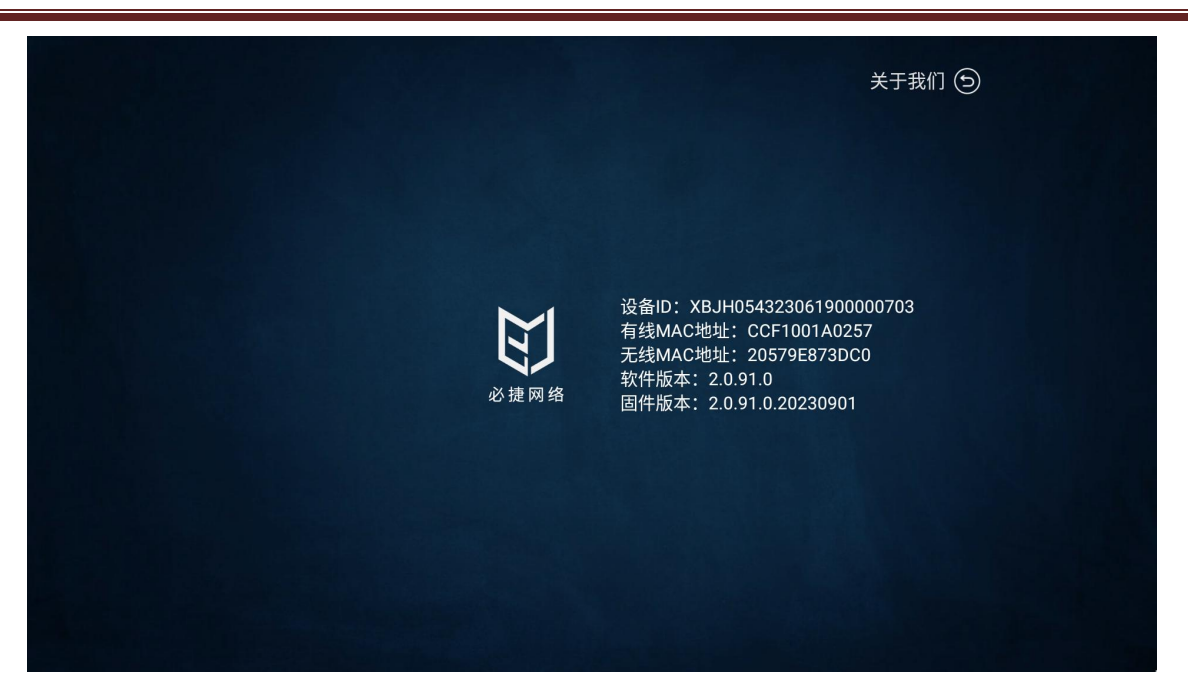

#### **2.2.2.6.** 更多设置

<span id="page-32-0"></span>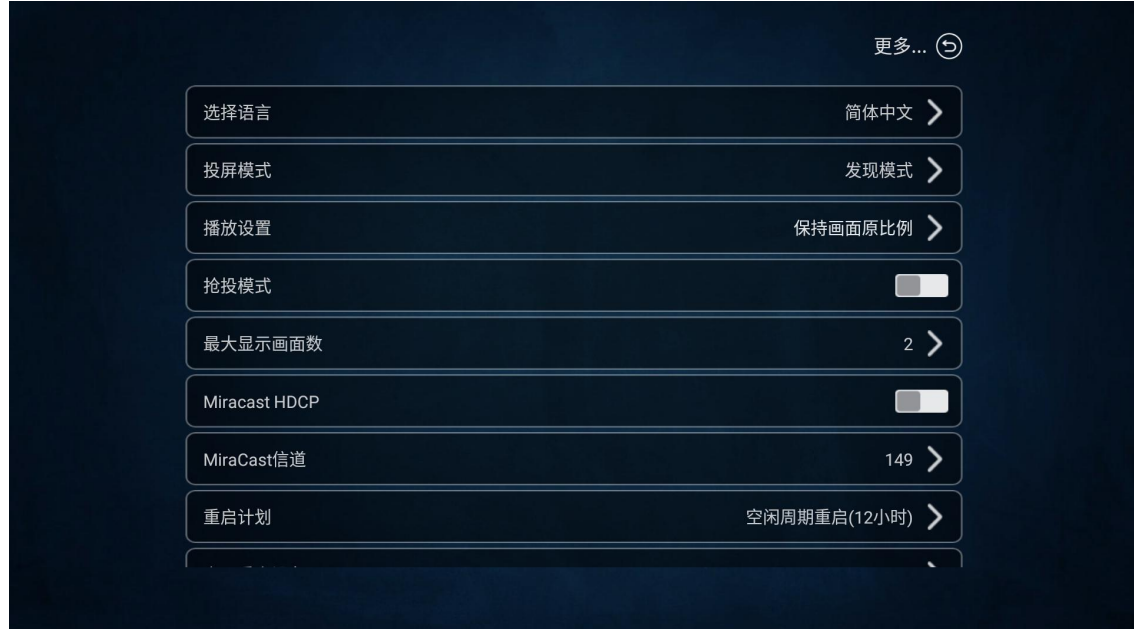

#### <span id="page-32-1"></span>**2.2.2.7.** 选择语言

用户可将 BJ60S 的系统语言设置成"简体中文"、"繁体中文"、"英文"、"法语"和"越南语"。

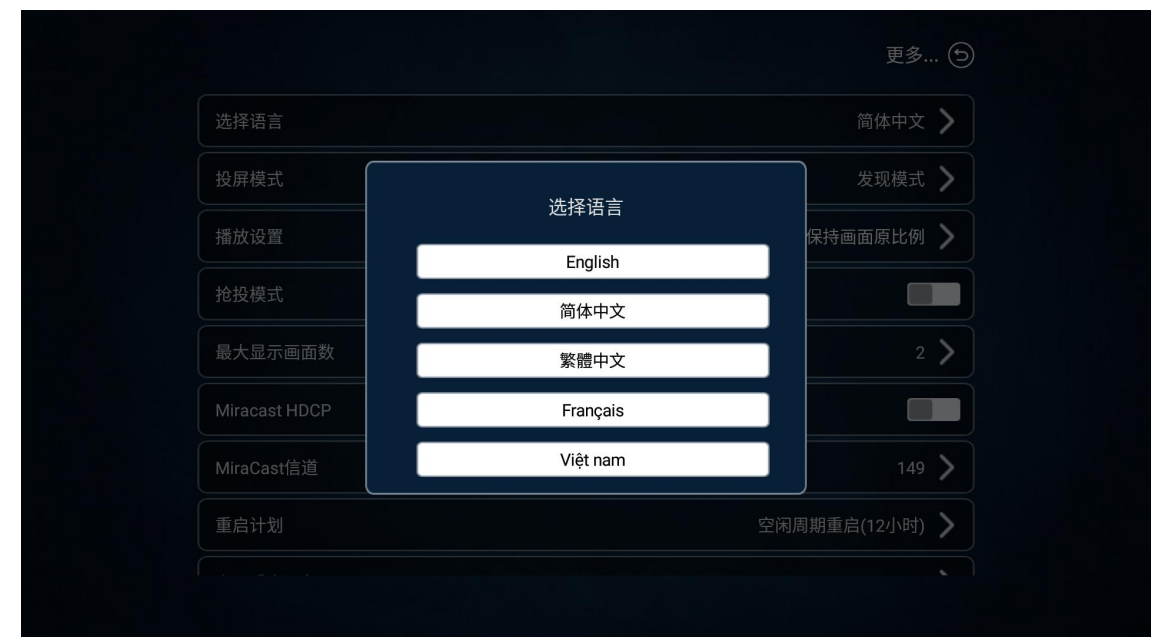

# **2.2.2.8.** 投屏模式

<span id="page-33-0"></span>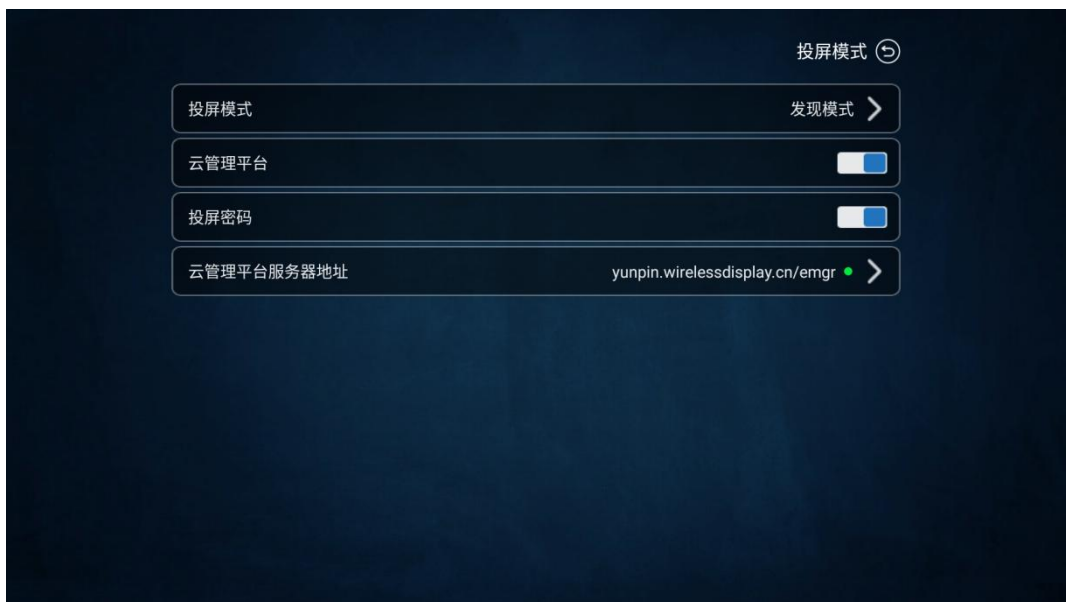

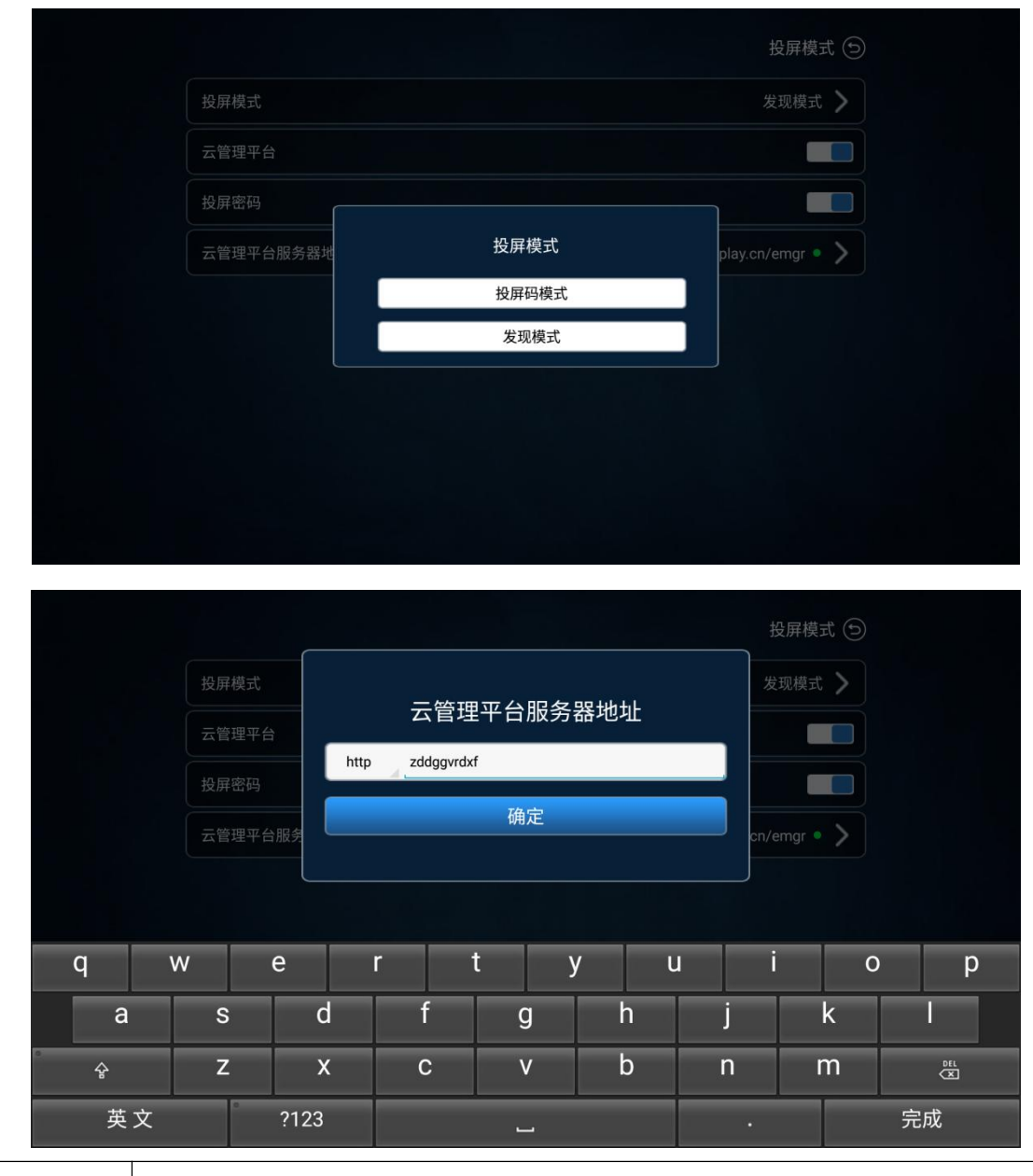

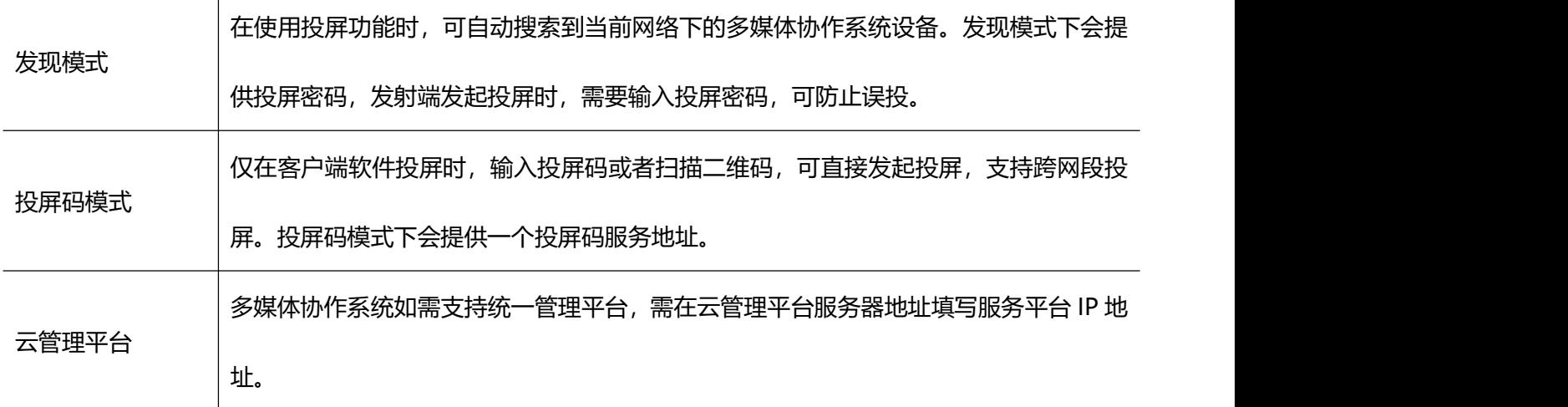

#### **2.2.2.8.1.** 画面显示比例

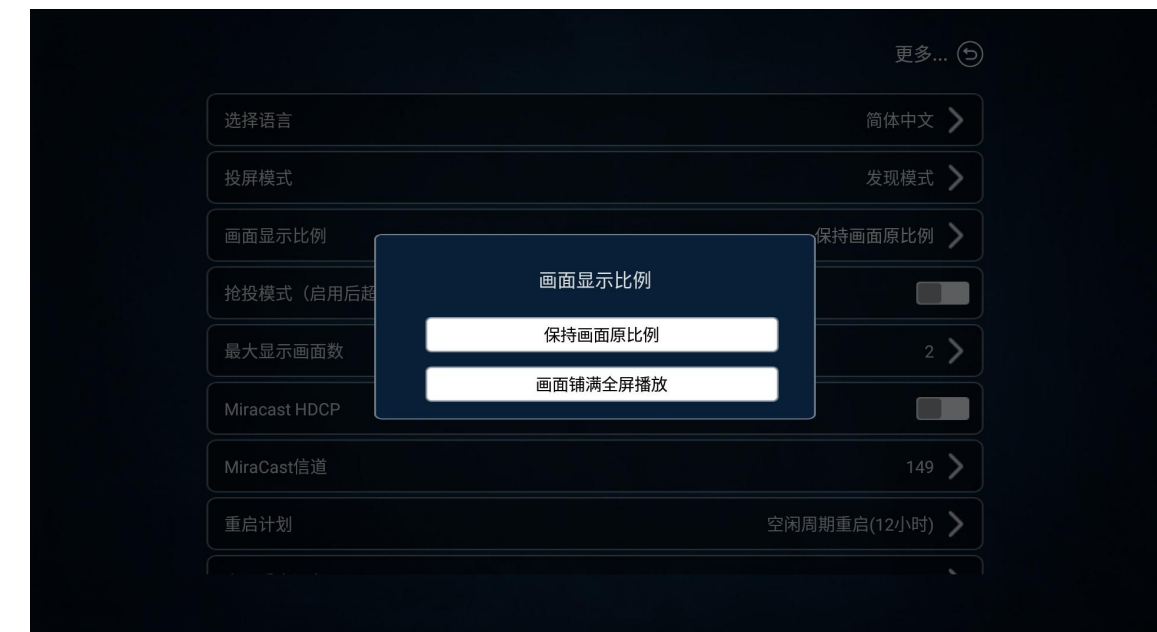

可调整投屏画面的显示比例, 有"保持画面原比例"和"画面铺满全屏播放"两种模式。

#### **2.2.2.8.2.** 抢投模式

设置开启或关闭抢投模式,启用后超出路数的投屏会顶替掉第一路投屏。

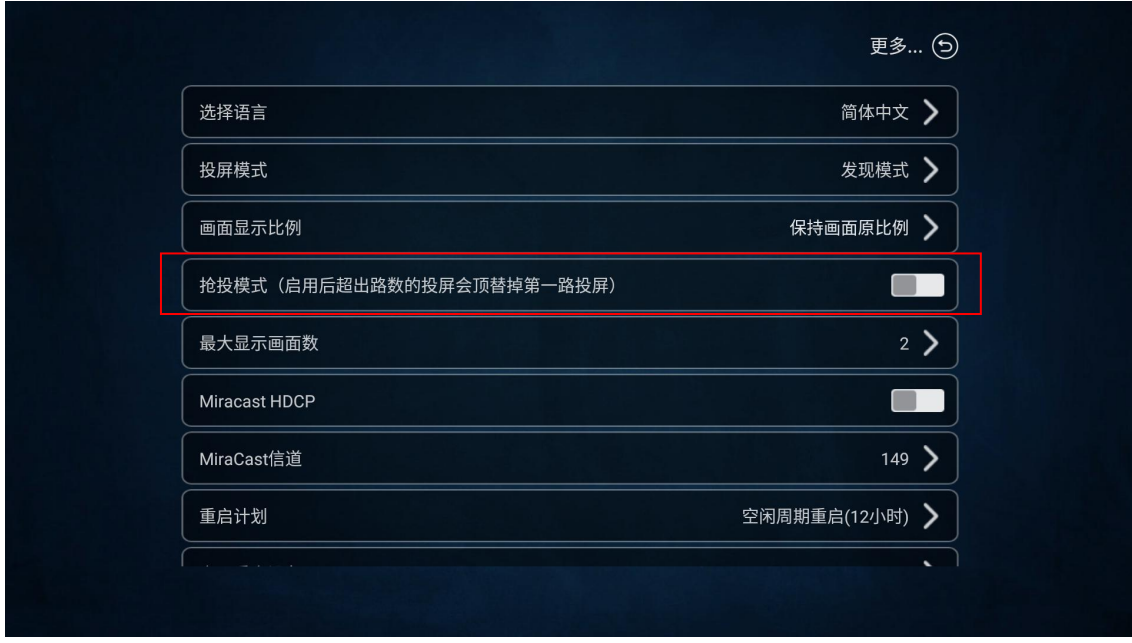

#### **2.2.2.8.3.** 最大显示画面数

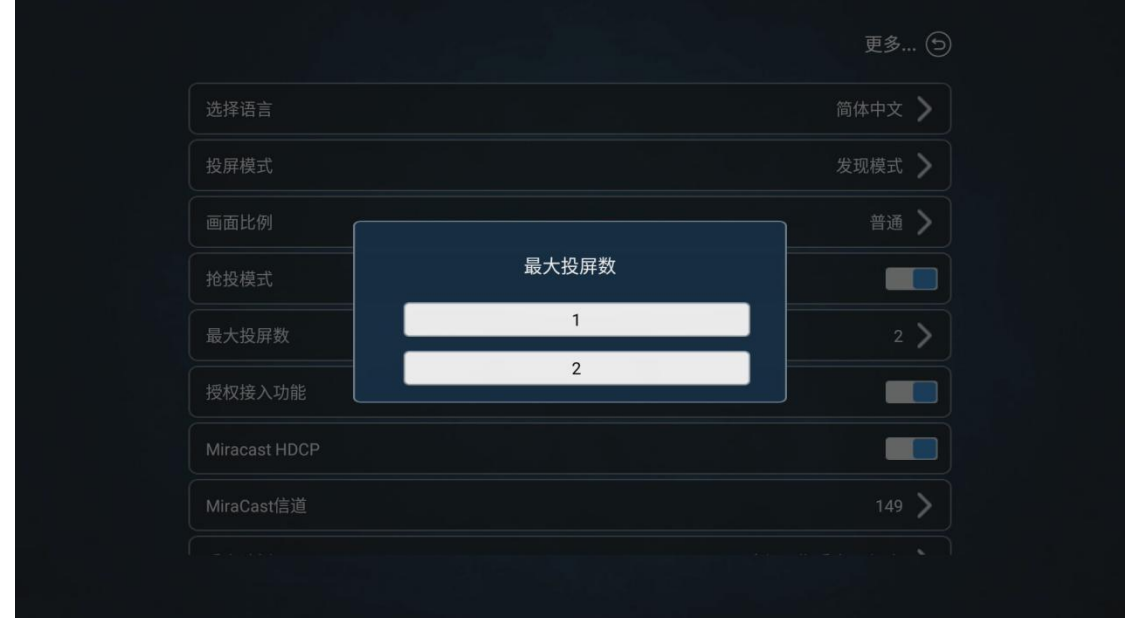

最大投屏数可设置投同时可投屏的数量,最大支持 2 分屏显示。

#### **2.2.2.8.4. Miracast HDCP**

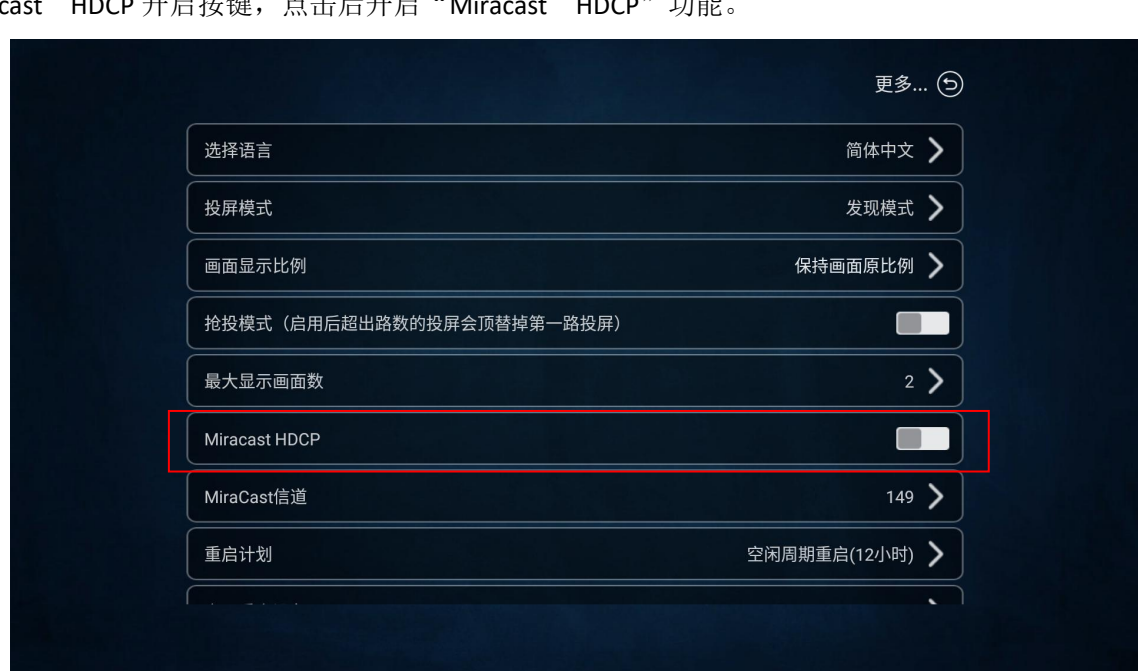

Miracast HDCP 开启按键, 点击后开启"Miracast HDCP"功能

# **2.2.2.8.5. Miracast** 信道

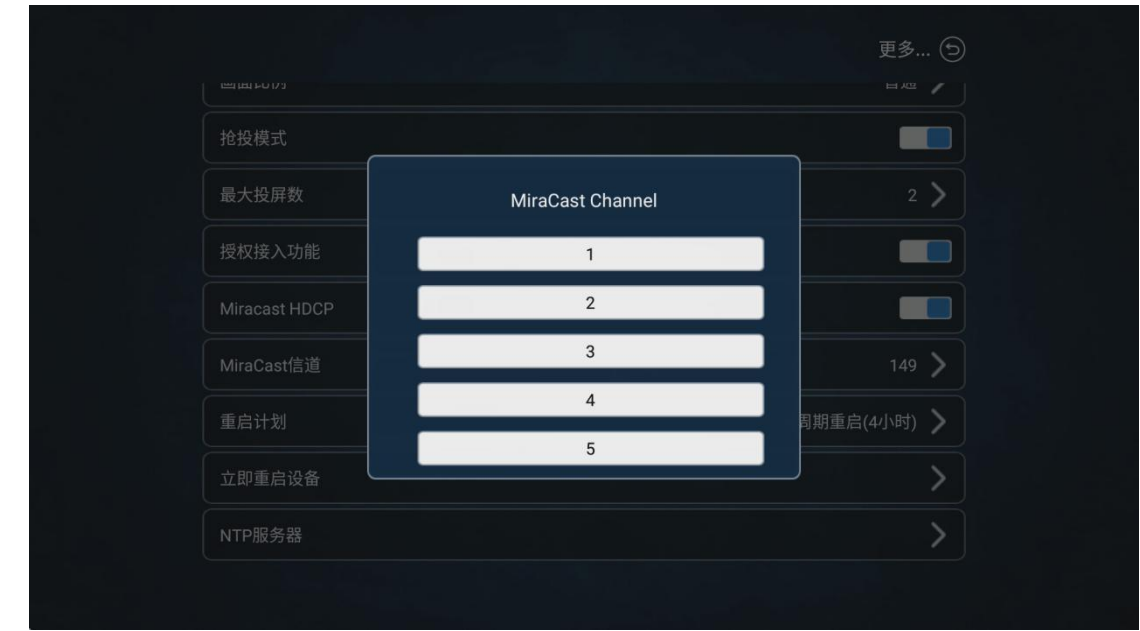

多媒体协作系统支持更换 Miracast 投屏频段信道调整。

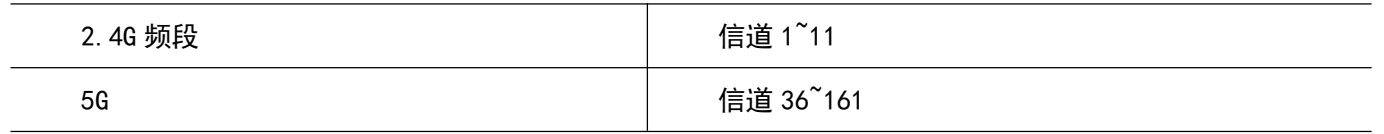

#### **2.2.2.8.6.** 重启计划

#### 多媒体协作系统支持自定义重启计划。

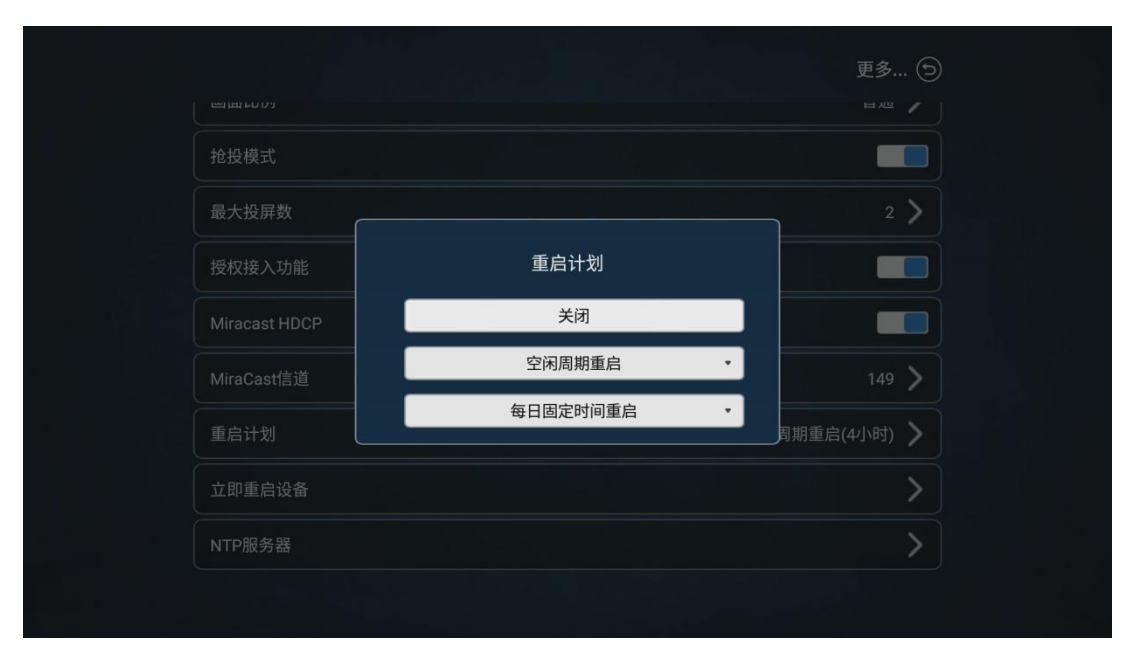

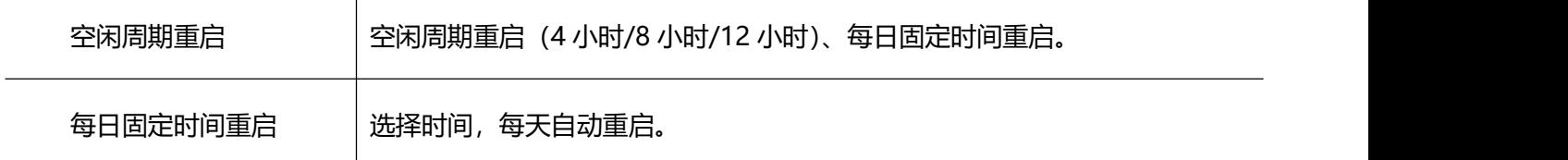

#### **2.2.2.8.7.** 立即重启

#### 多媒体协作系统支持立即重启。

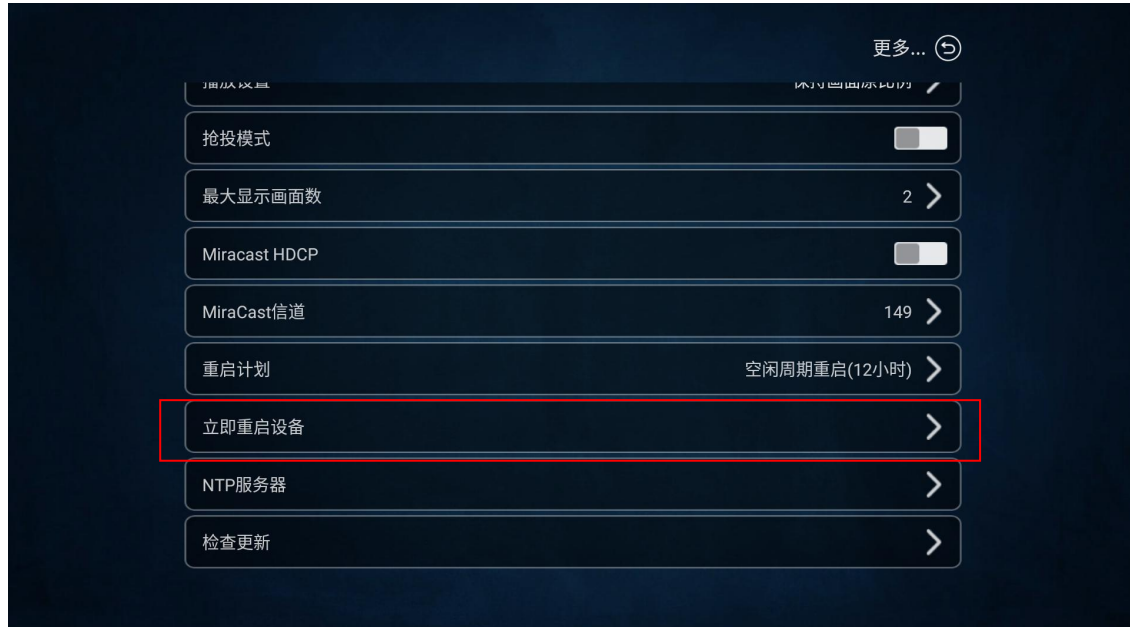

#### **2.2.2.8.8. NTP** 服务器

设置 BJ60S 时间和网络时间同步。

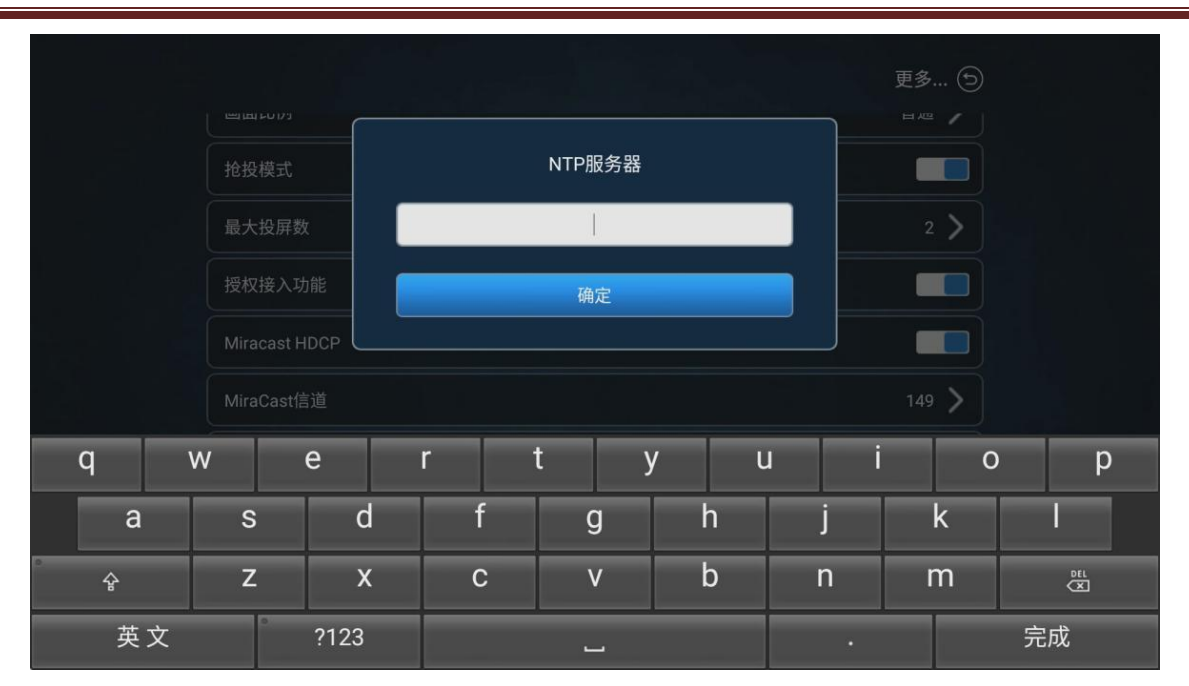

#### **2.2.2.8.9.** 检查更新

点击后,设备将自动检查更新最新版本。

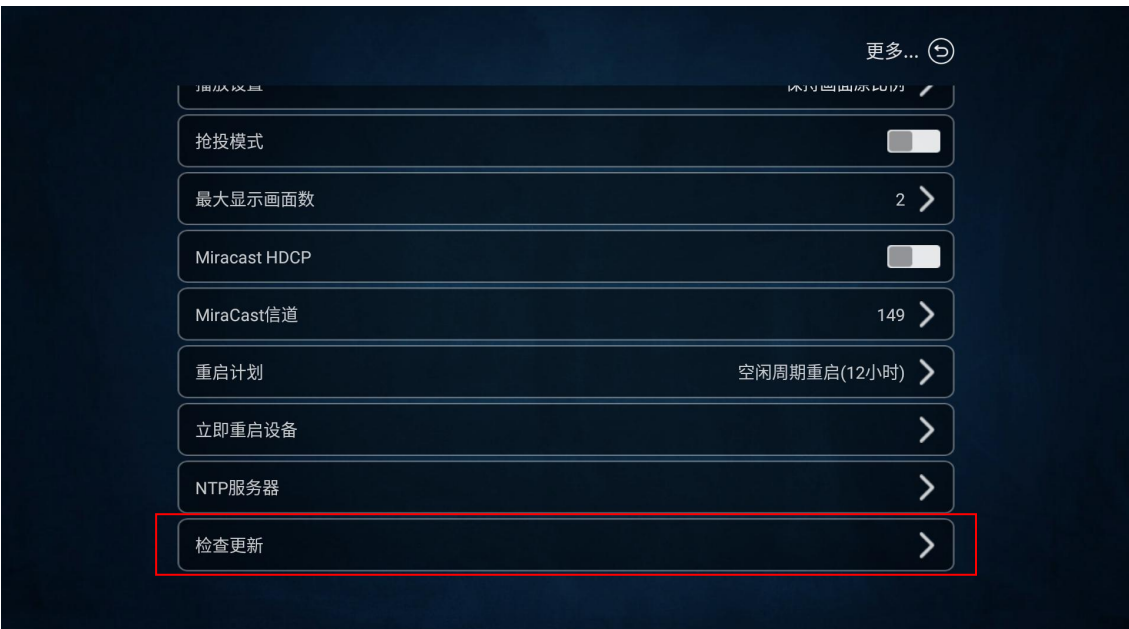

# <span id="page-40-0"></span>第三章 操作说明

# <span id="page-40-1"></span>**3.1.**终端投屏操作说明

#### <span id="page-40-2"></span>**3.1.1. Android** 设备 **Miracast** 投屏

BJ60S 多媒体协作系统支持 Android 4.4 版本以上的智能手机和平板电脑, 一般在手机或平板电脑"设置" 界面下(或使用 Android 屏幕下拉菜单快捷方式),点击名为 "**多屏互动**"、"**无线显示**"、"**Screen Mirroring**" 或"**WLAN 直连**"的选项可启动手机的无线显示功能,再选择 BJ60S 设备并连接,手机屏幕将同步显示在显示 设备上。

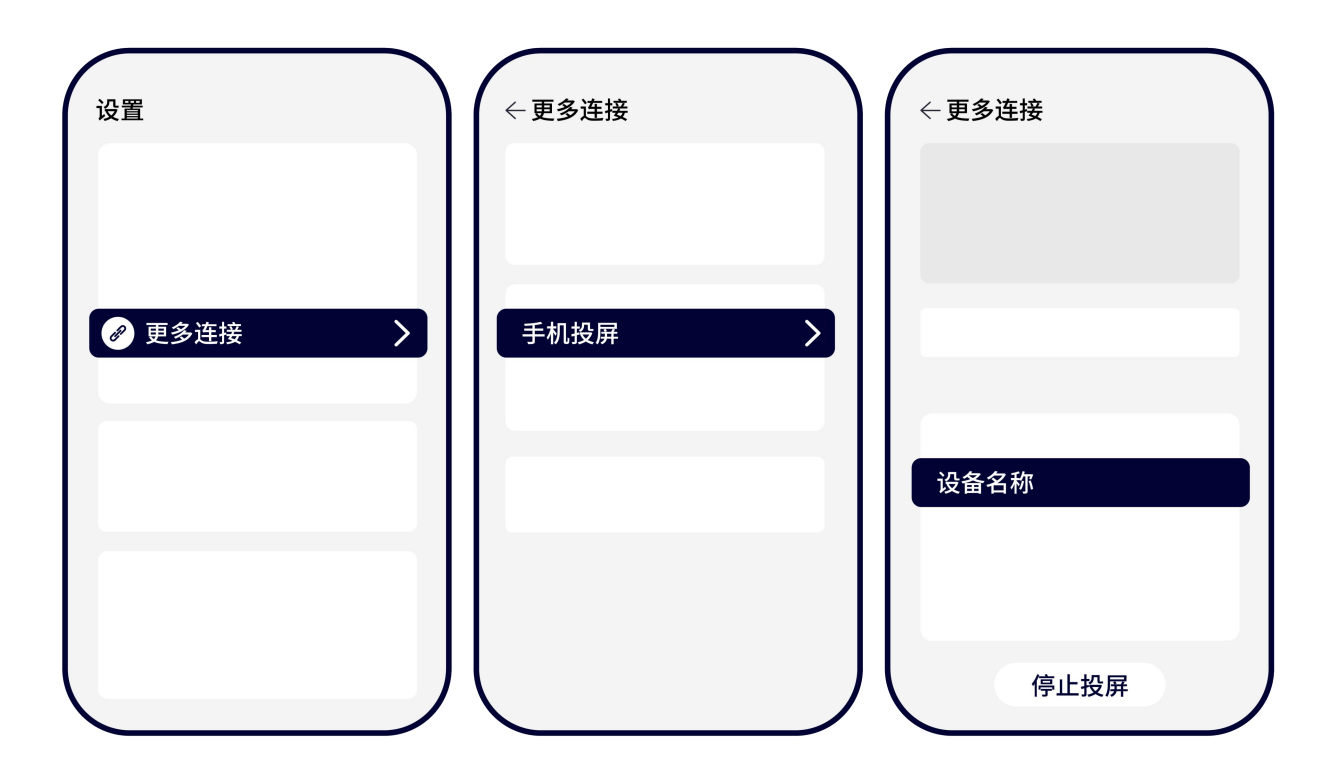

不同品牌的 Android 终端投屏方式不尽相同, 常见投屏方式可参照下列操作步骤。

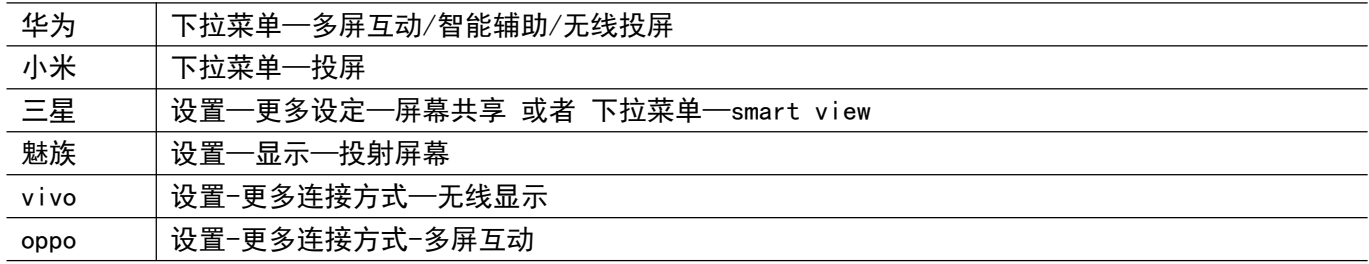

#### 备注:

特定手机型号,需要打开终端 wifi,才能使用 Miracast 投屏功能; 如仍旧连接失败或找不到 BJ60S,可能是您的手机不支持 Miracast 功能。

# <span id="page-41-0"></span>**3.1.2. iOS** 设备 **AirPlay** 投屏

#### iOS 系统智能终端无线同屏功能采用 Airplay 方式进行投屏。

BJ60S 多媒体协作系统支持 iOS7.0 及以上系统的 iPhone 和 iPad 无线同屏, 投屏时需确保 iOS 设备与 BJ60S 必须连接的同一个路由器, 或者是 iOS 设备直接连接多媒体协作系统的 AP 热点网络:

- 1) 打开 iOS 设备控制中心"AirPlay"
- 2) 选择设备名称,开始镜像投屏

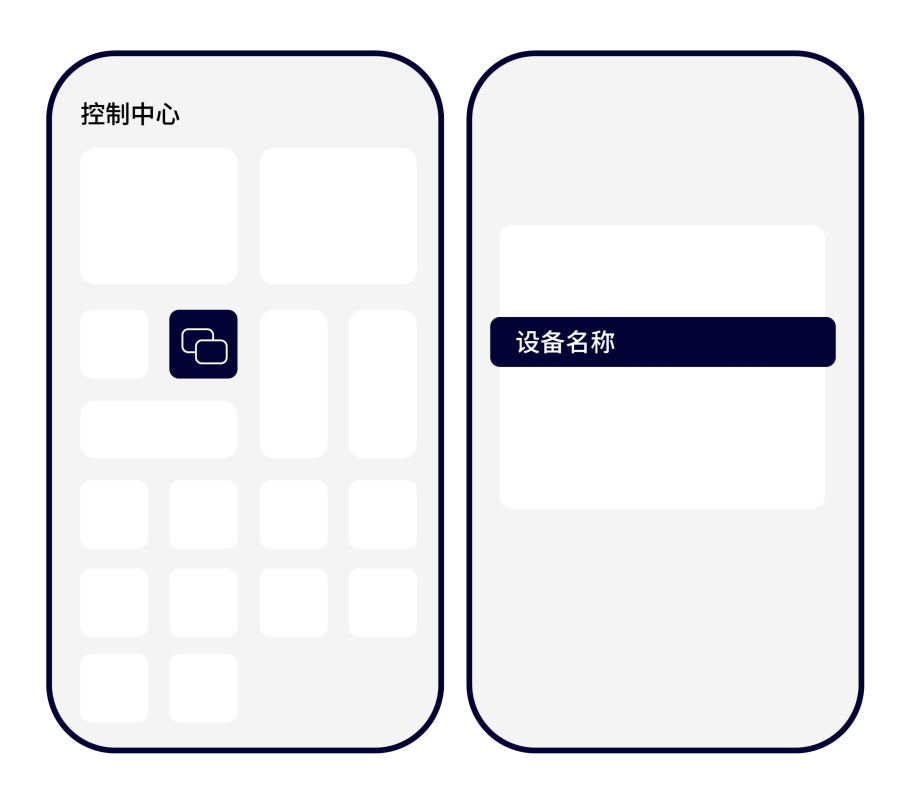

#### 备注:

某些 iOS 第三方软件自带音乐或视频投屏功能,在使用过程中可能引起系统故障。请尽量使用 iOS 系统自带的

投屏选项连接 BJ60S

#### <span id="page-42-0"></span>**3.1.3. Windows8/10** 电脑 **WiDi** 投屏

WiDi 投屏方式是 Window8 和 window10 系统的笔记本电脑自带的无线投屏显示功能, BJ60S 多媒体协作系统 兼容 WiDi 投屏协议。用户可无需安装任何软硬件直接进行投屏操作。

- 1) 点击电脑显示屏右下角通知栏,单击"连接"功能;或者按快捷键"Win"+ "K"调出投屏界面;
- 2) 系统自动扫描无线显示设备,选择需要投屏的显示设备,点击连接开始投屏。

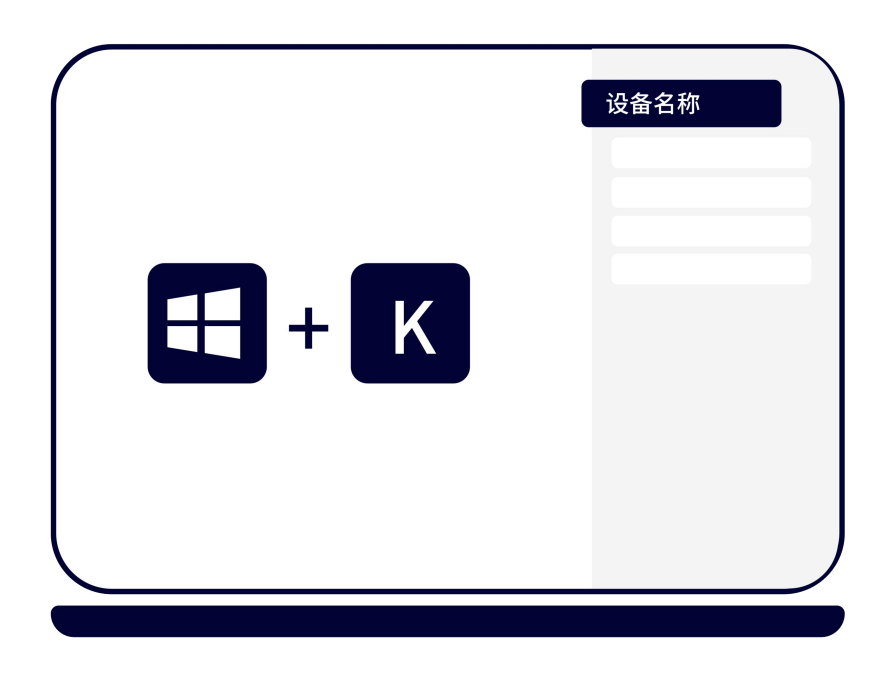

#### <span id="page-42-1"></span>**3.1.4. Mac OS** 电脑 **AirPlay** 投屏

Mac OS 系统电脑无线同屏功能采用 Airplay 方式进行投屏。

- 1) 确保 Mac 电脑与 BJ60S 连接的是同一个路由器, 或者是 Mac 电脑直接连接多媒体协作系统的 AP 热点网 **络: with the contract of the contract of the contract of the contract of the contract of the contract of the co**
- 2) 打开 Mac 电脑右上角"隔空播放"
- 3) 选择设备名称,开始镜像投屏

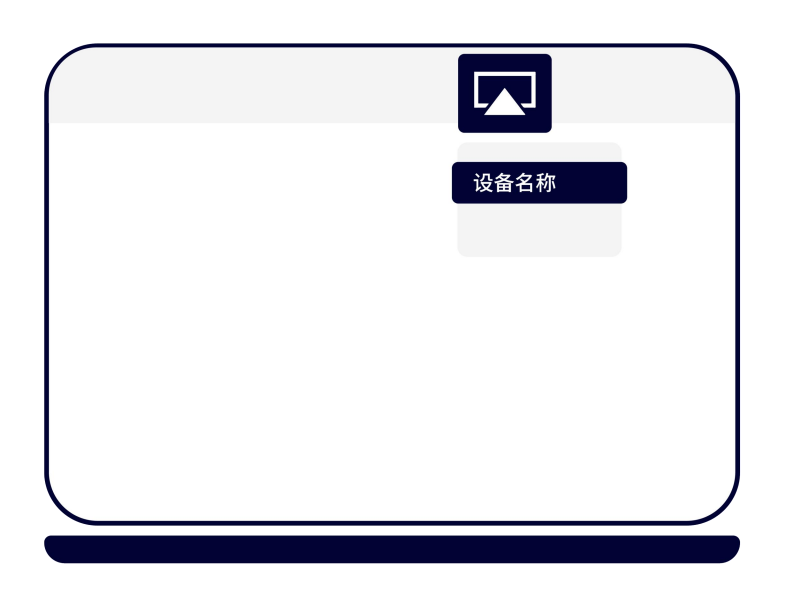

# <span id="page-43-0"></span>**3.1.5.** 发射器投屏

BJ60S 多媒体协作系统可兼容 USB/HDMI 发射器投屏。(发射器需另外购买)

- 1) 将 USB/HDMI 发射器插入 BJ60S 多媒体协作系统的接口进行配对,当系统显示"配对成功"后拔出发射器;
- 2) 将 USB/HDMI 发射器插入电脑接口。(首次使用是需要安装运行驱动软件,驱动在发射器内置 U 盘中, Mac 用户还需要输入用户登录密码, 及授权使用麦克风, win7 电脑可能会提示安装驱动);
- 3) 当电脑识别到发射器, 会自动弹出提示窗口"请点击开始投屏";
- 4) 轻按发射器正面的按钮,可快速进行投屏;
- 5) 发射器兼容 Windows7 以上和 Mac OS10 以上操作系统。

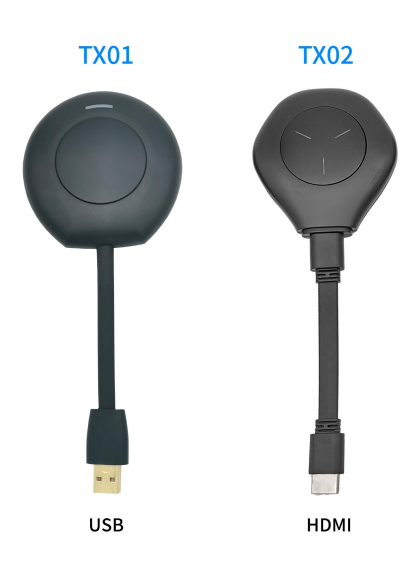

# <span id="page-44-0"></span>**3.1.6. Edge** 浏览器**/**谷歌浏览器**/ChromeBook Goolecast** 投屏

- 1) 确保终端设备与多媒体协作系统连接同一路由器;
- 2) 打开 Google 浏览器点击右上角控制按键 "<sup>:</sup> "/Edge 浏览器点击 "..." "更多工具";
- 3) 点击"投射"/ "将媒体投放到设备", 选择设备名称, 开始投屏。

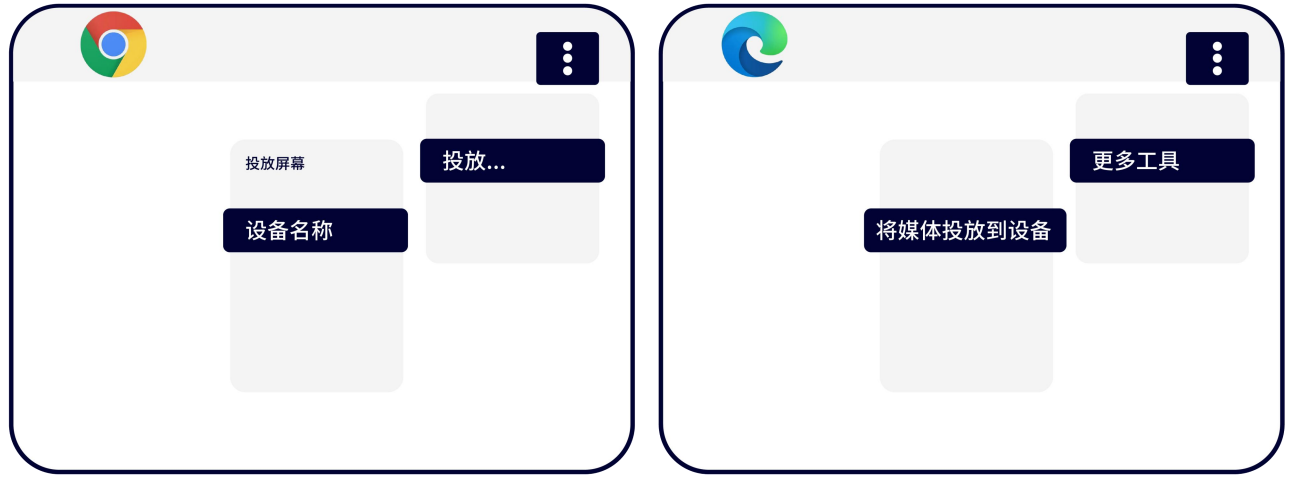

#### <span id="page-45-0"></span>**3.1.7. HuaweiCast+**投屏

- 1) 打开华为手机的 wifi 开关, 确保手机与多媒体协作系统连接同一个路由器;
- 2) 在下拉菜单中找到"无线投屏";
- 3) 找到 cast+设备名称开始投屏。

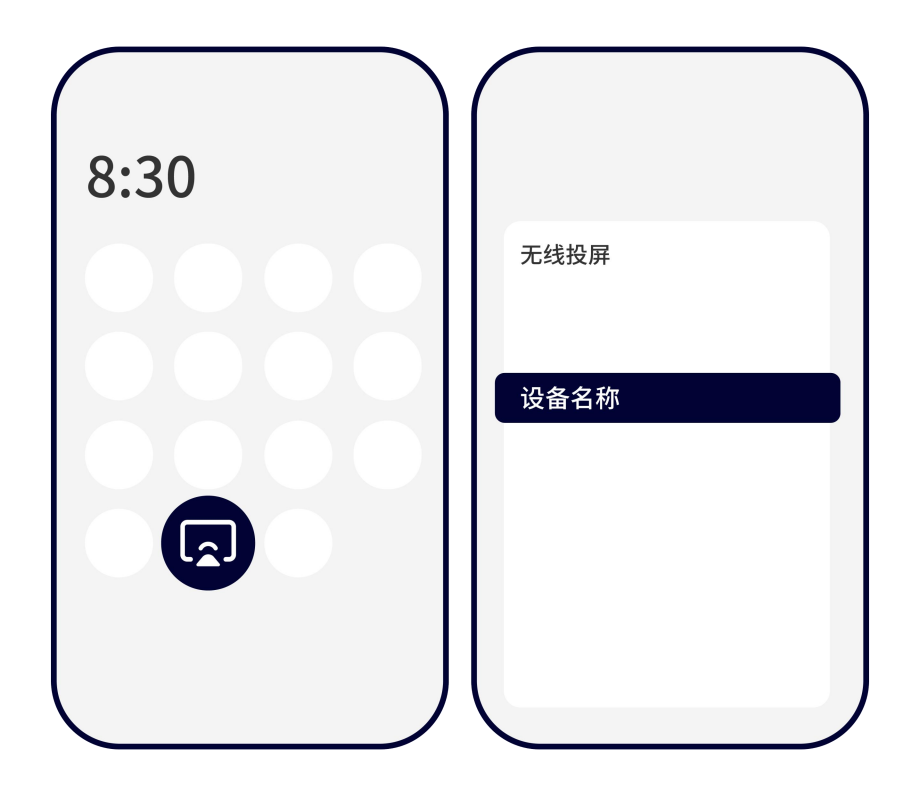

#### <span id="page-45-1"></span>**3.1.8. BJCast** 投屏

BJCast 是由苏州必捷网络有限公司自主研制开发的投屏技术, Windows 系统、Android 系统、iOS 系统、Mac

电脑都能使用 BJCast 协议进行投屏。

下载方式 1: [https://www.bijienetworks.com/必](https://www.bijienetworks.com/)捷官网下载

下载方式 2: 扫描下方二维码下载

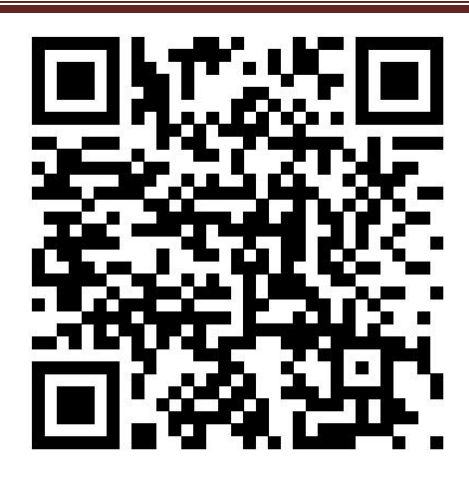

#### <span id="page-46-0"></span>**3.1.8.1. Android** 设备 **APP** 投屏步骤

- 1) 扫描多媒体协作系统页面二维码,下载 APP 投屏软件
- 2) 安装"无线投屏 APP"。
- 3) 按照 APP 提示,选择设备名称,开始镜像投屏。

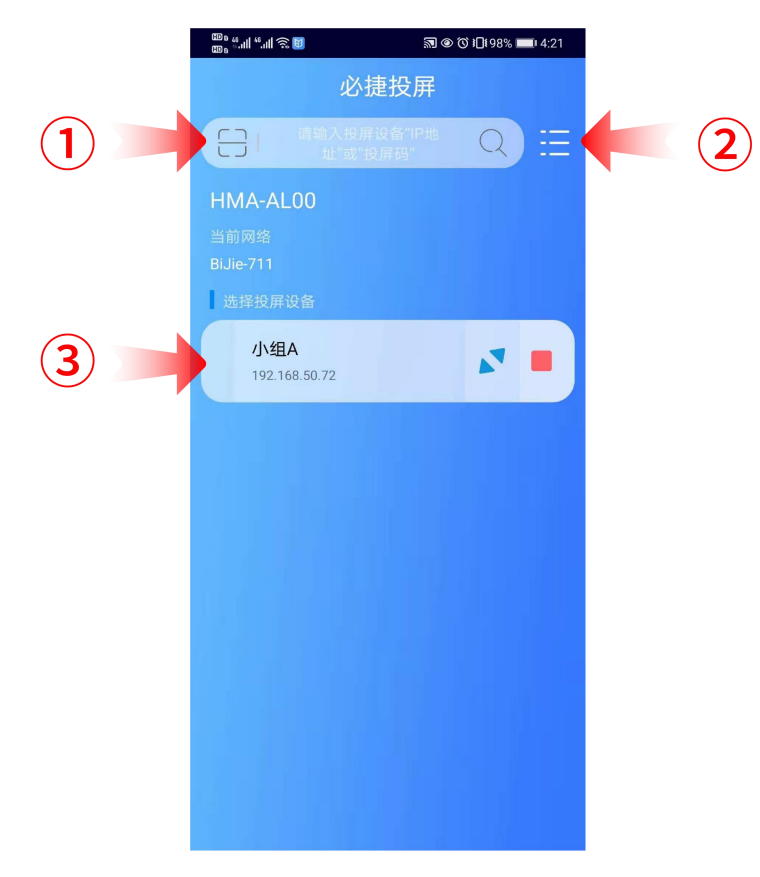

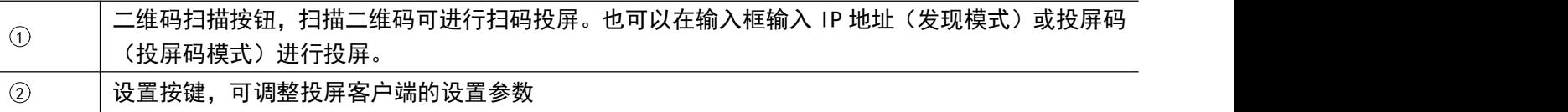

3 大两选择投屏的设备,可点击"开始投屏"、"全屏显示"、"停止投屏"按键完成对应操作。

#### **3.1.8.2. iOS** 设备 **APP** 投屏

- <span id="page-47-0"></span>1) 扫描多媒体协作系统页面二维码,下载 APP 投屏软件
- 2) 安装"无线投屏 APP"。
- 3) 按照 APP 提示,选择设备名称,开始镜像投屏

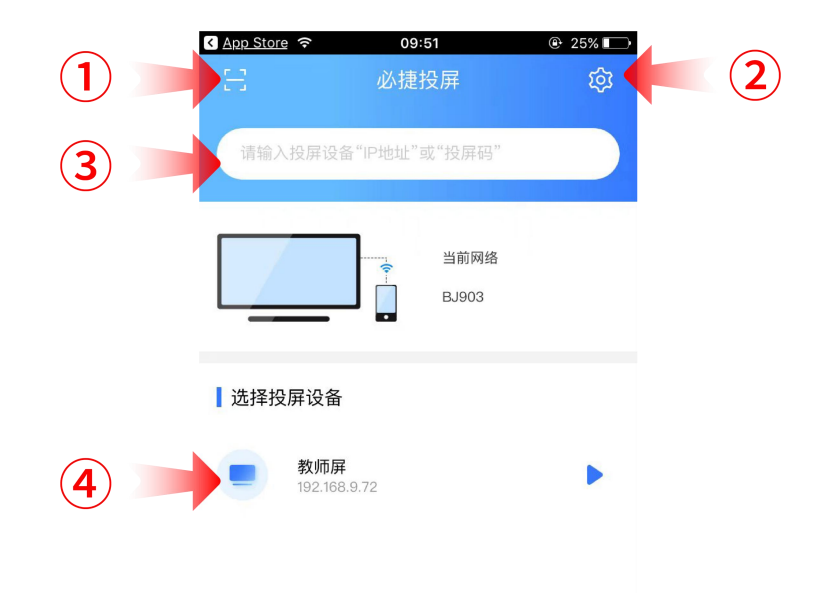

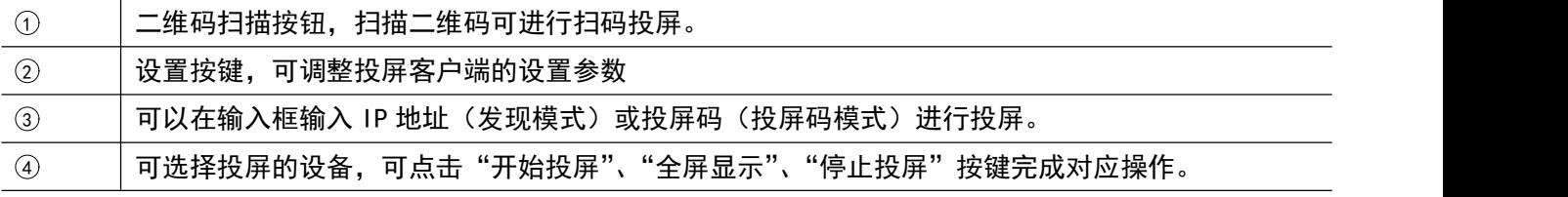

#### <span id="page-48-0"></span>**3.1.8.3. Windows** 电脑客户端软件投屏步骤

- 1) 安装"无线投屏"PC 客户端软件;客户端软件可在产品官网下载;
- 2) 确保电脑与多媒体协作系统处于同一个局域网内;
- 3) 按照客户端提示,选择设备名称,开始镜像投屏;
- 4) Windows 版的无线投屏客户端兼容 WindowsXP/7/8/10 操作系统。

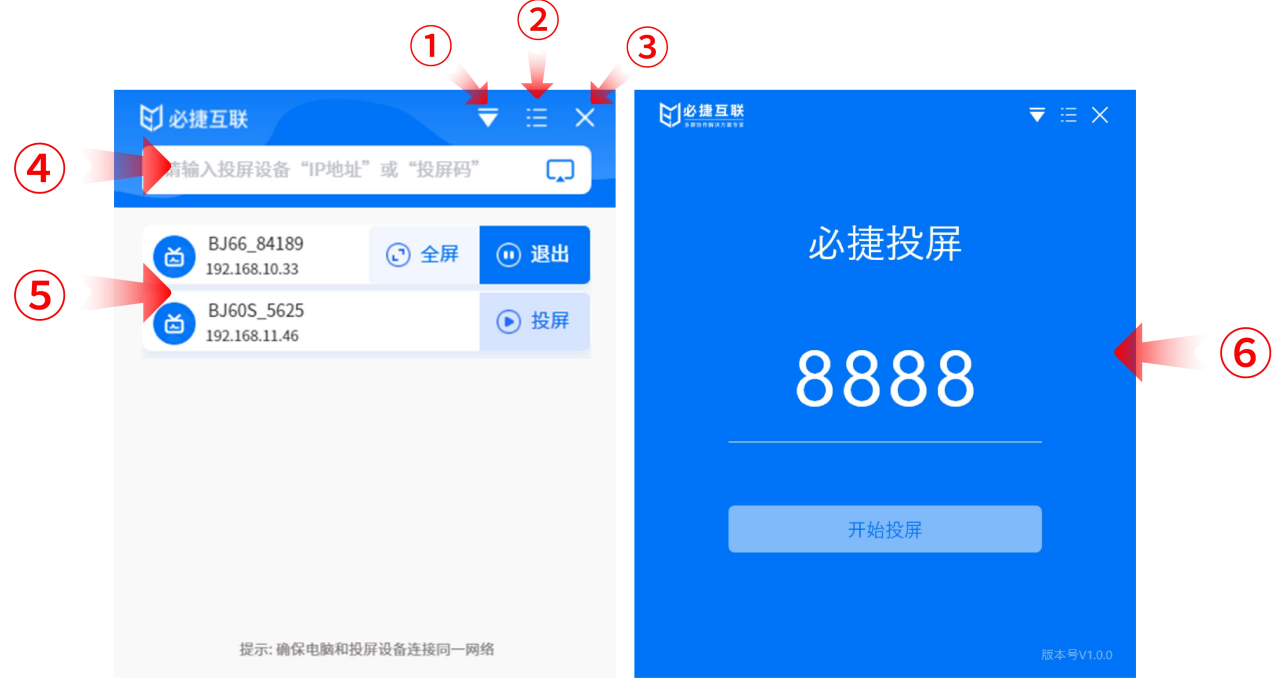

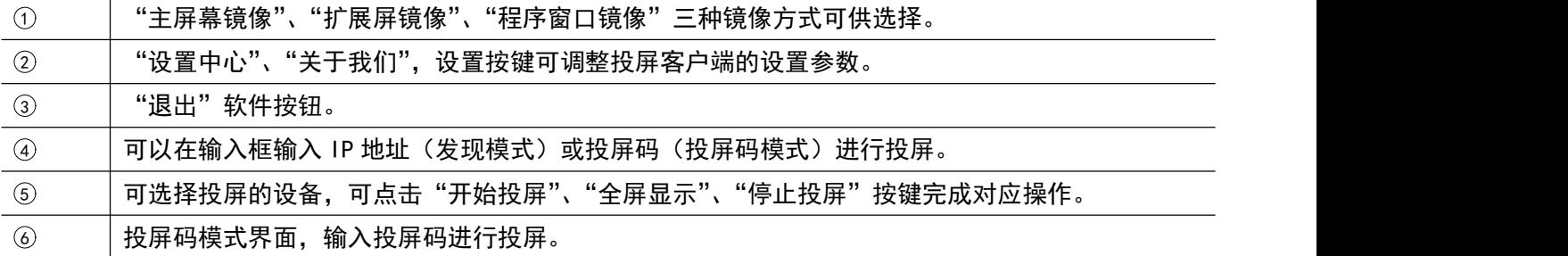

#### <span id="page-48-1"></span>**3.1.8.4. Mac OS** 电脑客户端软件投屏步骤

- 1) 安装"无线投屏"PC 客户端软件;客户端软件可在产品官网下载;
- 2) 确保 Mac 电脑与多媒体协作系统处于同一个局域网内;
- 3) 按照客户端提示,选择设备名称,开始镜像投屏;
- 4) Mac OS 版的无线投屏客户端兼容 Mac OS 10 以上操作系统。

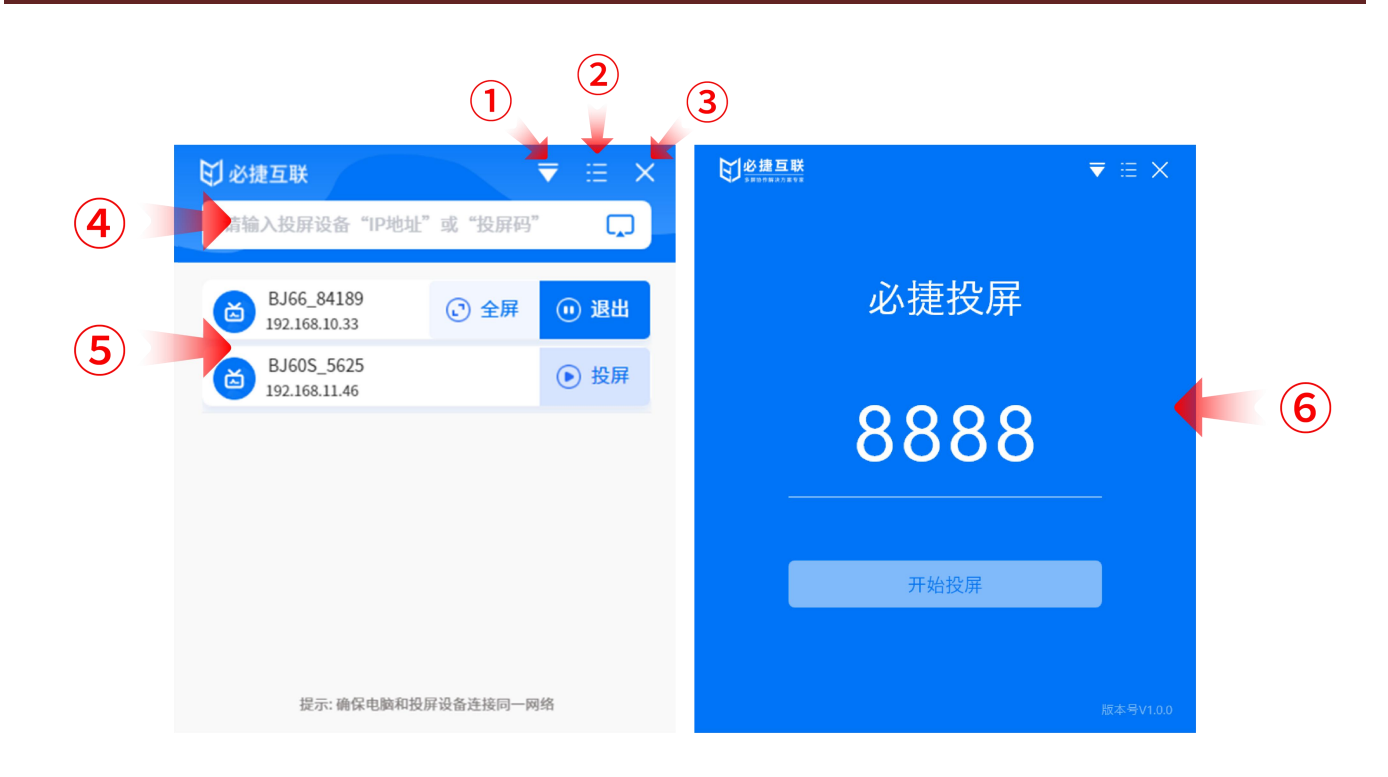

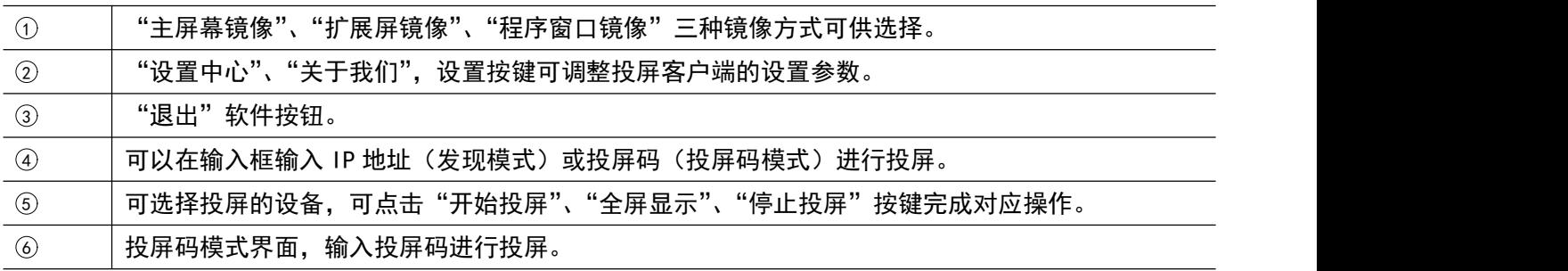

#### <span id="page-49-0"></span>**3.1.9.**网页投屏

- 1) 确保电脑和协作系统终端连接同一个局域网;
- 2) 浏览器输入协作系统终端 IP 地址(连接同一局域网下输入 WLAN 的 IP 地址;连接协作系统终端的 AP 热点输 入 LAN0 的 IP 地址);
- 3) 进入管理系统登录页面,点击右上角"网页投屏";
- 4) 点击"投屏",可以选择已打开的标签页、窗口或整个屏幕进行投屏;
- 5) 选中后,点击"共享",即可完成投屏。

#### **用户手册 操作说明**

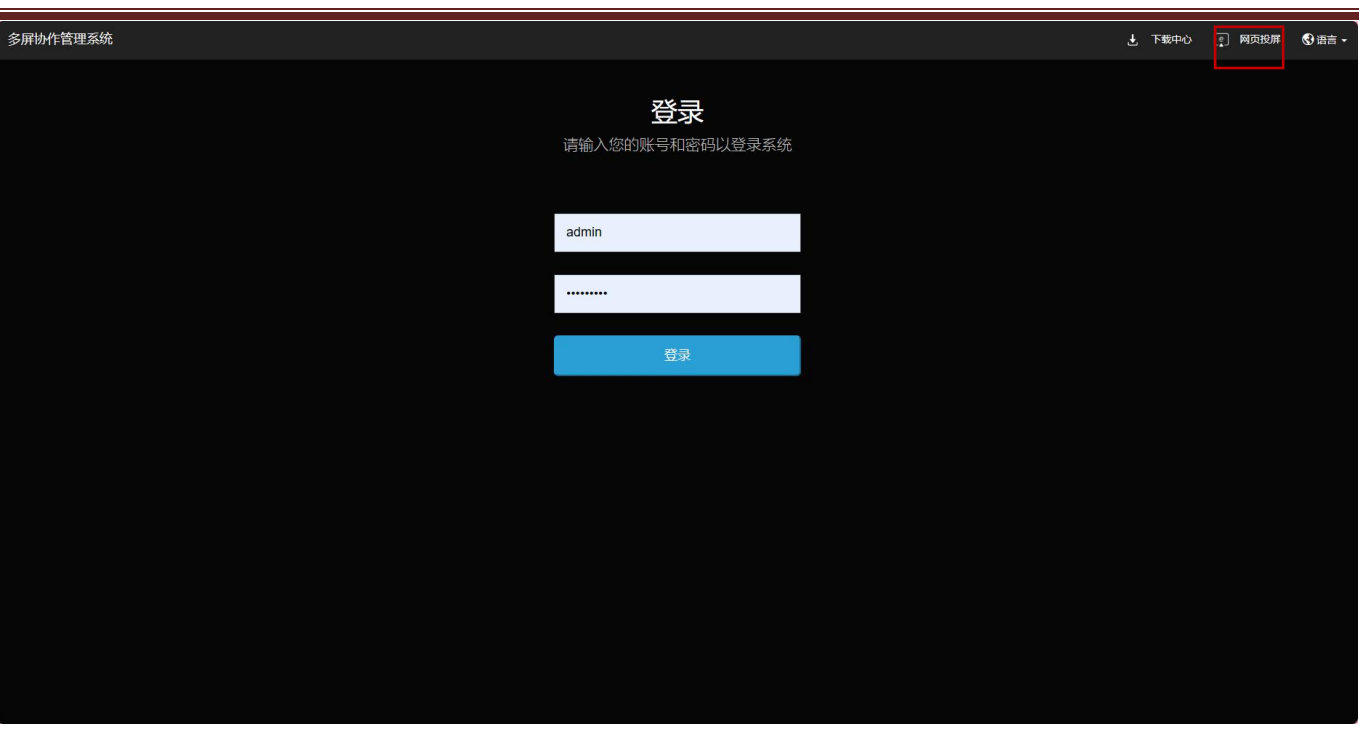

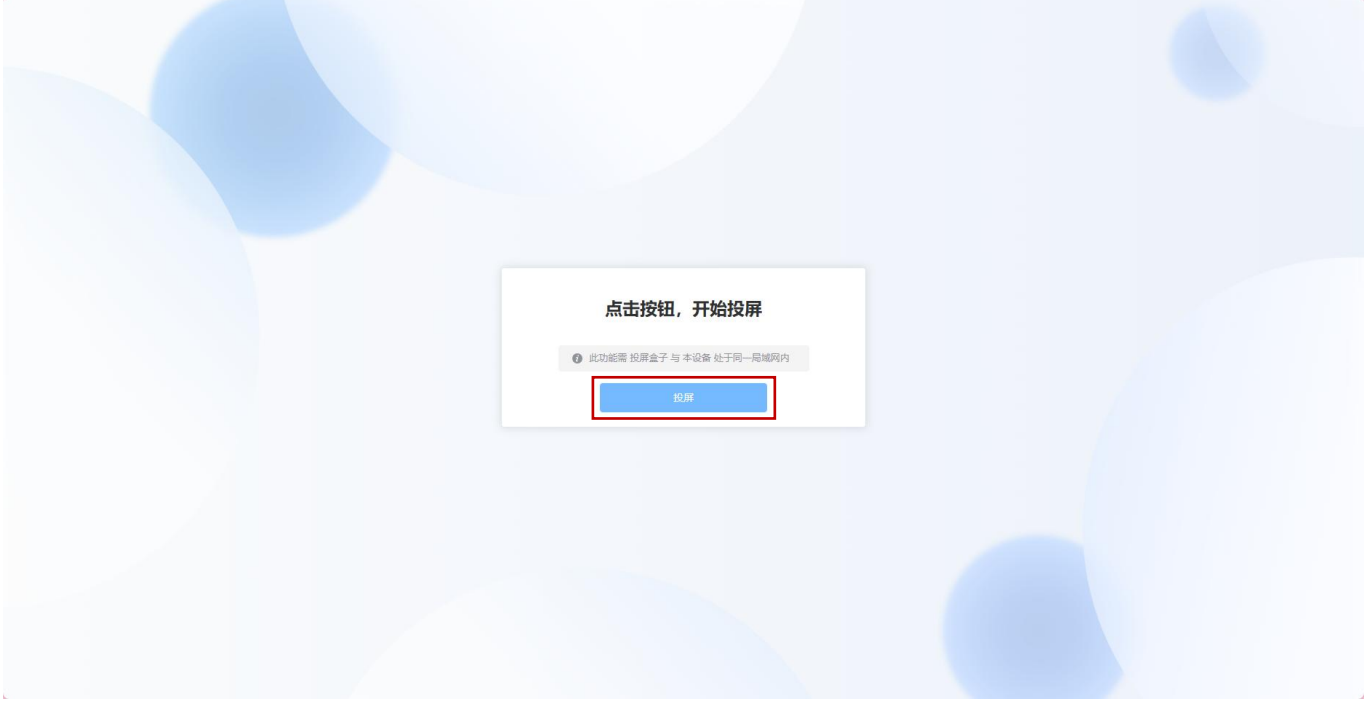

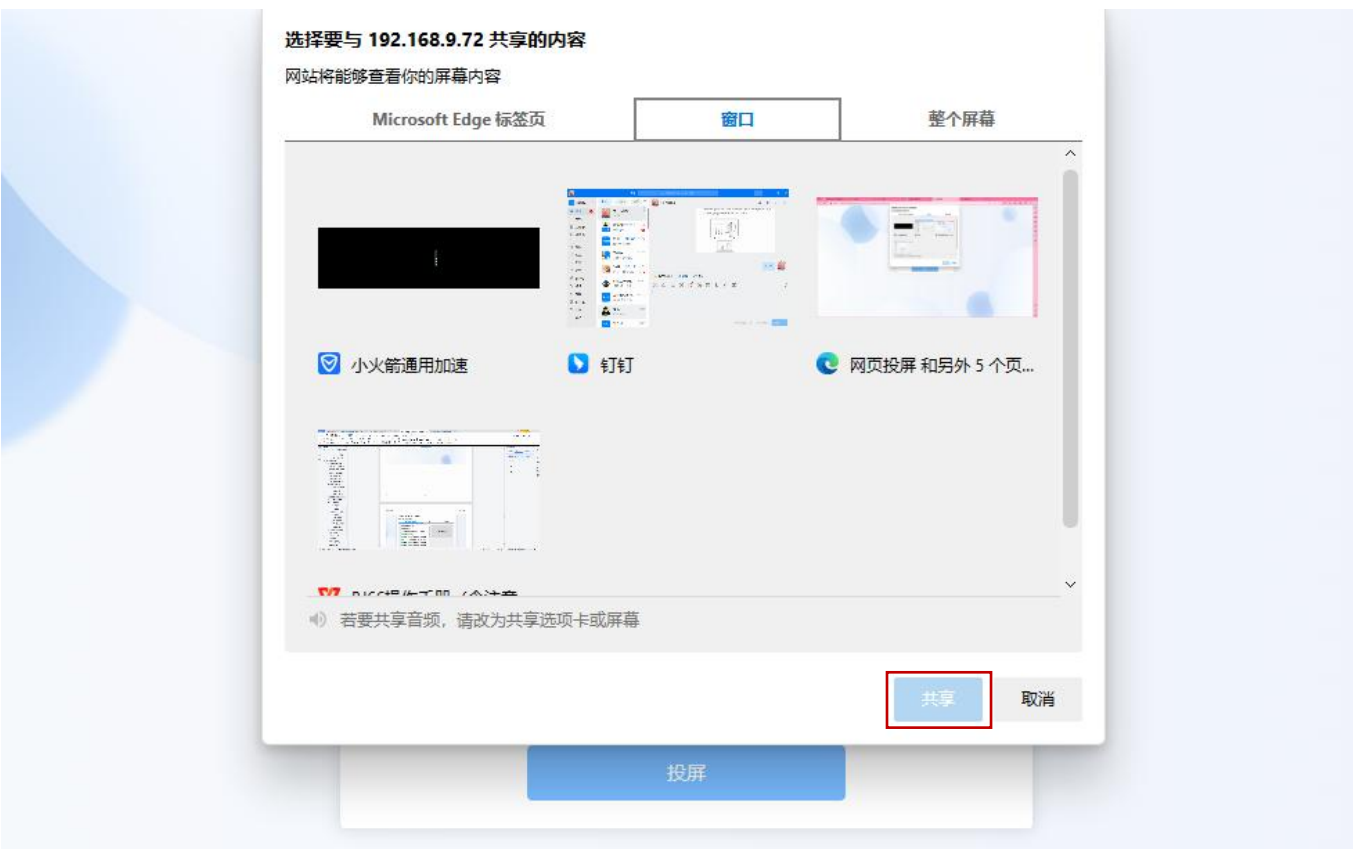

# <span id="page-51-0"></span>**3.1.10.** 企业微信投屏(适用于 **BJ60S** 企微版)

使用企业微信投屏功能时需将协作系统终端设置为投屏码模式。(仅适用于企业微信 PC 端)

- 1) 确保电脑和协作系统终端连接同一个局域网;
- 2) 打开"企业微信"PC 端,登录之后点击"工作台";
- 3) 找到"必捷投屏应用";
- 4) 选中后,输入投屏码,点击"连接",即可跳转浏览器网页;
- 5) 浏览器选择投屏内容,点击"共享",开始投屏。

#### **用户手册 操作说明**

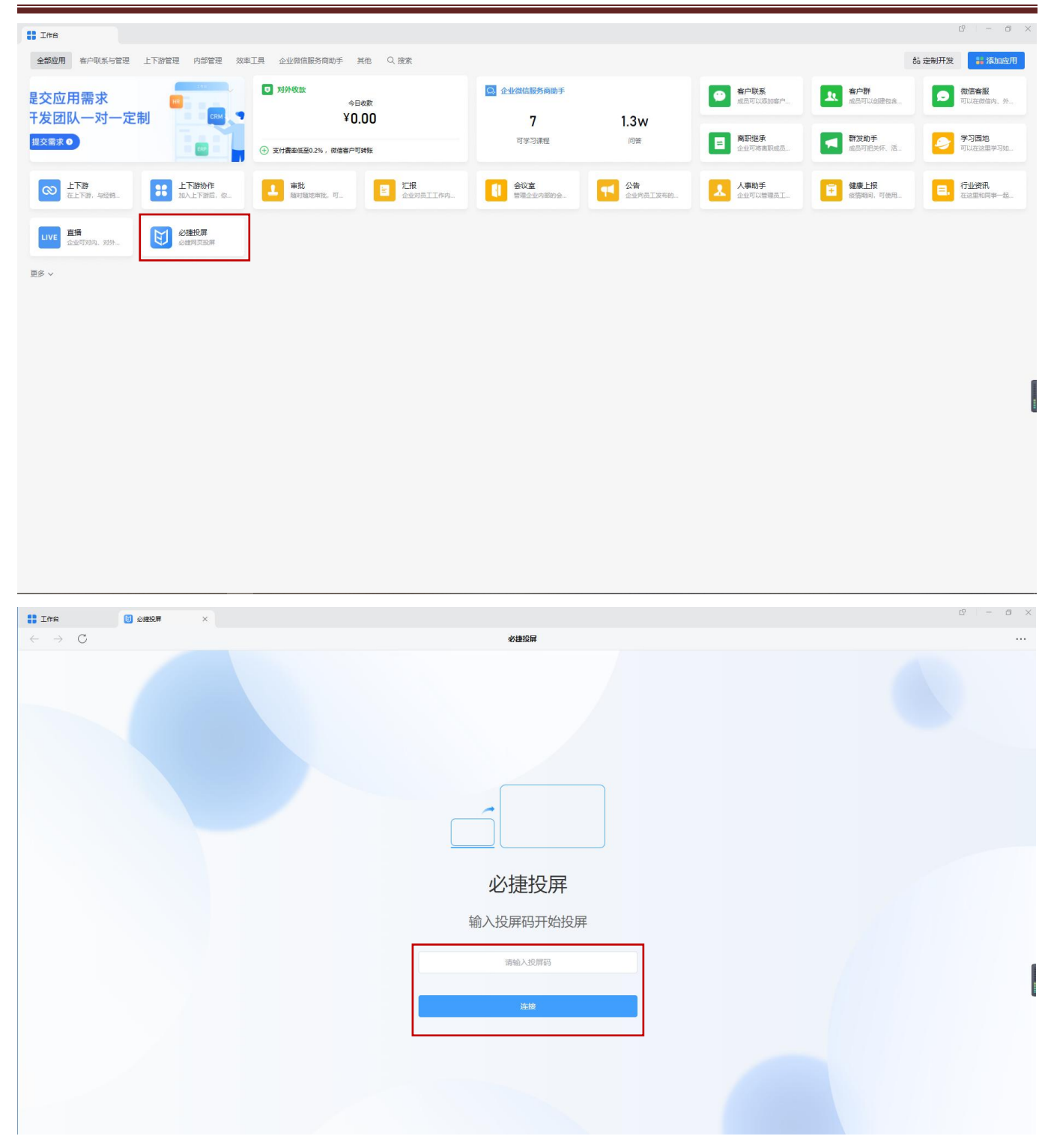

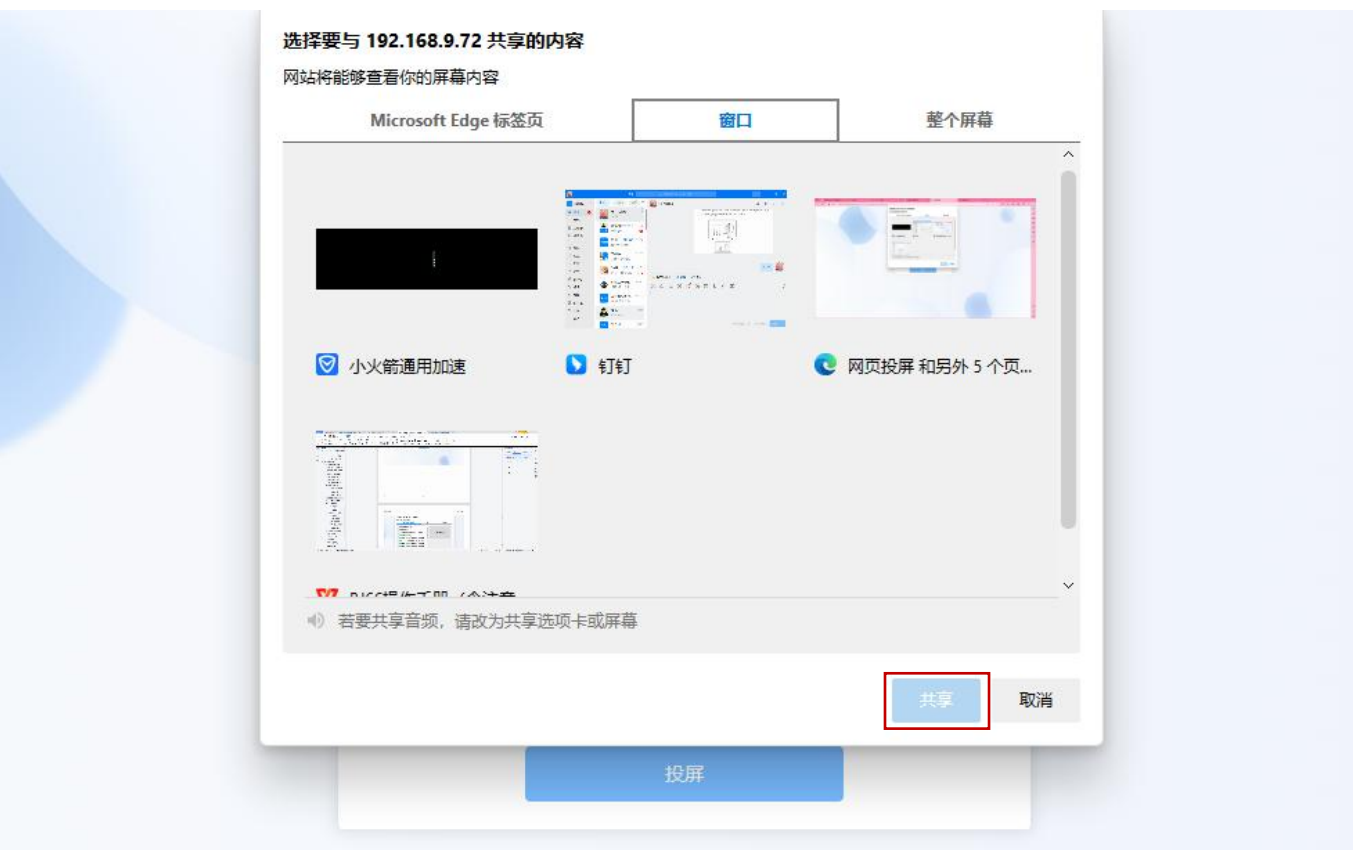

# <span id="page-54-0"></span>第四章 注意事项

#### 跨网段如何投屏投屏

多媒体协作系统及发射端必须在一个网段下才能自动搜索投屏;

三层交换机下跨网段组网:接收端在发现模式,用户需手动输入设备 IP 进行投屏;接收端在投屏码模式, 用户 输入投屏码进行投屏。

Mac 电脑如何调出隔空播放功能

系统偏好设置——显示器——在菜单栏中显示镜像选项(可用时) 打勾 「位于最下方」——右上方电视图标, 选择隔空播放。

WiDi 投屏时画面显示不全,周围有黑边

在英特尔显卡控制面板处修改无线显示器图片尺寸到 100%可解决。

电脑 pc客户端投屏时,安卓发射端搜索不到设备怎么办

此时可手动添加 IP 发起投屏,可能原因是路由器禁止广播包或通过交换机中转无法自动发现设备。

安卓手机 miracast 时候,打电话,或者 QQ 语音通话或视频通话没有麦克风声音

这是安卓系统机制,此时无法从麦克风获取声音。

USB 发射器无法连接

重新插拔 USB 发射器, 如果仍提示"正在呼叫接收端, 请稍后", 需将投屏器插入协作系统终端 usb 口重新配 对。

#### 连接和投屏不稳定问题

通过笔记本安装 wirelessmon 查看周边 wifi 环境,看下 wifi 干扰是否多(在一个信道内尽量不要超过 3 个信号 源)以及主机的 wifi 信号强度是否足够 (至少要稳定大于-70dBm)。如果干扰多, 那么修改协作系统终端的 AP 信道(5G 频段有 5 个信道可选择,2.4g 有 1,6,11 三个信道可选择,建议优先用 5G)到一个相对空闲的信 道。如果是信号强度弱,则检查下天线是否拧紧,看下主机摆放位置,挪动下主机直到信号强度大于-70dBm。

WiDi 投屏, Win10 系统版本支持情况如下:

- ▶ 10240-1507 不支持投屏
- $\geq 14393 1607$
- $\geq 16299 1709$
- $\geq 17134-1803$
- ▶ 17763-1809 均正常
- ▶ 按 win+k 键搜索到设备进行投屏, 如果提示不支持 miracast, 可使用驱动精灵检查网卡及显卡是否有 更新, 以及 windows 更新未重启生效时也会无法 widi 投屏; 如果提示无法连接, 则可多次尝试或重 启笔记本及设备后再次连接,如果仍失败,则建议转用 usb 投屏器或 pc 软客户端投屏。
- iOS App 投屏必须调用系统镜像投屏, 无法直接发起投屏。(和钉钉投屏方式一致)

iPhone6 ios12 钉钉投屏就必须弹出提示,手动打开屏幕镜像选择钉钉进行投屏钉钉投屏及必捷投屏用的是 Airplay, 企业微信投屏及必捷互联用的是 iOS11+的直播接口。

通过 APP 调用 Airplay 一般是两类应用 :

- 第一类如优酷视频腾讯视频类的视频应用,调用 Airplay 是为了把在线视频资源投屏到接收端播放一个 云端的视频 url。
- > 第二类是音乐播放器,如网易云音乐,可以将音乐投射到接收端去播放 都不支持镜像播放 以此判断 ios 的相关接口没有开放镜像播放 镜像播放还有录屏类的直播其实是涉及到隐私安全 所以 ios 只允许 系统应用的方式去进行发起,比如 ios 上的直播应用也必须再系统托盘区操作。

台式机 pc 客户端遇到无声音时。

可以检查声音设置中的录制选项,看下立体声混音是否被禁用,此时需启用立体声混音然后退出重新打开 pc 客 户端,之后就能正常播放声音了。